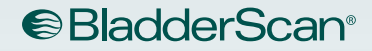

# BLADDERSCAN BVI 9400 操作和维护手册

**BladderScan** 

150ml

 $\sqrt{2}$ 

n

**RVI 9400** 

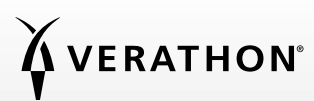

‑4412-ZHCN‑08‑60

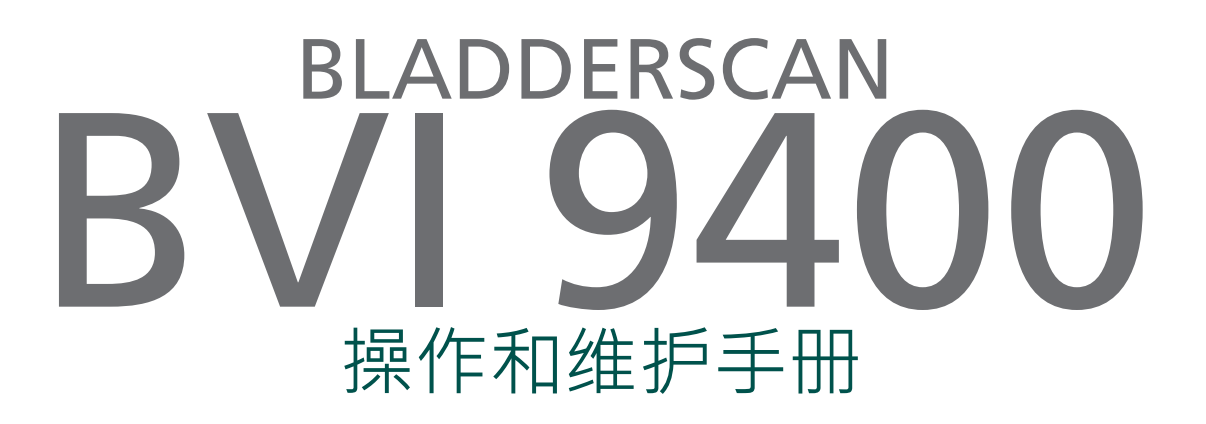

生效日期:2018 年 11 月 1 日

小心:联邦(美国)法律规定本设备只能遵医嘱销售。

### 联系信息

要获取有关您的 BladderScan 系统的更多信息,请联系 Verathon® 客户服务部或访问 [verathon](http://verathon.com/support).com/support。

Verathon Inc. 20001 North Creek Parkway Bothell, WA 98011 美国 电话:+1 800 331 2313(仅美国和加拿大) 电话:+1 425 867 1348 传真:+1 425 883 2896 verathon.com

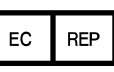

Verathon Medical (欧洲) B.V. Willem Fenengastraat 13 1096 BL Amsterdam 荷兰 电话:+31 (0) 20 210 30 91 传真:+31 (0) 20 210 30 92 verathon.com

Verathon Medical (澳大利亚) Pty Limited Unit 9, 39 Herbert Street St Leonards NSW 2065 澳大利亚 澳大利亚境内:1800 613 603 电话 / 1800 657 970 传真 国际:+61 2 9431 2000 电话 / +61 2 9475 1201 传真

# **0123**

版权所有 © 2018 Verathon Inc.保留所有权利。未经 Verathon Inc. 明确书面许可,不得以任何方式复制或传输本手册的任何部分。

Verathon、Verathon 火炬符号、BladderScan、BladderScan 标志、Scan Point 以及 NeuralHarmonics 是 Verathon Inc. 的商标或注册商 标, Total Reliability Plan 是 Verathon Inc. 的服务标志。Bluetooth® 文字标志和徽标归 Bluetooth SIG, Inc. 所有, Verathon 对此类标志 的任何使用均已经过许可。所有其它品牌和产品名称均是其各自所有者的商标或注册商标。

本手册中的信息如有更改,恕不另行通知。如需最新信息,请参阅 verathon.com/product-[documentation](http://verathon.com/product-documentation) 网站上提供的文档。

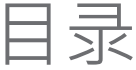

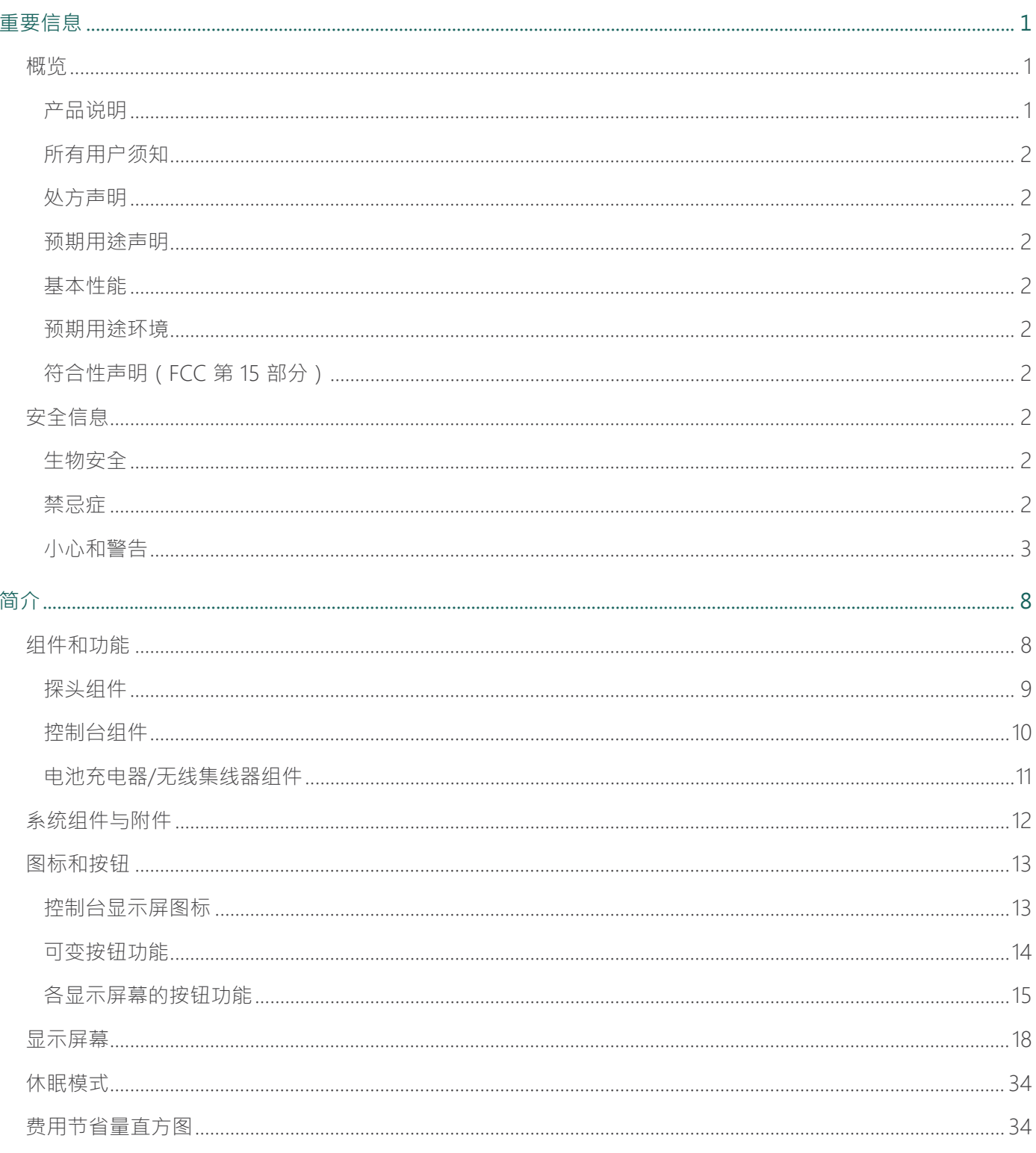

 $-$  i  $-$ 

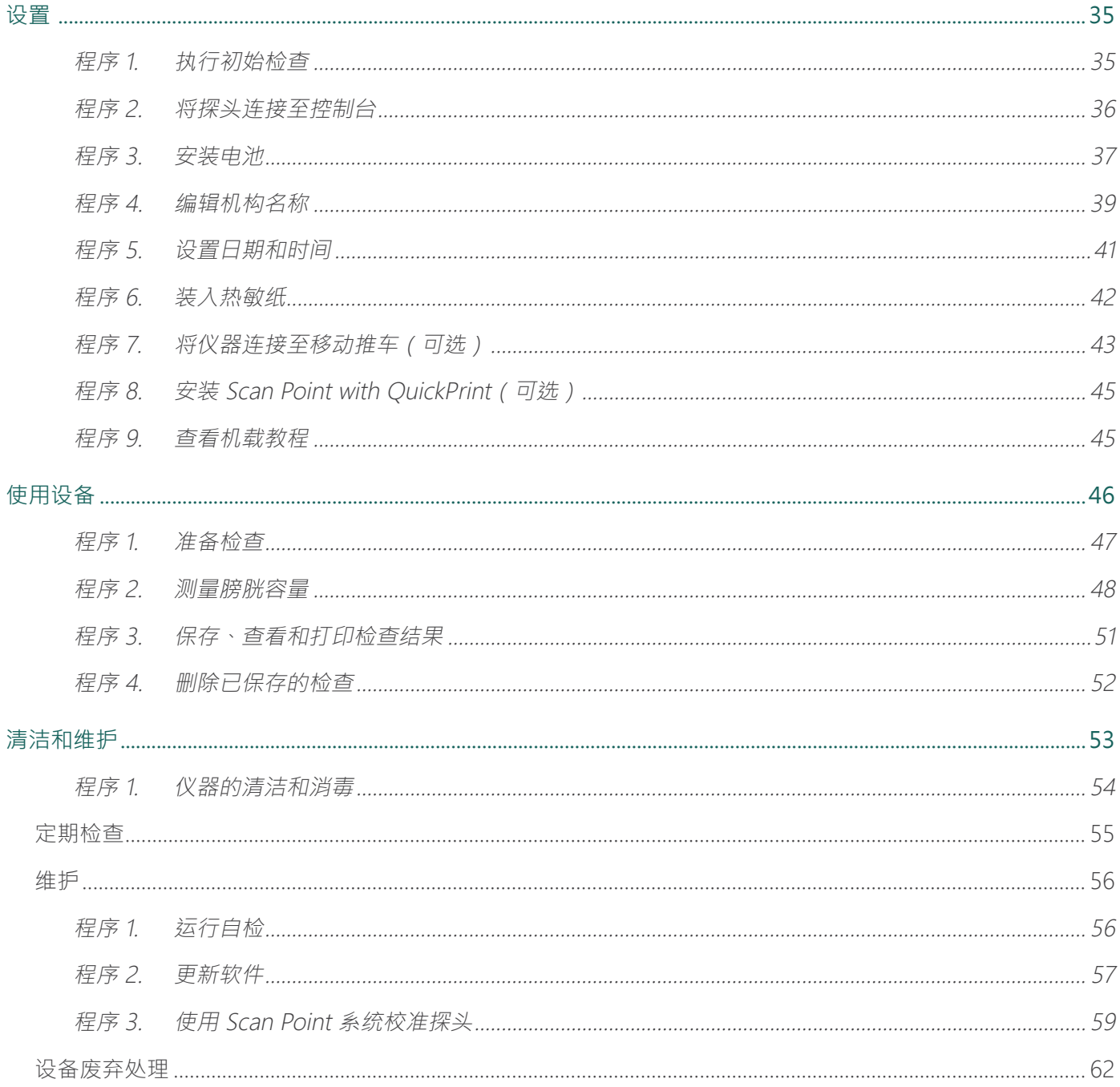

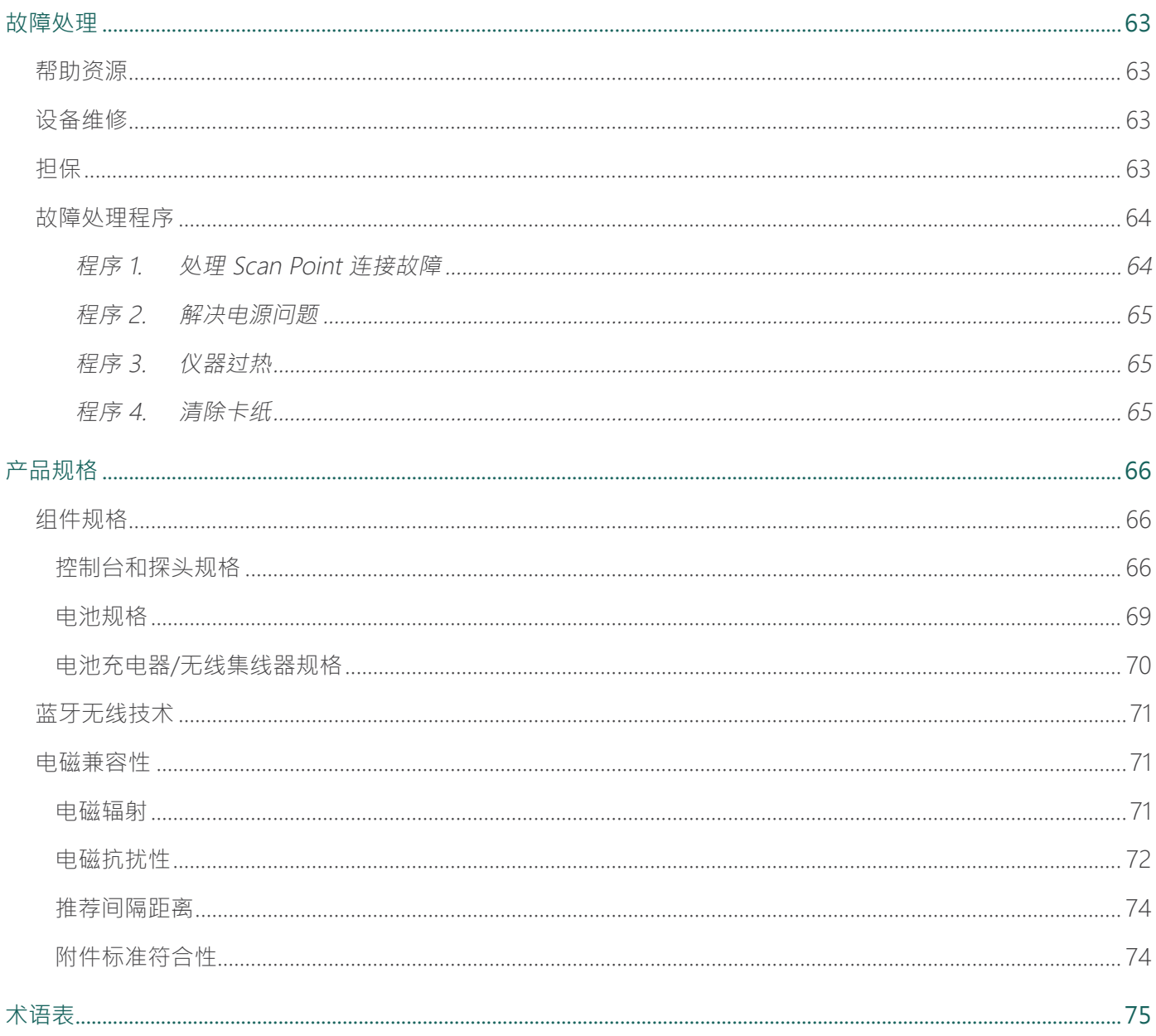

# <span id="page-8-0"></span>重要信息

# 概览

#### 产品说明

BladderScan BVI 9400 采用 NeuralHarmonics™ 技术,是一种无创测量膀胱容量的便携式超声仪。该设备包 含一个可扫描患者膀胱的超声探头和一个提供测量相关信息的紧凑型电池供电控制台。

BladderScan 超声仪快速目简单易用。用户按下"扫描"按钮后,BVI 9400 会在几秒钟内测量体内多个平 面的超声反射并生成三维图像。BVI 9400 随后根据此图像计算并显示膀胱容量。即使不是超声波检查医师 也能轻松完成操作。

BVI 9400 中采用的 NeuralHarmonics 技术提高了测量的准确性且加快了测量速度。由于采用 NeuralHarmonics 技术讲行的容量测量基于更复杂的多层面膀胱图像,因此测量比传统的<sup>一</sup>维超声更加准 确。这种技术对稳健的数据集应用多谱分析,有助于缩小误差幅度,尽可能降低膀胱功能基本测量的不确 定性。

BladderScan BVI 9400 测量可通过机载打印机打印或使用 HIPAA 兼容的 Scan Point® 图像管理技术(可 选), 将测量输送至您的办公室或医疗机构的计算机, 以进行查看、打印或归档。

完成扫描后,独特的瞄准图标会引导操作员通过全面的三维显示画面将探头放在最佳位置,该画面以两个 横截面图显示膀胱,验证是否已实现完整扫描。膀胱容量、患者类型、带实时反馈的方向瞄准、电池状态 和使用率指示器全都显示在设备的主显示屏上。BladderScan BVI 9400 含有一个机载热敏打印机,用户按 下按钮即可快速打印检查结果。

校准系统由校准槽和校准靶组成,用户可以通过扫描已知靶轻松完成设备的校准。

另外,还可以通过专有的无线连接将检查结果传输到运行 Scan Point with OuickPrint 软件的个人计算机。 用户使用 Scan Point with QuickPrint 可以归档数据、校准设备、更新软件、打印数据并通过基于 Web 的 界面传输数据。

BladderScan BVI 9400 系统包含一个电池充电器,可为系统中使用的用户可更换的定制锂离子电池充电。

BladderScan BVI 9400 可以安装在移动推车上,推车能够牢固地固定仪器并提供用于放置超声凝胶和其它 附件的存储区域。

#### <span id="page-9-0"></span>所有用户须知

BladderScan BVI 9400 只应由经过医生或患者护理机构培训和授权的人员使用。所有用户在使用 BladderScan BVI 9400 前都必须完整地阅读本手册。在未完全理解本手册中的所有说明和程序前,不要尝 试操作此仪器。不遵守这些说明会影响设备的性能及测量的可靠性。

#### 处方声明

小心:联邦(美国)法律规定本设备只能遵医嘱销售。

#### 预期用途声明

BladderScan BVI 9400 通过向患者下腹部投射超声能量获得膀胱图像,从而无创测量膀胱容量。

#### 基本性能

基本性能是确保不存在不可接受的风险所需的系统性能。BladderScan BVI 9400 系统的基本性能是产生超 声输出能量、显示超声图像并显示膀胱容量的数值。该系统配备一个温控传感器组件。

#### 预期用途环境

BladderScan BVI 9400 系统用于医院、诊所和医生办公室等专业医疗环境。

#### 符合性声明(FCC 第 15 部分)

本设备符合 FCC 规定第 15 部分。操作必须符合以下两种情况: (1) 本设备不会产生有害干扰, 以及 (2) 本 设备必须承受任何受到的干扰,包括可能导致意外操作的干扰。

### 安全信息

生物安全

迄今为止,尚未表明暴露于脉冲诊断超声之下会产生不良反应。但是,仅应在有临床指征时由医学专业人 员使用超声,并根据临床需要确保尽可能短的暴露时间。

用户不可调整 BladderScan BVI 9400 的超声输出功率,并且该功率被限定在达到有效性能所需的最低水平 下。用户可在[产品规格](#page-73-1)中找到有关声输出水平的数据。

#### 禁忌症

BladderScan BVI 9400 不可用于胎儿或怀孕的患者。

### <span id="page-10-0"></span>小心和警告

警告表示设备的使用或误用可能会造成伤亡或其它严重不良反应。小心表示设备的使用或误用可能会引发 问题,例如产品故障、失灵或损坏。须特别注意本手册中标有重要说明的章节,因为这些章节中包含有关 以下注意事项在适用于特定组件或使用情况时的提醒或概要。请留意以下警告和小心。

#### 注意事项

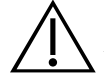

# 小心

潜在设备干扰。Bluetooth®和无线局域网设备在相同的射频范围内运行,因此可能会互相 干扰。

如果您同时使用 BladderScan BVI 9400 蓝牙链接和无线局域网设备,则可能无法获得最佳的 网络性能,甚至可能导致网络连接断开。如果发生这种情况,可能需要移动 BladderScan 和 Scan Point® 主计算机,使其远离 2.4 GHz 无线局域网设备(40 米 [44 码] 或更远)。

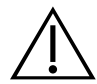

### 小心

使用以下清洁方法或溶液可能会损坏设备,这些损害将不在 BladderScan BVI 9400 担保范围 内。

- 不要将仪器浸入消毒液中。
- 不要用 CIDEXPLUS® 对仪器进行消毒。CIDEXPLUS 会损坏塑料外壳。
- 不要对仪器的任何部件进行蒸汽灭菌或环氧乙烷灭菌。

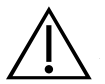

### 小心

将 BladderScan BVI 9400 与可洗的 Scan Point® 软件配合使用时,您的计算机必须至少经过 IEC 60950-1 或 61010-1 标准认证。此配置能够确保设备继续符合 IEC 60601‑1 系统标准的 要求。任何人将其它设备连接至 BladderScan BVI 9400 信号输入端口或信号输出端口,均表 示该人正在配置医疗系统,因此应负责确保系统符合 IEC 60601-1 标准。如需任何帮助,请 联系您的生物医疗员工、Verathon® 代表或 Verathon 客户服务部。

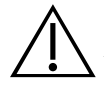

#### 小心

BladderScan BVI 9400 和相关设备可能包含矿物油、电池以及其它危害环境的材料。仪器或附 件达到使用寿命时,请参[阅设备废弃处理](#page-69-1)一节 ([第 62 页\)](#page-69-1)。

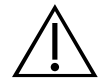

## 小心

医用电气设备需要采取与电磁兼容性 (EMC) 有关的特殊预防措施,并且必须根据本手册中的 说明进行安装和操作。有关详细信息,请参[阅电磁兼容性一](#page-78-1)节 [\(第 71 页](#page-78-1) )。

本设备会发射射频能量,对附近其它设备造成有害干扰的可能性很小。但不能保证特定环境 下不会产生这种干扰。干扰的证据可能包括同时操作时本设备或其它设备的性能下降。如果 发生这种情况,请尝试采取以下措施纠正干扰:

- 打开和关闭附近设备,确定干扰源
- 调整本设备或其它设备的朝向或位置
- 增大设备间距
- 将设备连接到与其它设备不同电路的插座上
- 使用技术解决方案(如屏蔽)消除或降低 EMI
- 购买符合 IEC 60601‑1‑2 EMC 标准的医疗设备

请注意,便携式和移动式射频通讯设备(手机等)可能会影响医用电气设备;操作过程中应 采取适当的预防措施。

#### 警告

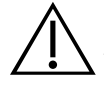

### 警告

**爆炸风险。**如果在存在易燃麻醉剂的情况下使用 BladderScan BVI 9400,则存在潜在爆炸 危险。

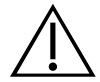

### 警告

**电击或灼伤风险。**请勿将 BladderScan 仪器与高频手术设备联合使用。

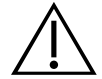

### 警告

**确保与患者之间保持适当距离。**与计算机之间传输数据时,必须确保 BladderScan BVI 9400、 附件以及计算机远离患者区域(与患者相距超过 2 米 [6 英尺])。

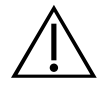

# 警告

**爆炸、火灾或重伤危险。**BladderScan BVI 9400 通过锂离子电池供电。处理电池时应注意以下 事项,否则可能会导致重伤:

- 切勿通过任何其它导电物体将电池终端连接在一起造成电池短路,无论是偶然还是有意 的。这会导致人员重伤或火灾,还可能损坏电池和 BladderScan 设备。
- 切勿让电池遭受异常撞击、振动或压力。电池的内部保护层可能会失效,导致其过热或点 燃,进而造成腐蚀性液体泄漏、爆炸或火灾。
- 不要拆开电池、将电池加热至 60ºC (140ºF) 以上或焚烧电池。将电池放在儿童无法触及的 地方,仅在需要使用电池时再拆开电池的原始包装。请根据当地的回收利用或废品处理法 规尽快处置旧电池。
- 如果电池泄漏或其外壳破裂,请带上防护手套进行处理并立即丢弃。务必要按照所有适用 法律法规的要求处置旧电池。为了避免出现短路、火灾或电击,请在运输过程中在电极上 **粘贴绝缘胶带,如玻璃纸胶带**。

### 警告

**患者受伤和测量/结果不准确的风险。**使用此仪器时,请注意下列可能影响超声传输和检查结 果准确性的情况。

- 扫描做过耻骨或盆骨手术的患者时应格外小心。瘢痕组织、手术切口、缝合处和缝钉会影 响超声传输和准确性。
- 患者膀胱中的导尿管会以两种方式影响膀胱容量测量的准确性: 1) 将空气带入膀胱中, 阻 碍超声信号 · 2) 带有影响容量测量的导尿管留置气囊。但如果膀胱较大 · 容量测量值可能 仍然具有临床意义(例如,检查受阻的导尿管)。
- 肥胖可能会影响膀胱容量的测量。操作时,应尽可能拨开腹部脂肪组织,以免其阻挡 仪器。对探头施加更多压力,以减少超声必须通过的脂肪组织量。

如果用户未能获得最佳的、可重复的图像,准确性会受到影响。

# 警告

不要对以下患者使用 BladderScan BVI 9400:

- 在耻骨区域有开放性皮肤损伤或创伤的患者。
- 腹水患者。
- 怀孕患者。

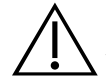

# 警告

**潜在患者危害**。迄今为止,尚未表明暴露于低功率脉冲诊断超声之下会产生不良反应。但 是,医疗专业人员仅应在有临床指征时才可使用超声,并在能够获得准确测量结果的情况下 确保尽可能短的暴露时间。BladderScan BVI 9400 的超声输出不可由用户调整,并且被限定在 达到有效性能所需的最低水平下。有关本设备的声输出水平的更多信息,请参阅[产品规格一](#page-73-1) 章[\(第 66 页](#page-73-1))。

只能使用本手册中提供的经批准的流程对产品进行清洁和消毒处理。所列清洁和消毒方法是 Verathon® 根据这些方法与组件材料的兼容性推荐的。

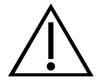

### 警告

警告

市售的清洁和消毒产品因国家/地区而异,Verathon® 无法对各个市场中提供的所有产品都进 行测试。更多信息,请联系 Verathon 客户服务部或您当地的代表。有关其他联系信息,请访 问 [verathon.com/support](http://verathon.com/support)。

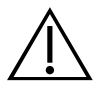

### 警告

在处理和处置本手册中提供的清洁和消毒溶液时,应确保遵守制造商的相关说明。

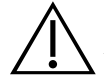

### 警告

清洁是确保组件做好消毒准备的关键步骤。若未能正确清洁设备,则会导致仪器在完成消毒 程序后依然存在污染。

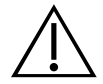

### 警告

使用非 Verathon 指定或提供的附件、传感器和电缆可能会导致本设备的电磁辐射上升或电磁 抗扰性下降,并导致操作不正常。

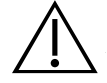

# 警告

使用便携式射频通信设备 (包括天线电缆和外置天线等外围设备)时,距离 BladderScan BVI 9400 系统的任何部件不近于 30 cm (12 英寸), 包括 Verathon 指定的电缆。否则, 可 能会导致本设备性能下降。

<span id="page-15-0"></span>简介

# 组件和功能

BladderScan BVI 9400 的操作简单、直观。但是,为了确保设备可以安全有效地工作,请在使用设备前执 行以下操作:

- 熟悉本手册的内容。
- 观看仪器上提供的机载入门教程。

BladderScan BVI 9400 有两个主要组件:控制台和探头。控制台和探头通过可拆卸的线缆连接。

#### 图 1. BladderScan BVI <sup>9400</sup> 组件

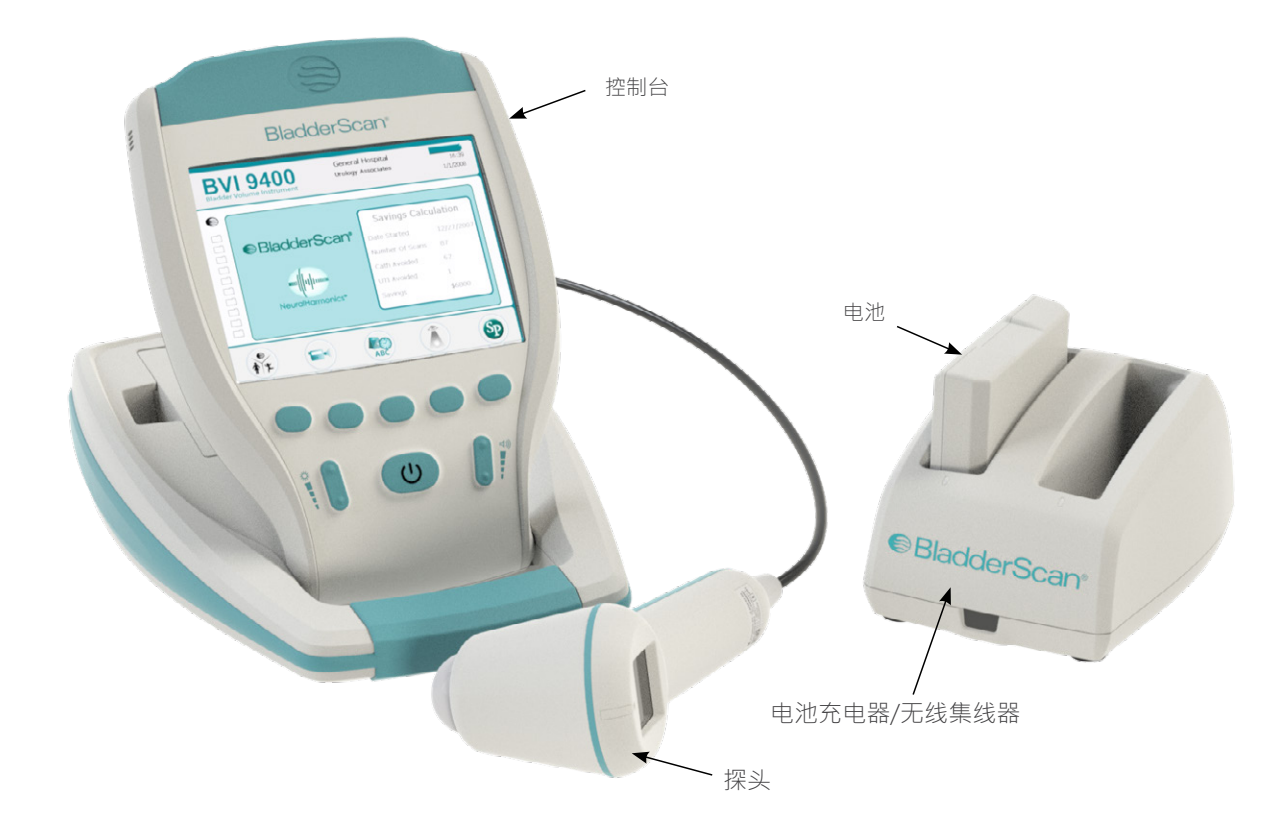

### <span id="page-16-0"></span>探头组件

探头用于发送和接收超声波,自动 360° 移动其内部传感器以扫描十二个平面,生成膀胱的三维图像。 探头通过线缆连接至控制台。探头有三个主要功能:

图 2. 探头组件

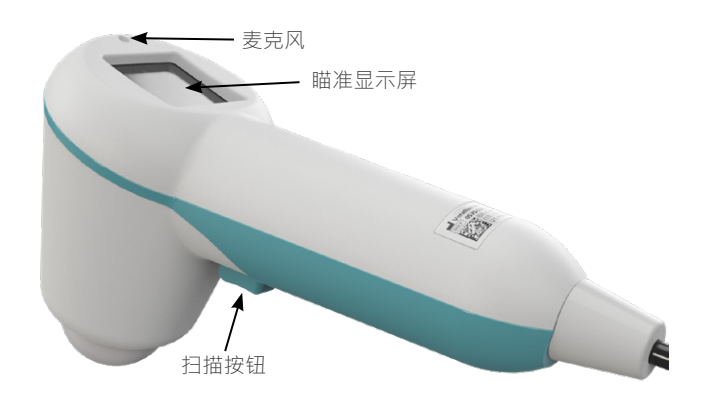

表 1. 探头组件

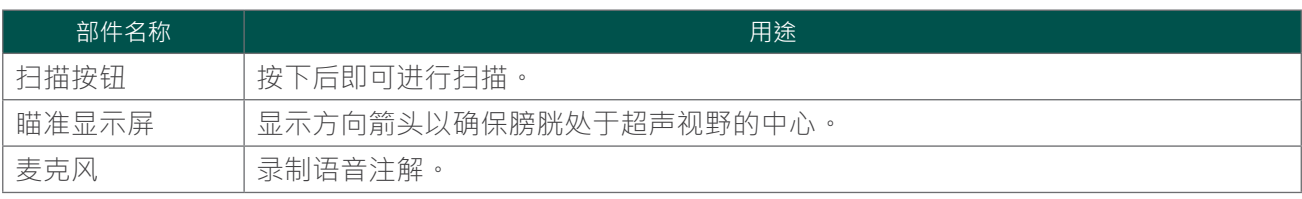

<span id="page-17-0"></span>控制台通过五个可变功能按钮提供扫描过程的大部分操作控件。测量的膀胱容量和靶形瞄准图标清晰地 显示在主显示屏上。控制台还提供用于调整亮度和音量、打开/关闭电源、连接 Scan Point® 主计算机 (可 选)以及调整用户设置和首选项的控件。控制台上还装有电池和打印机。

图 3. 控制台组件

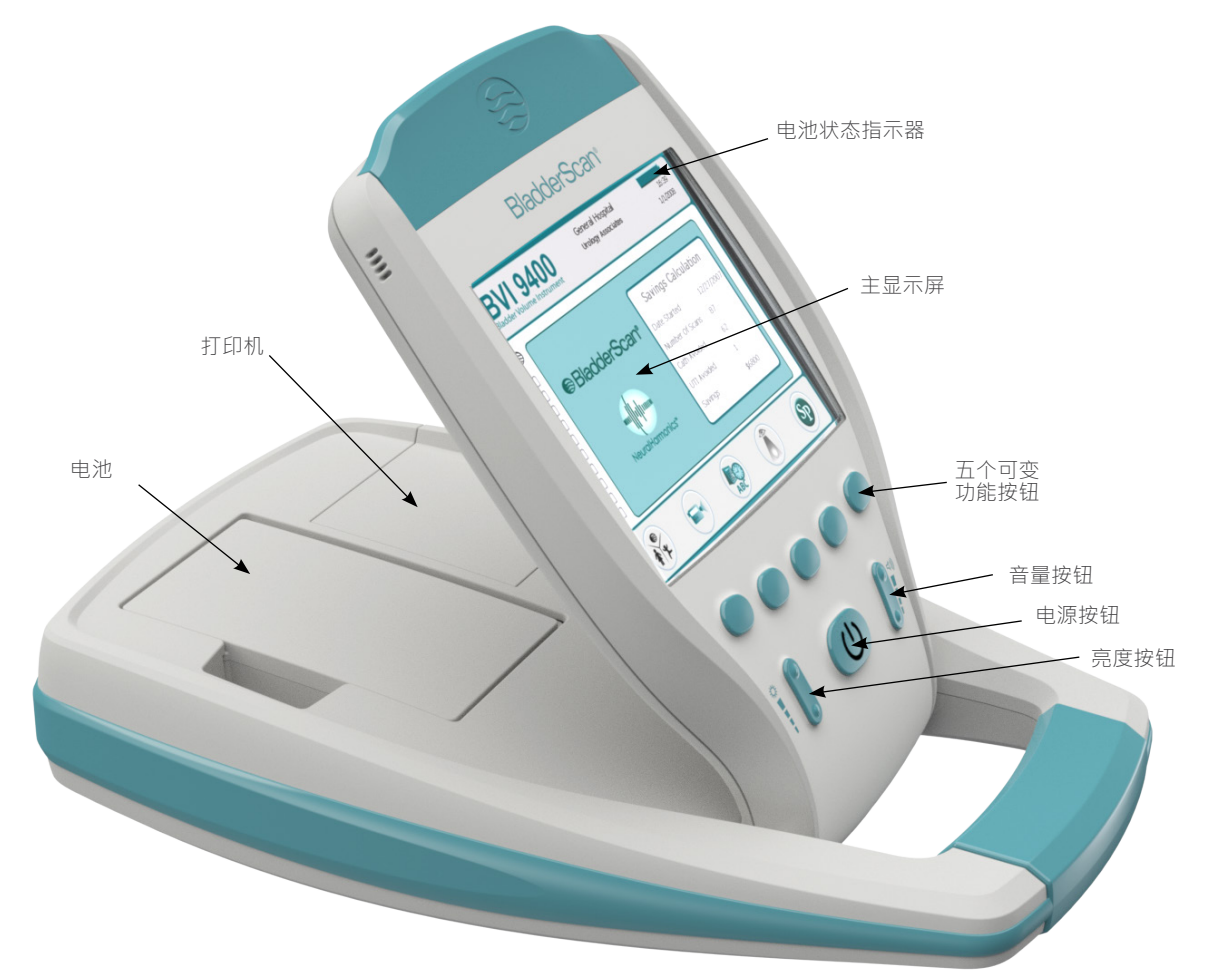

#### 表 2. 控制台组件

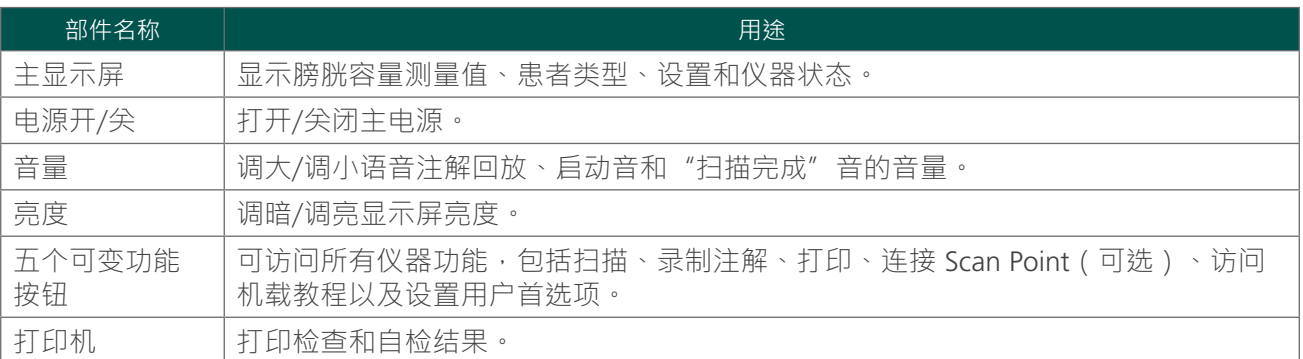

#### <span id="page-18-0"></span>电池充电器/无线集线器组件

BladderScan BVI 9400 通过锂离子电池供电。BVI 9400 随附的电池充电器可对两块锂离子电池充电,同时 还可用作将 BVI 9400 连接至 Scan Point® 主计算机的无线集线器。仪器显示屏上会一直显示电池图标,用 于指示电池状态。用户可在必要时更换电池。取下电量耗尽的电池并更换为新电池不会擦除任何已保存检 查或用户设置。

要为电池充电,必须使用提供的电源线将电池充电器/无线集线器插入墙壁插座。请仅使用 BVI 9400 随附 的电池充电器。任何其它电池充电器都会对电池造成损害。电池充电器会自动检测锂离子电池是否正在充 电。

要在 BVI 9400 和 Scan Point 主计算机之间进行无线通信,请将电池充电器/无线集线器 USB 接头插入 Scan Point 主计算机的 USB 端口,并保证电池充电器/无线集线器已插入墙壁插座。电池充电器/无线集线 器在 Scan Point 计算机和 BVI 9400 之间最远能够保持 120 英尺 (36 米) 的操作距离,无论是否有墙壁、 天花板或窗户等障碍物。

注释:Scan Point with QuickPrint 软件的使用是可选的。

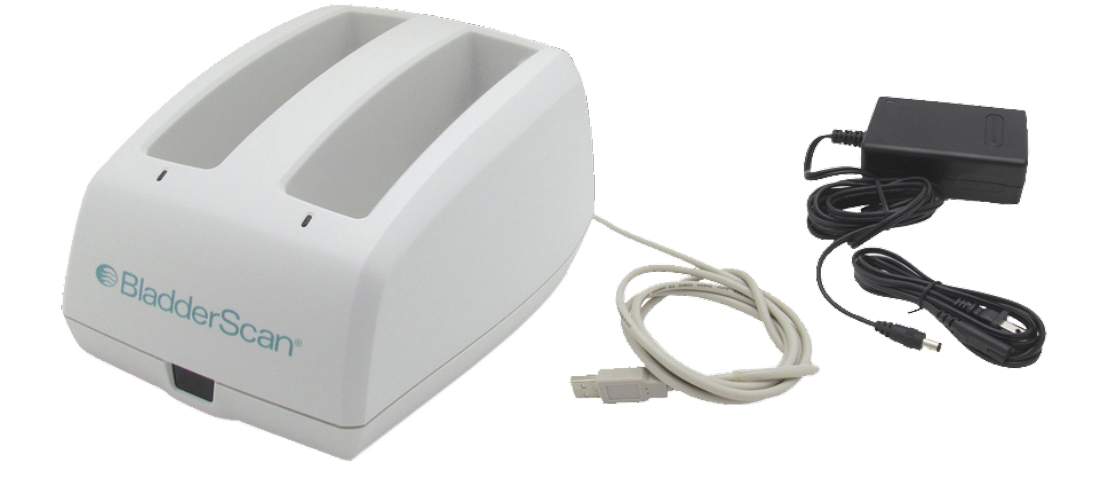

图 4. 电池充电器/无线集线器

表 3. 电池充电器/无线集线器组件

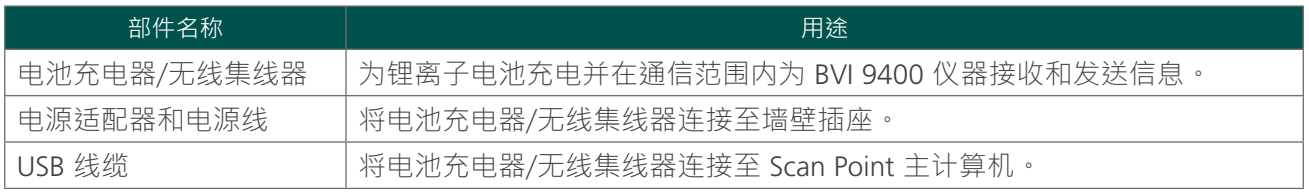

# <span id="page-19-0"></span>系统组件与附件

表 4. 组件与附件

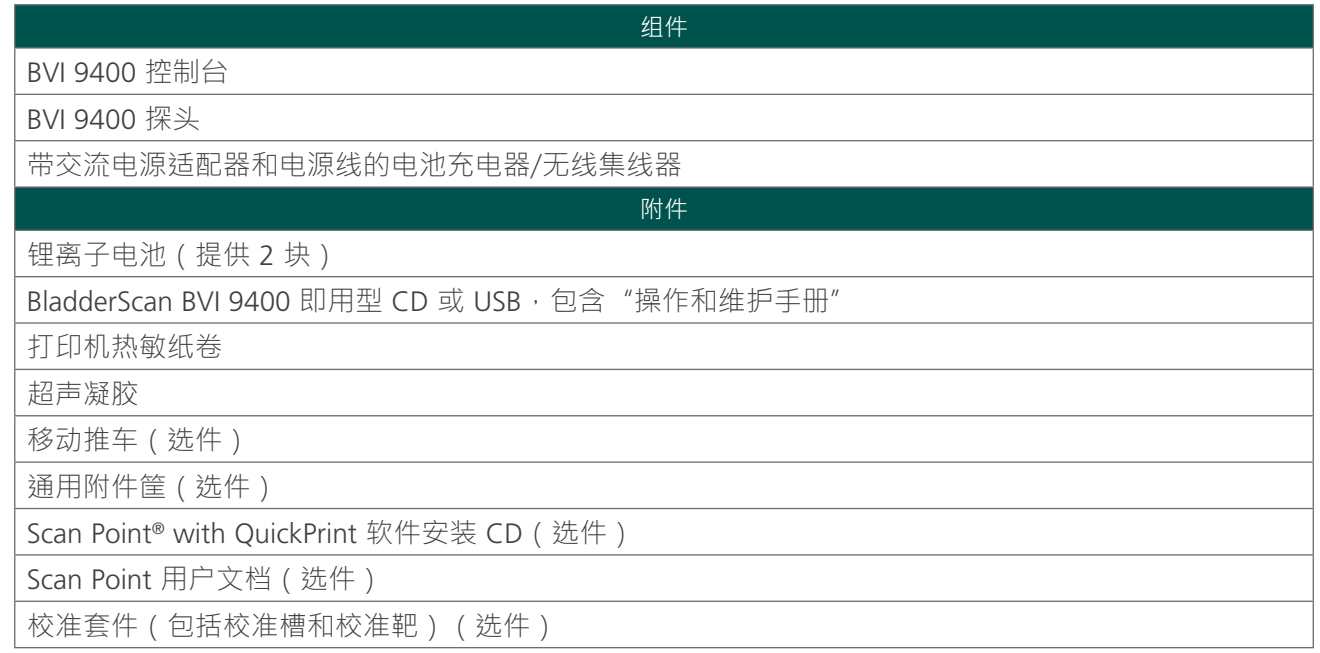

要订购上述任意部件或附件,请联系授权的 Verathon® 销售代表或联系 Verathon 客户服务部。

# <span id="page-20-0"></span>图标和按钮

控制台主显示屏显示用户信息和提示,具体显示内容因当前设备功能而异。显示屏下方的五个按钮具有可 变功能,具体取决于设备模式。按钮功能通过显示屏页脚中的图标指示,它位于每个按钮的正上方。

### 控制台显示屏图标

以下图标可能会出现在控制台主显示屏上。

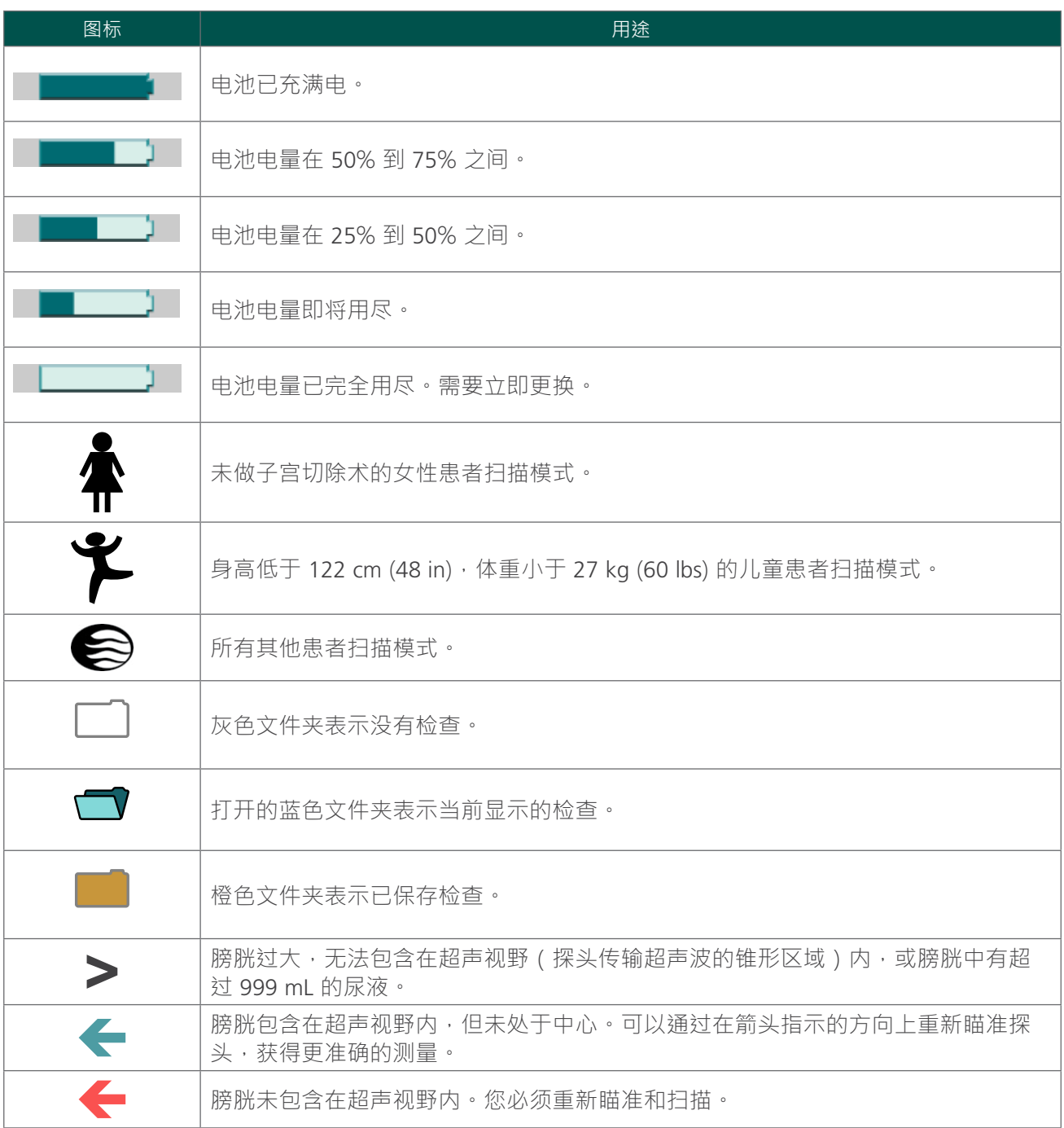

### <span id="page-21-0"></span>可变按钮功能

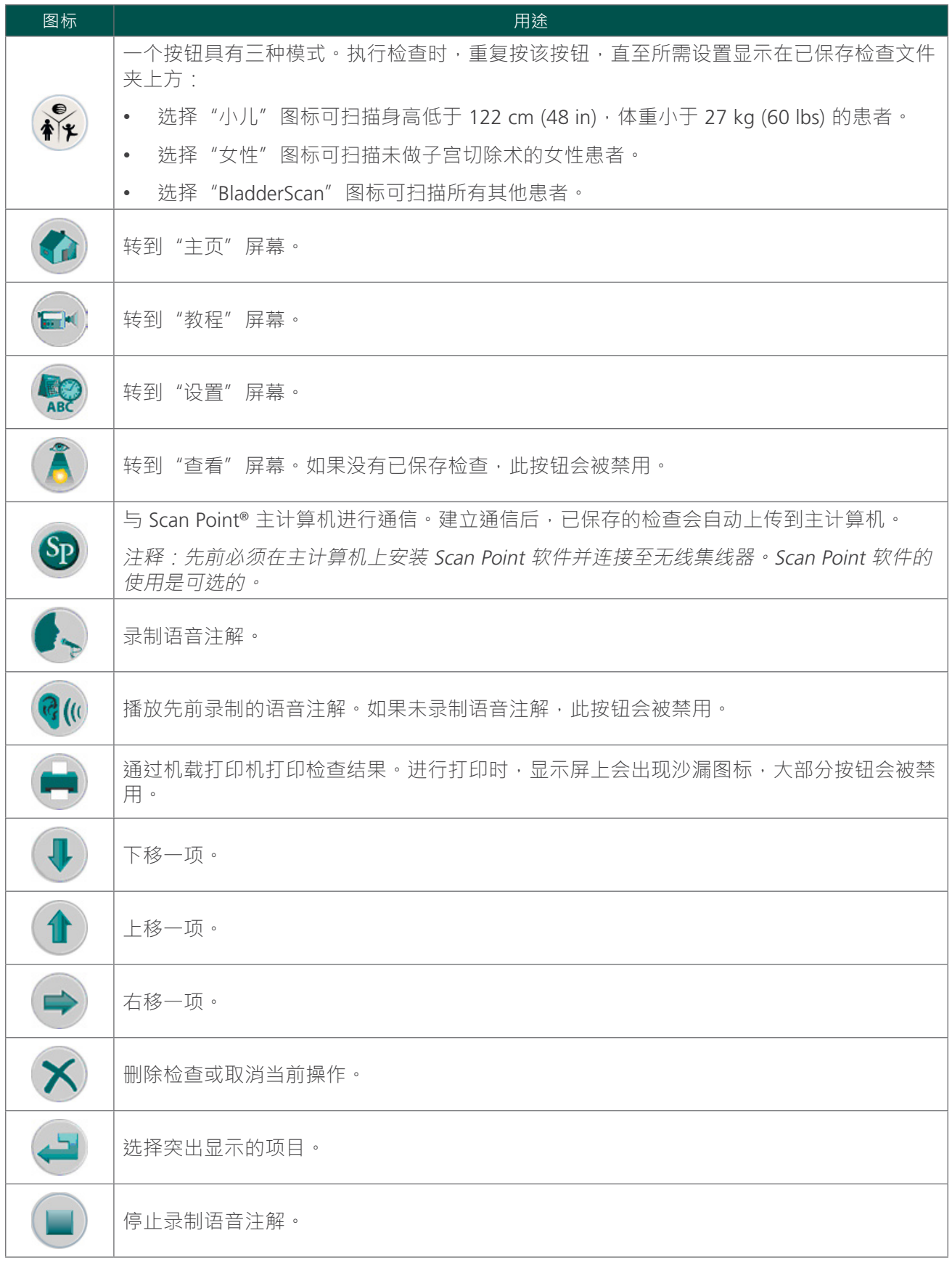

<span id="page-22-0"></span>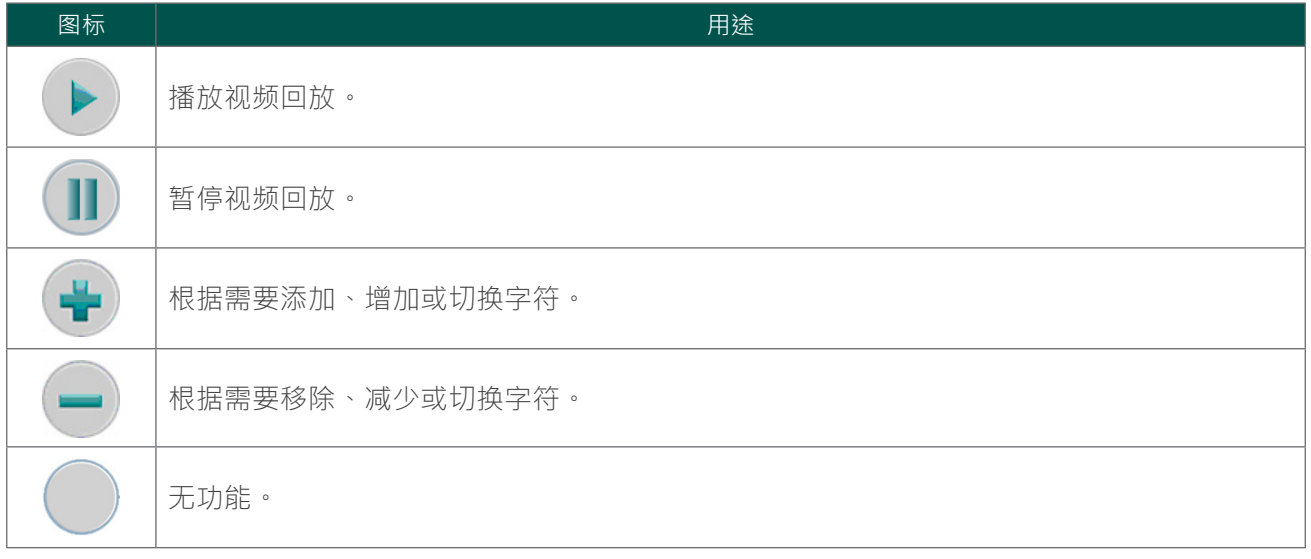

各显示屏幕的按钮功能

电源、亮度和音量按钮是控制台主体上的恒定按钮,可随时按下。主显示屏下方的五个按钮具有可变功 能,具体取决于设备模式。"扫描"按钮位于探头下端。

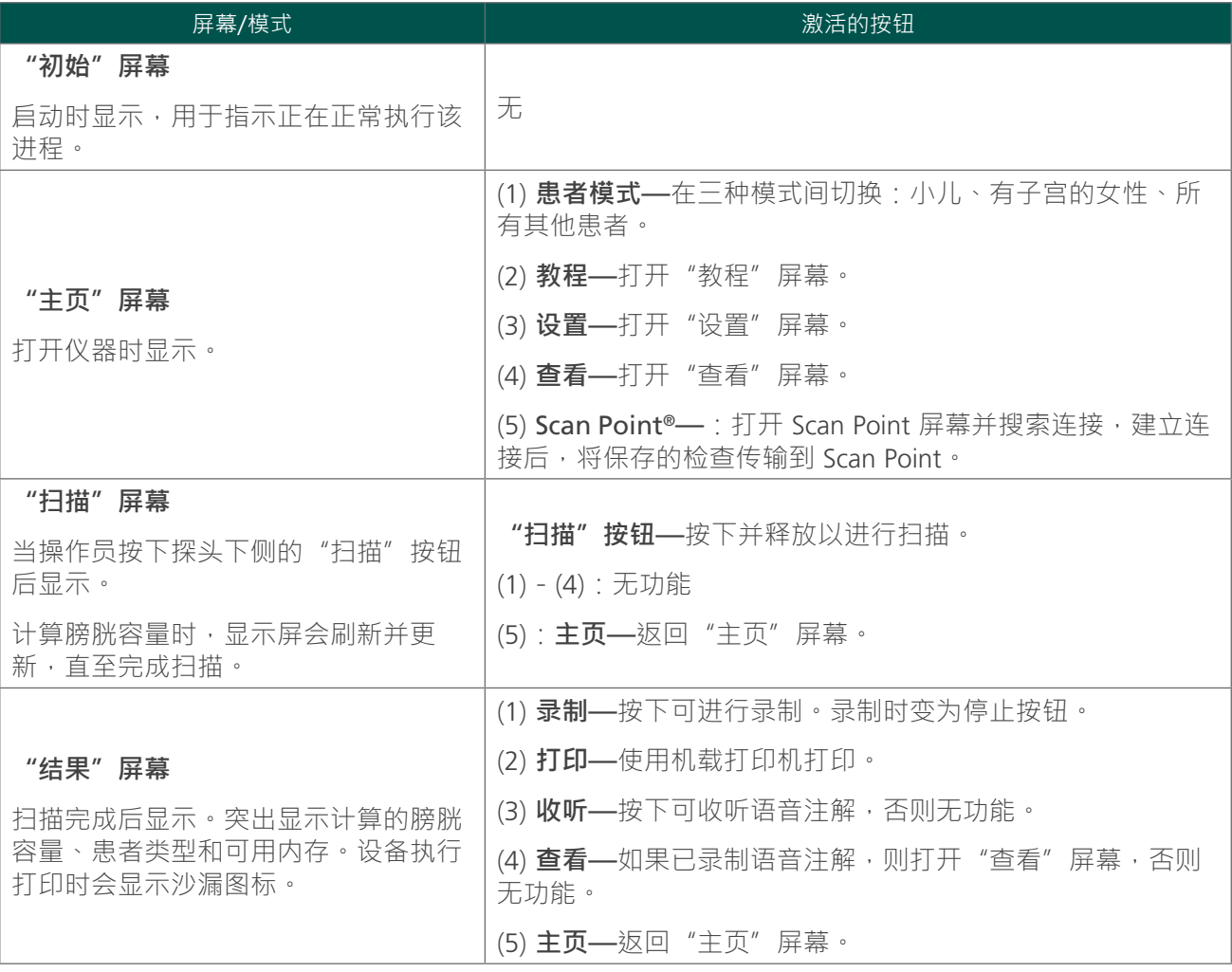

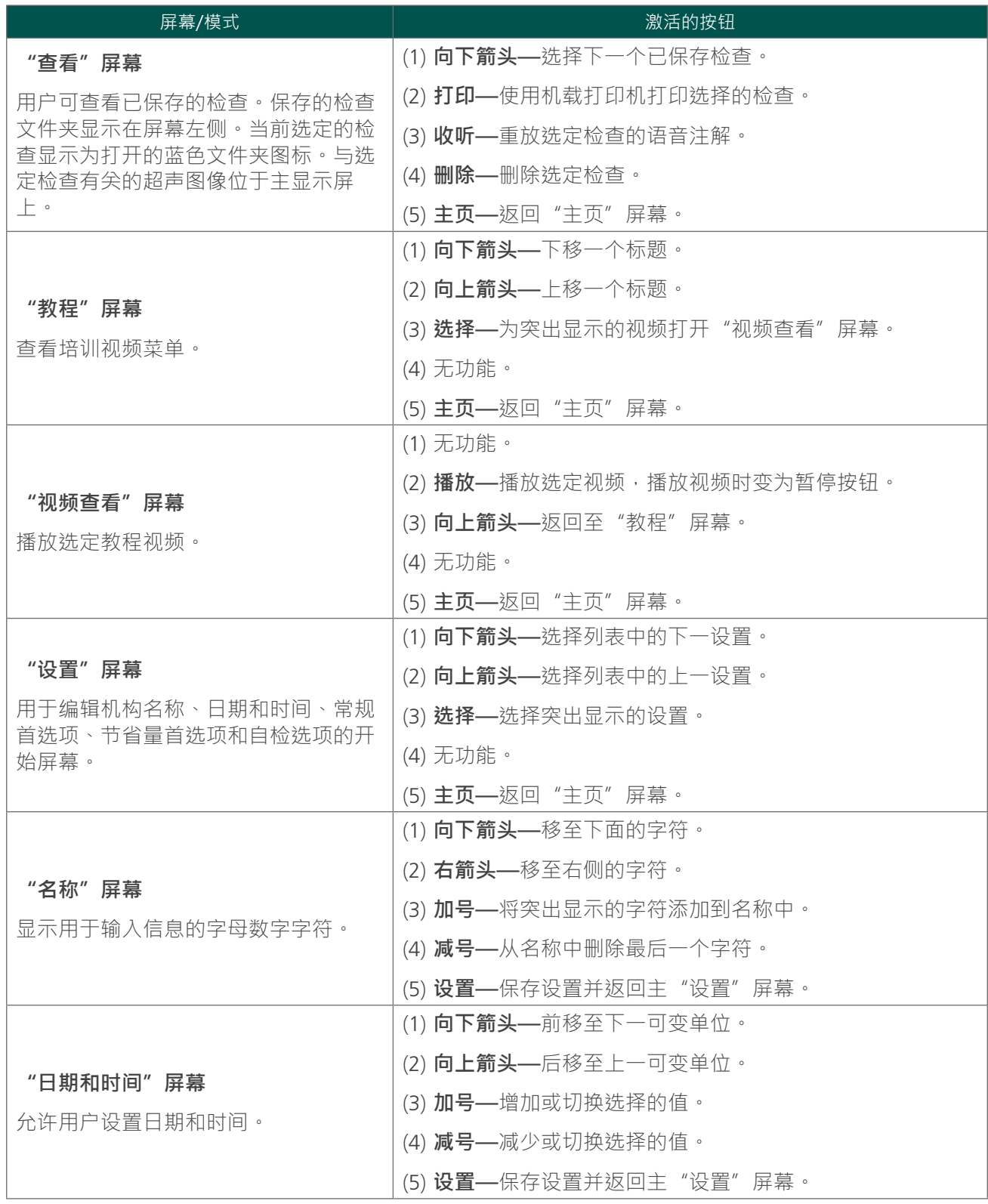

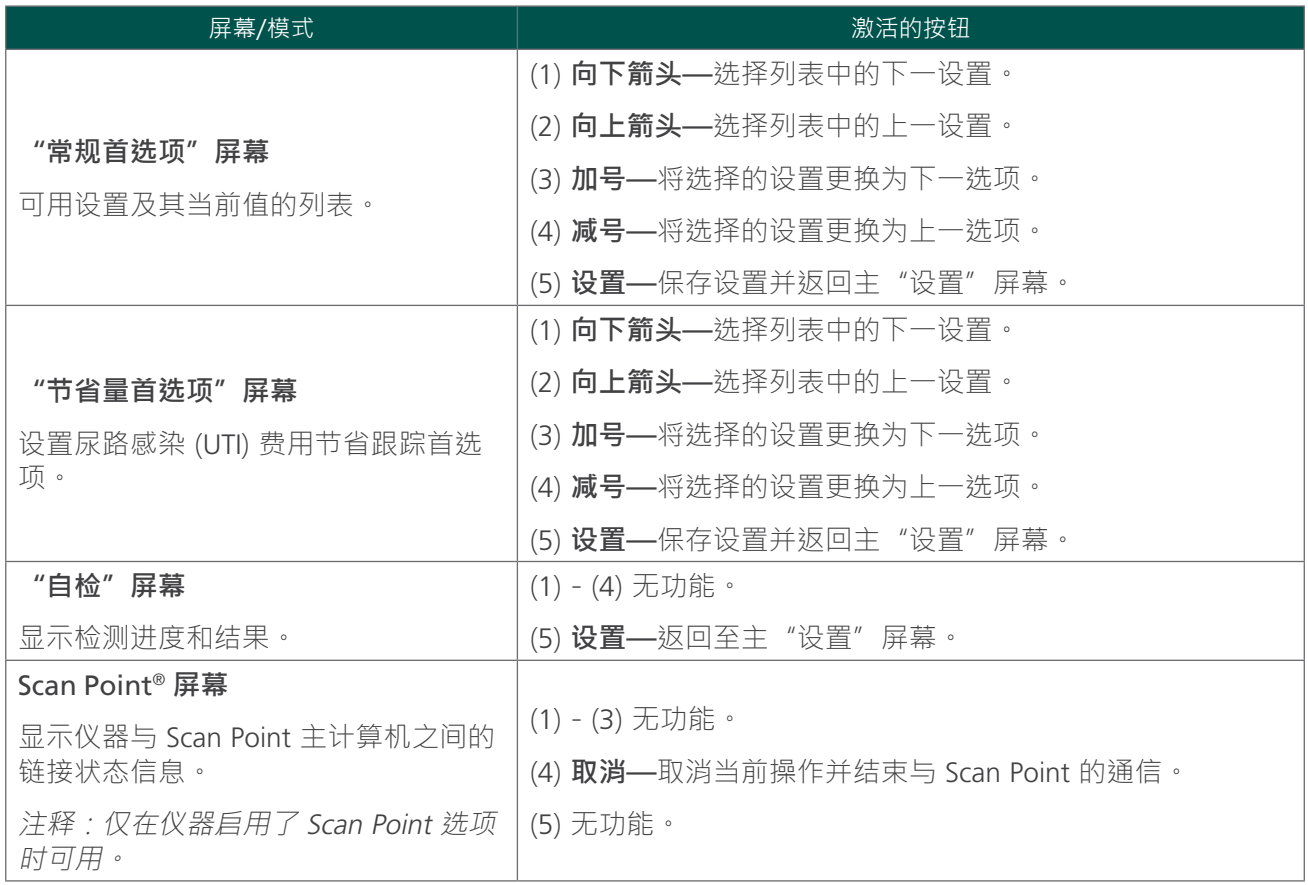

# <span id="page-25-0"></span>显示屏幕

### "主页"屏幕

打开仪器时显示"主页"屏幕。该屏幕是设备所有主功能的起始点。

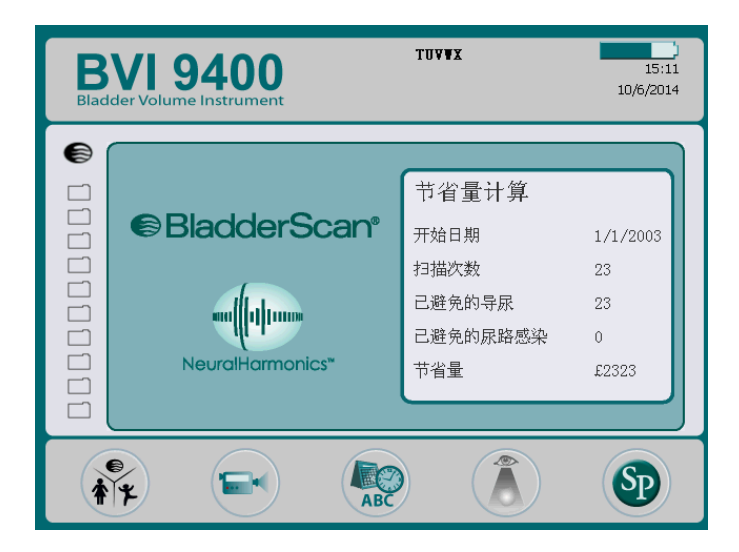

"主页"屏幕显示:

- 标题区:您诊所的名称、电池状态指示器以及当前日期和时间。
- 中心面板左侧:按时间顺序显示已保存的检查结果列表(最多 10 个)。橙色文件夹用于存放已保 存的检查。灰色文件夹显示可用于保存检查的空间。
- 中心面板右侧:费用节省量汇总。显示因使用 BladderScan BVI 9400 而非执行导管插入术,为您的 机构节省的费用。用于计算节省量的值属于用户变量,可通过"节省量首选项"屏幕进行输入。
- 页脚区:五个可变功能按钮。
- 表 5. 电池电量水平

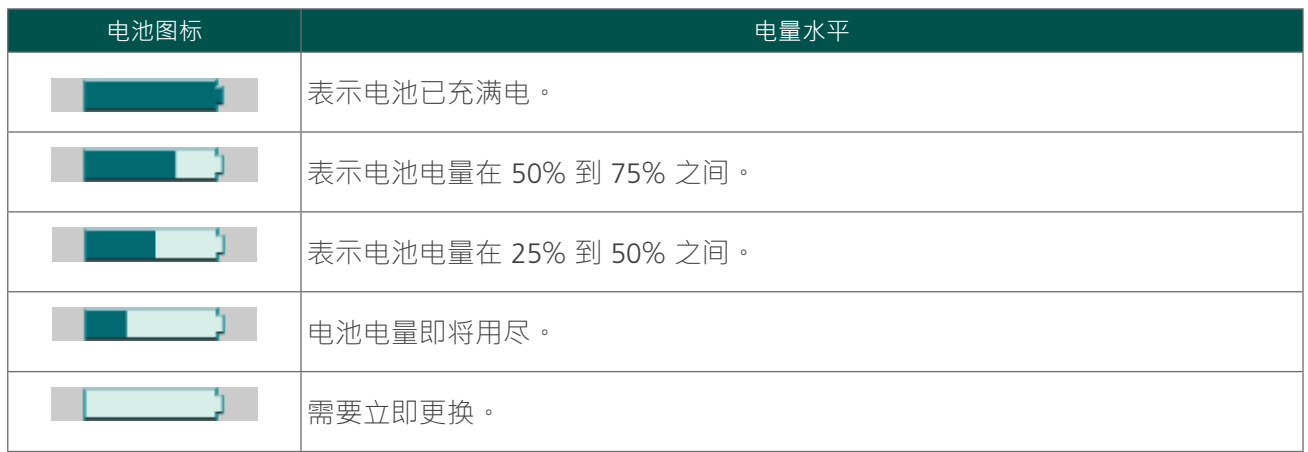

#### 表 6. "主页"屏幕按钮功能

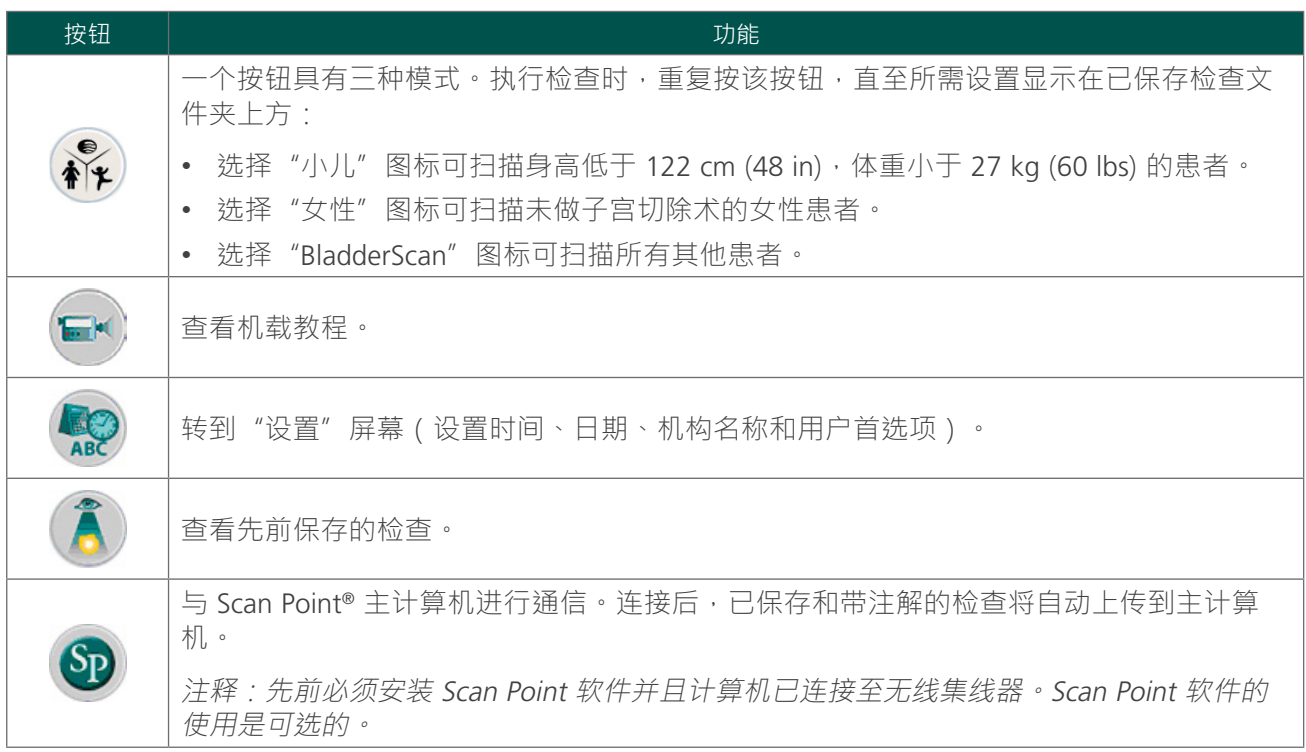

### "扫描"屏幕

按下探头下侧的扫描按钮后,将出现"扫描"屏幕并显示逐步更新的膀胱轮廓图像。完成超声测量后,将 自动打开"结果"屏幕。扫描时,位于显示屏下方的五个按钮中,有四个按钮不可用。

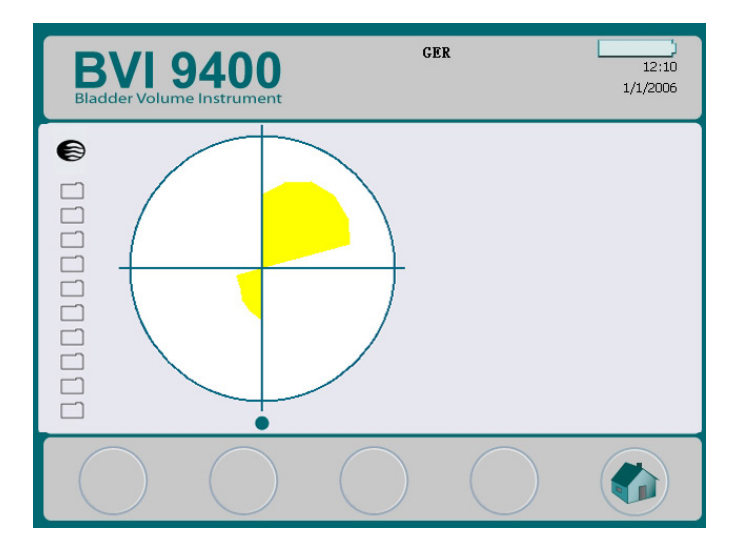

"结果"屏幕

完成超声**扫描**后将自动显示"结果"屏幕。显示屏显示的检查结果包括:十字准线、膀胱轮廓和已计算的 膀胱容量。您可以选择通过机载打印机打印此结果,还可以录制语音注解以保存检查。录制完注解后, " 收听"和"查看"按钮将被激活,新录制的检查以打开的蓝色文件夹图标显示在主显示屏上。

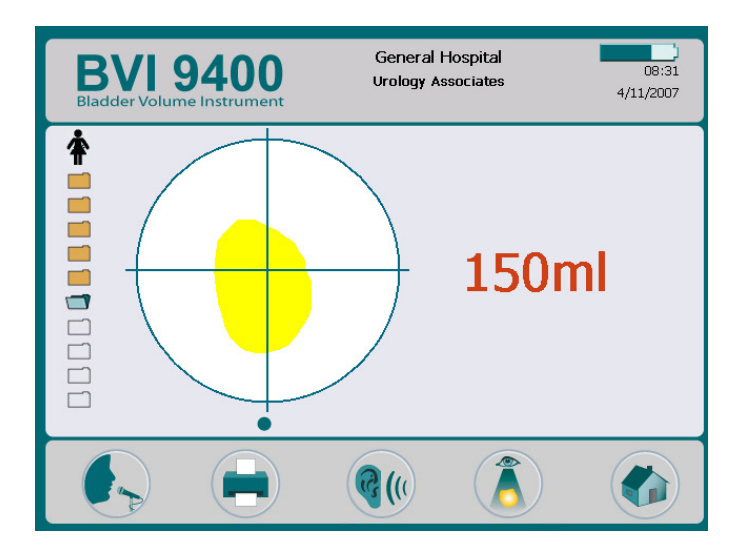

表 7. "结果"屏幕按钮功能

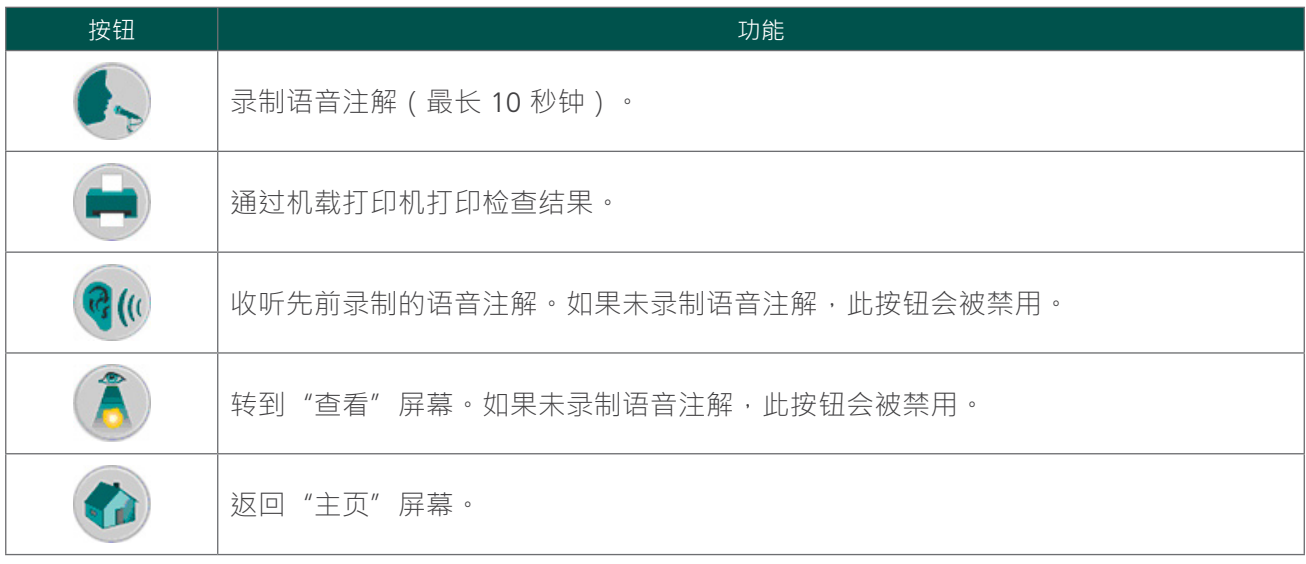

### "查看"屏幕

选择要查看的已保存检查(橙色文件夹图标)后,将打开"查看"屏幕。该显示屏显示与选定检查有关的 超声图像。处于打开状态的蓝色文件夹图标表示正在查看的检查。查看已保存的检查时,显示屏下方的按 钮可用于打印、收听或删除检查数据。

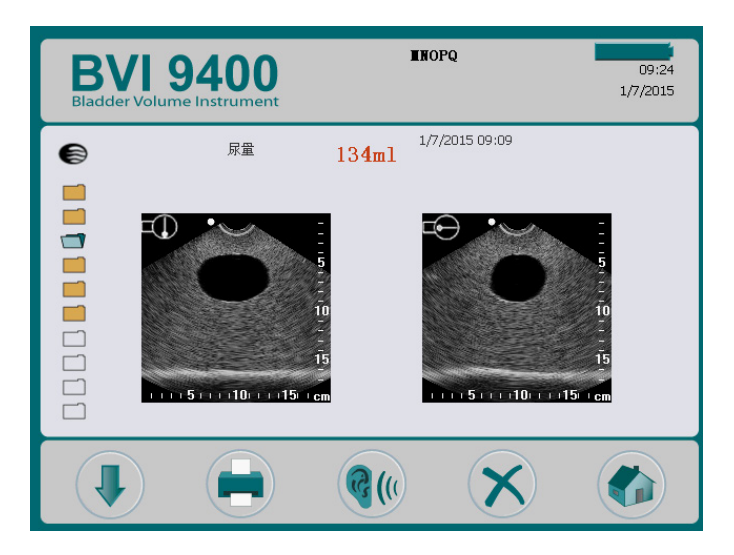

#### 表 8. "查看"屏幕按钮功能

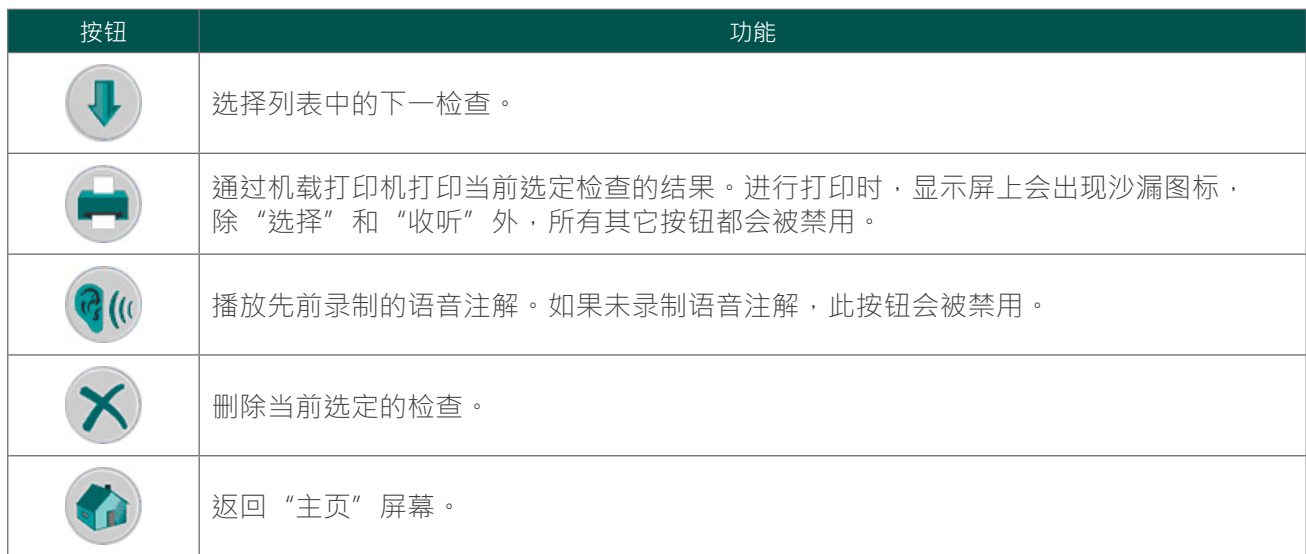

#### 表 9. 超声图标

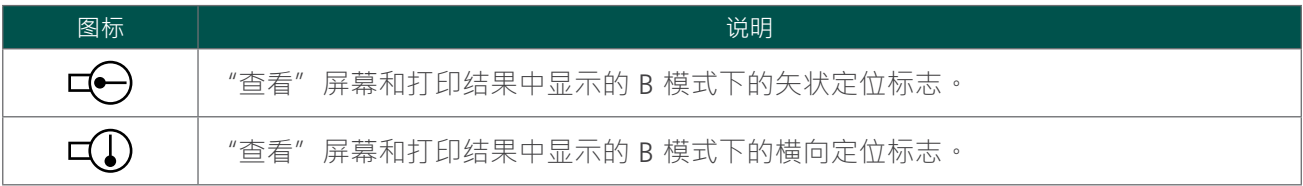

#### "教程"屏幕

要打开"教程"屏幕,按下"主页"屏幕的**教程**按钮 (3) · "教程"屏幕将显示培训模块菜单。 注释:此屏幕打开后,探头上的"扫描"按钮会被禁用。

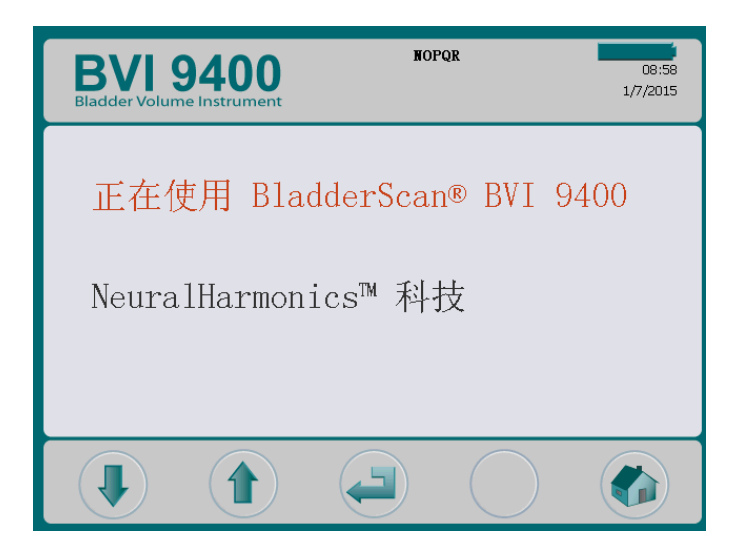

表 10. "教程"屏幕按钮功能

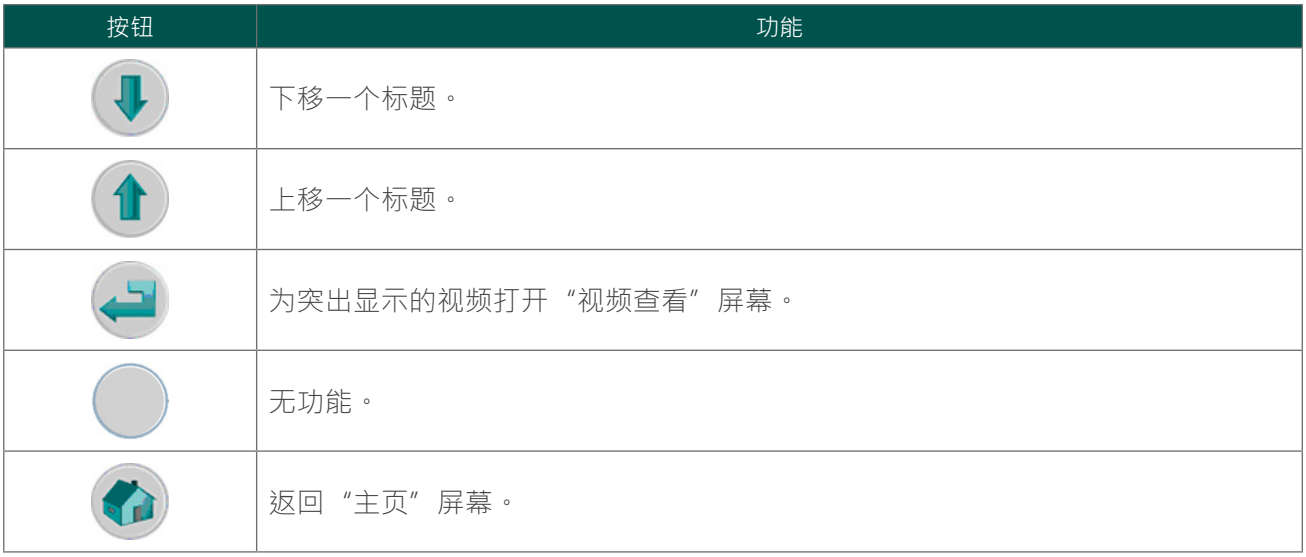

### "视频查看"屏幕

按下"教程"屏幕的输入按钮 可激活"视频查看"屏幕。

按下**播放**按钮 ▶ 可开始观看所需教程。

注释:此屏幕打开后,探头上的"扫描"按钮会被禁用。

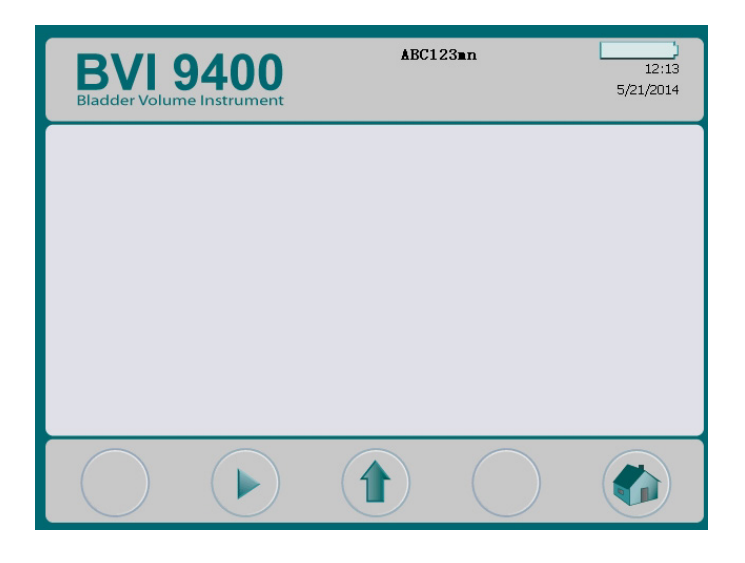

#### 表 11. "视频查看"屏幕按钮功能

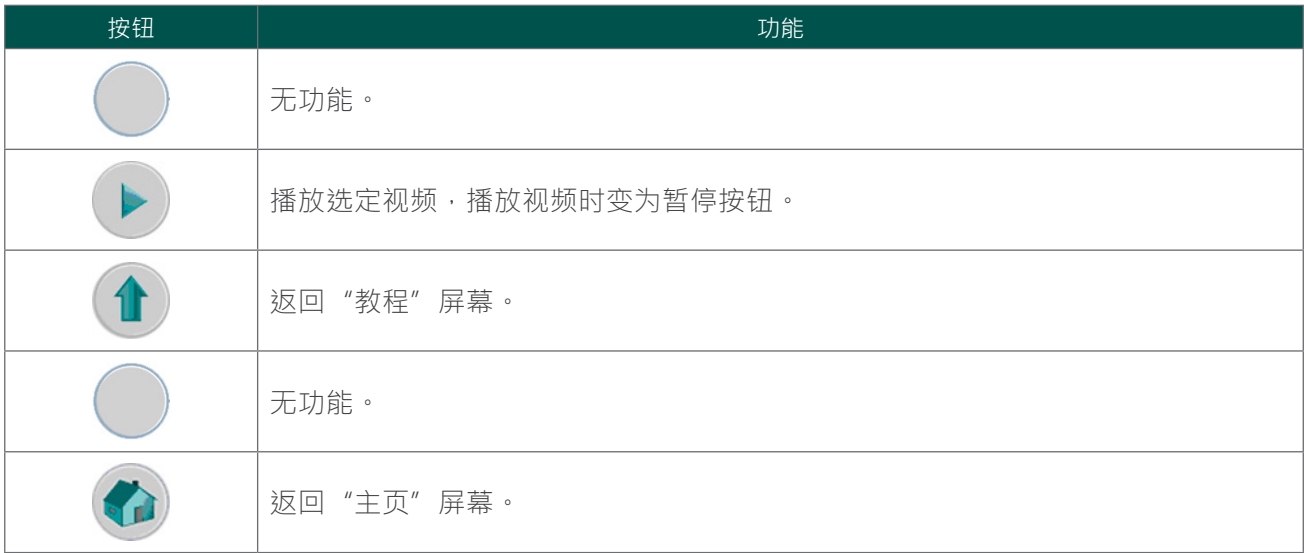

#### "设置"屏幕

要打开"设置"屏幕,按下"主页"屏幕的设置按钮 ®·显示屏将显示用户可配置的设置列表:名称、 日期和时间、常规首选项、节省量首选项和自检。

注释:此屏幕打开后,探头上的"扫描"按钮会被禁用。

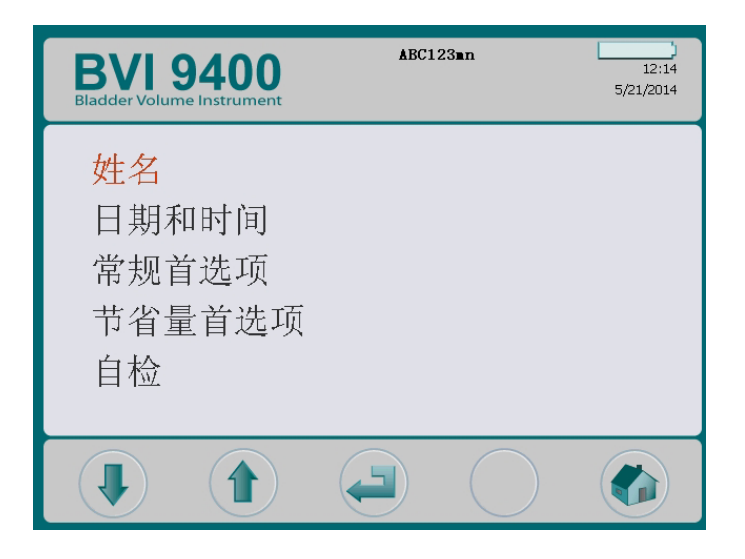

表 12. "设置"屏幕按钮功能

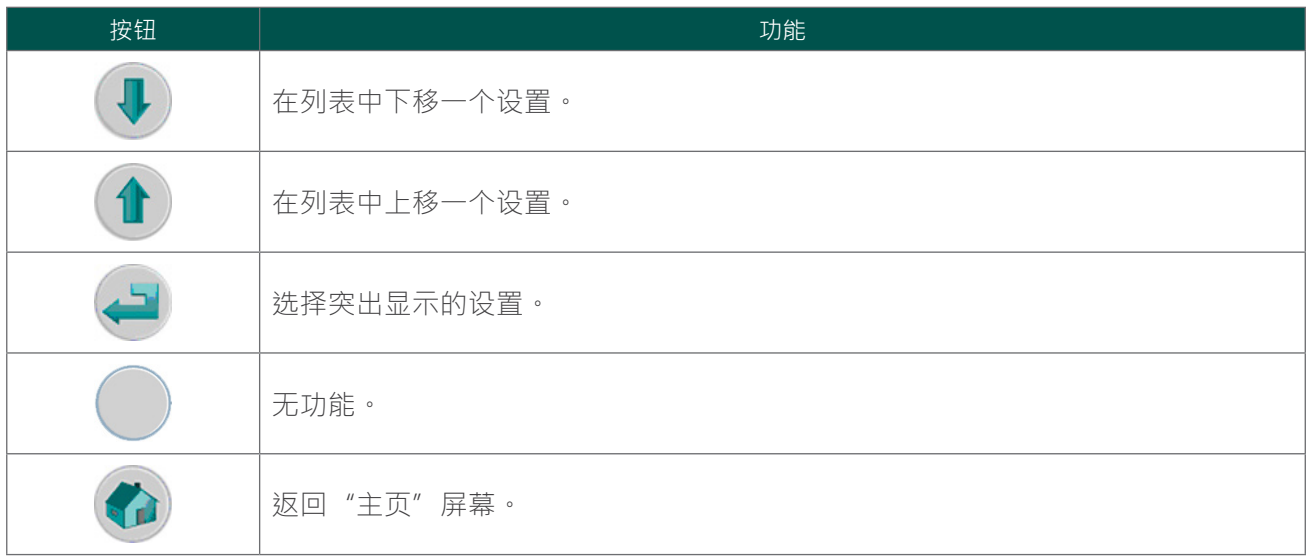

### "名称"屏幕

此屏幕用于选择合适的字母数字字符以输入机构名称。

有关详细信息,请参阅[编辑机构名称](#page-46-1)程序([第 39 页](#page-46-1))。

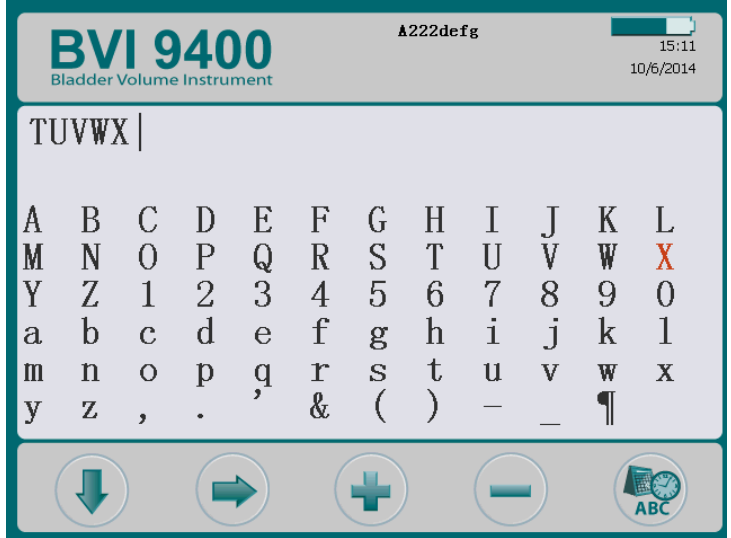

表 13. "名称"屏幕按钮功能

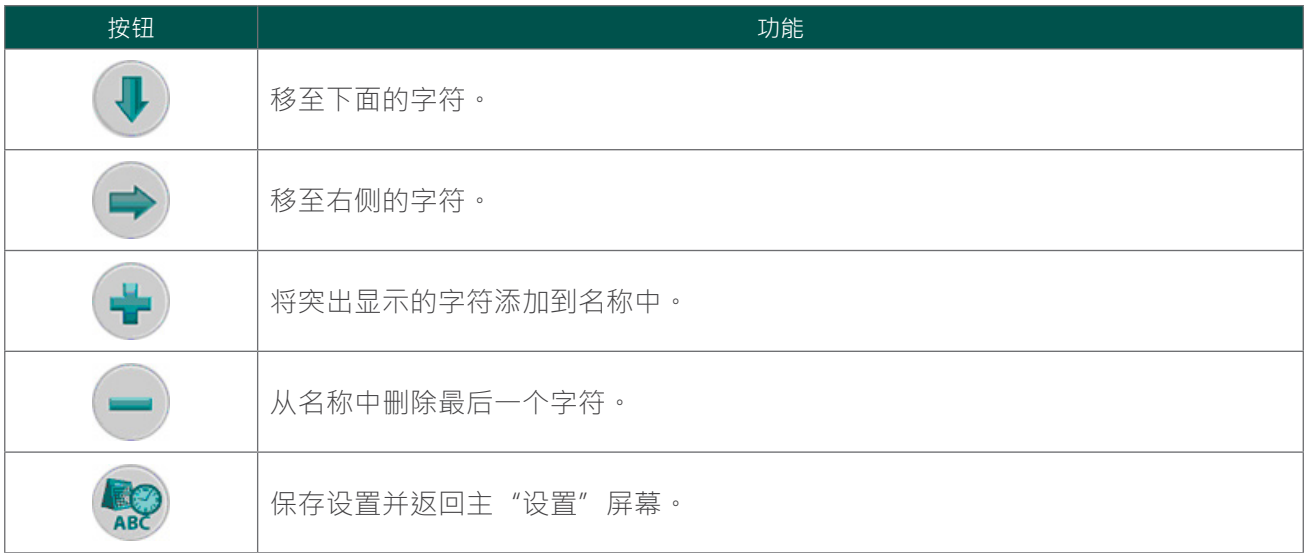

### "日期和时间"屏幕

此屏幕用于设置日期和时间。

有关详细信息,请参阅[设置日期和时间](#page-48-1)程序 ([第 41 页](#page-48-1)) 。

注释:如果将时间显示设为显示 24 小时制时钟,则小时单位为 0-23 。如果时钟设为显示 12 小时制时 钟,则小时单位为 1–12 AM/PM。

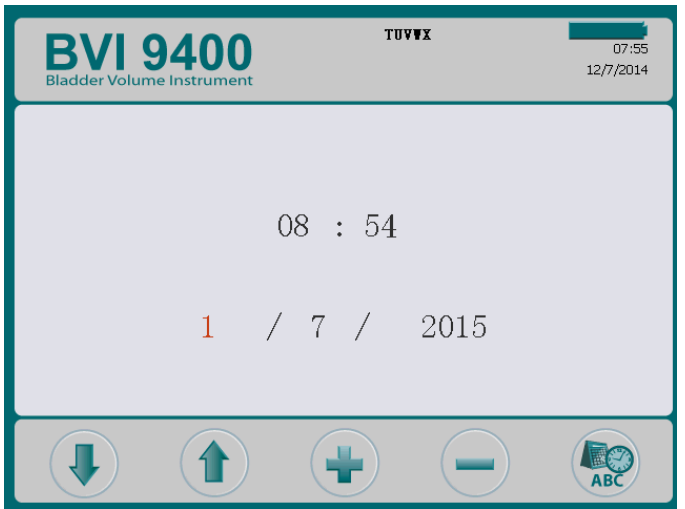

#### 表 14. "日期和时间"屏幕按钮功能

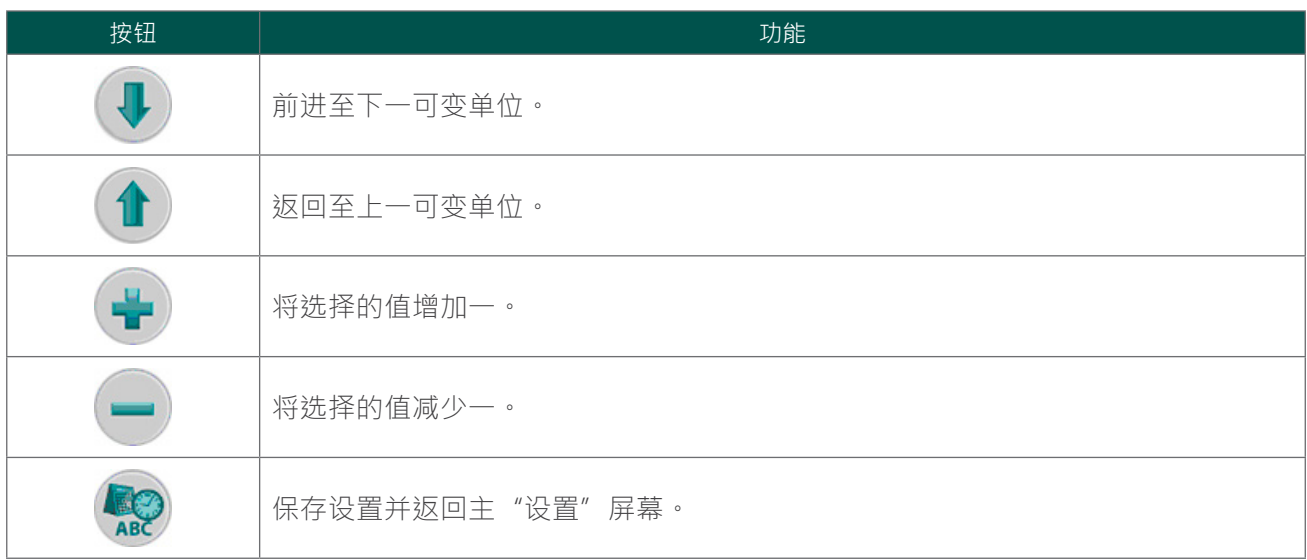

"常规首选项"屏幕

此屏幕显示可用设置及其当前值的列表。

可用设置:

- **• 语言:**有多种语言可供选择。"英语"为默认设置。
- **• 日期格式:**月/日/年;日.月.年;年‑月‑日。
- **• 时间格式:**12 小时制或 24 小时制。
- 校准警告:开(默认值),关。选择"开"后,如果设备需要校准,则将在显示屏标题中显示校准 警告。
- **• 打印报告类型:**在 C 模式图像(十字准线中的膀胱)和 B 模式图像(探头下的膀胱和腹腔图像) 之间切换。
- **启用 Scan Point**®:开(默认值),实。选择"关"可禁用 Scan Point。
- **• 启用"小儿模式":**开(默认值),关。选择"关"可禁用"小儿"模式。 注释:如果在实践中很少用到小儿模式,可以关闭该选项。

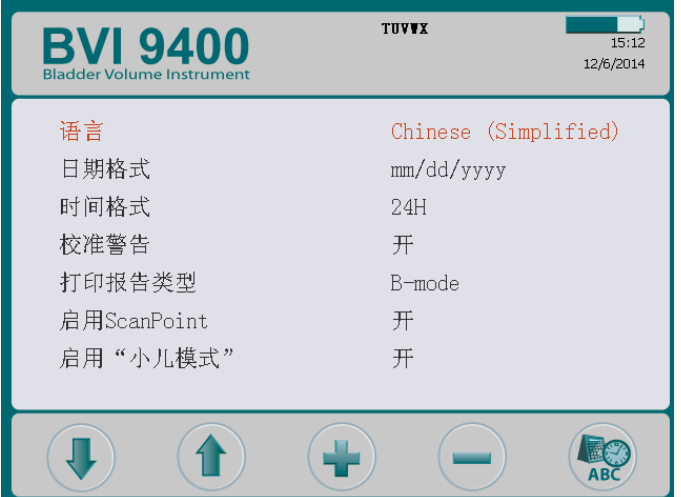

#### 图 5. <sup>B</sup> 模式和 C 模式打印报告

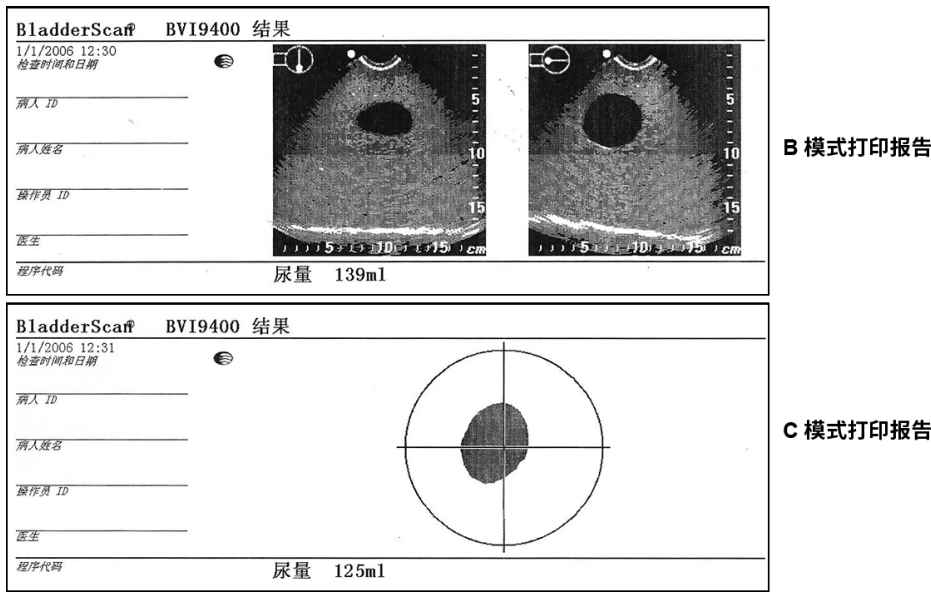

#### 表 15. "常规首选项"屏幕按钮功能

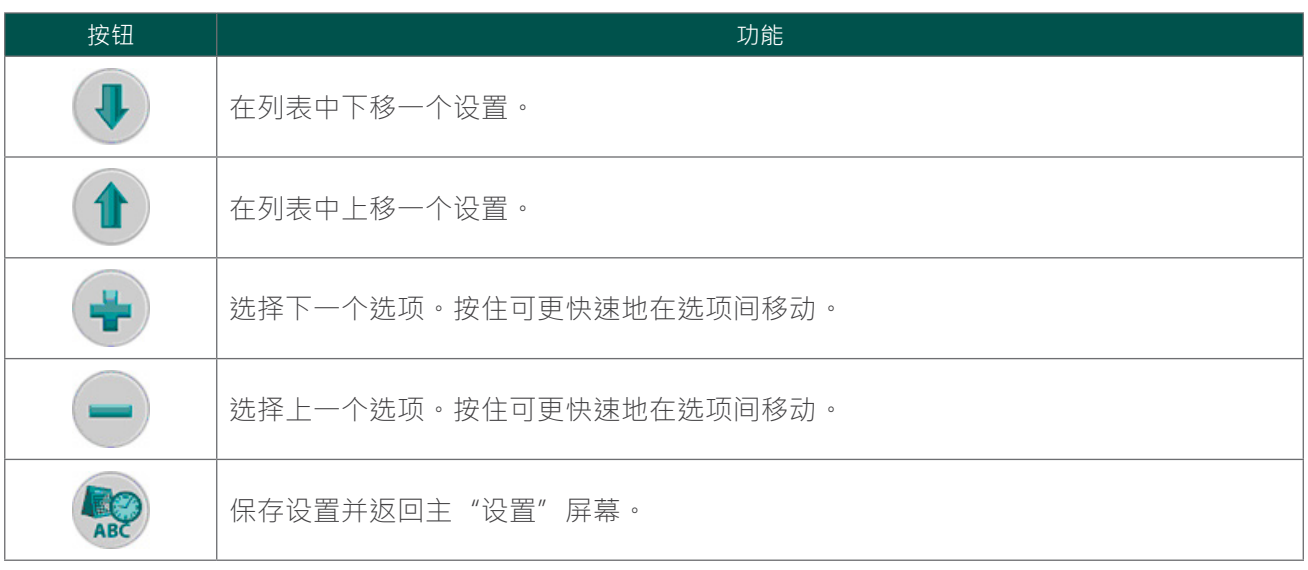
### <span id="page-36-0"></span>"节省量首选项"屏幕

系统会计算并显示与费用节省量、已避免的导尿和已避免的尿路感染 (UTI) 相关的信息。用户可自定 义默认设置,以反映所在机构的比率和费用。有关费用节省量的更多信息,请参阅[费用节省量直方图](#page-41-0) [\(第 34 页\)](#page-41-0)

首选项列表和选项:

- **• 尿路感染率:**1% 至 100%,按 1% 递增
- **• 尿路感染费用:**\$10 至 \$10,000,按 \$10 递增
- **• 导尿费用:**\$1 至 \$1000,按 \$1 递增
- **• 导尿量:**20 mL 至 1000 mL,按 20 mL 递增
- **• 货币:**\$ / € / £ / ¥
- **• 节省量计算:**自新建、自 XX/XX/20XX(指示最近的重置日期)、立即重置、打印自新建、打印最 近、隐藏节省量

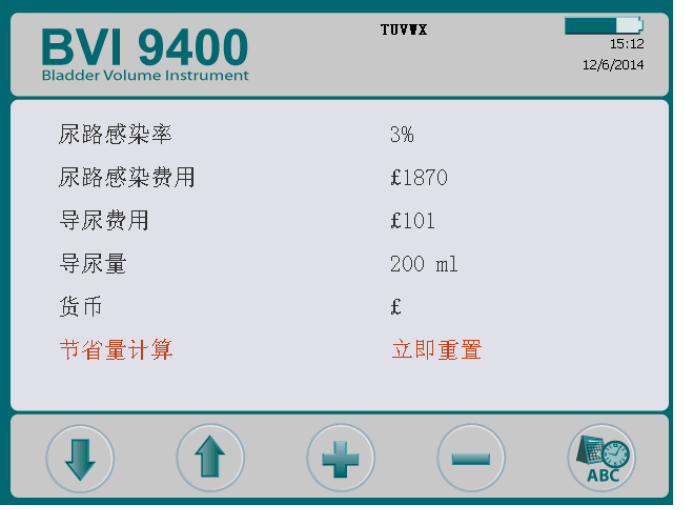

表 16. "节省量首选项"屏幕按钮功能

| 按钮                | 功能              |
|-------------------|-----------------|
|                   | 在列表中下移一个设置。     |
|                   | 在列表中上移一个设置。     |
| 鲁                 | 增加选择的值或选择下一选项。  |
| ۰                 | 减少选择的值或选择上一选项。  |
| <b>EXC</b><br>ABC | 保存设置并返回主"设置"屏幕。 |

### "自检"屏幕

打开"自检"屏幕后,将自动开始检测。自检完成后,仪器会打印自检结果。

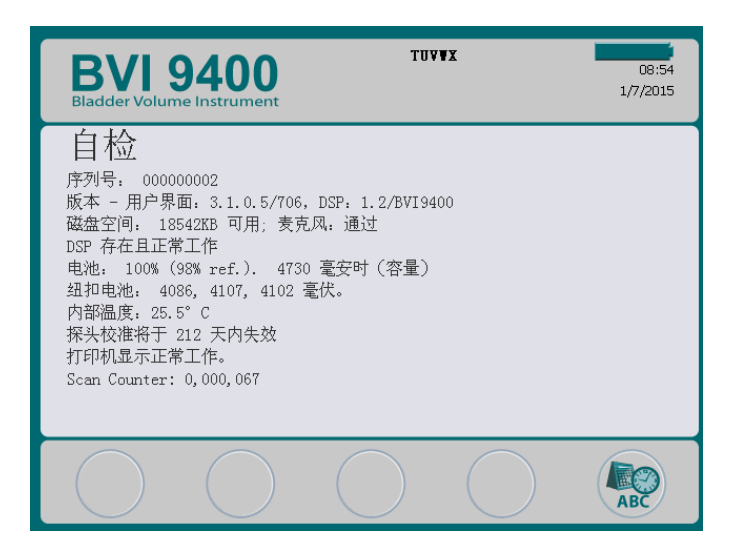

#### 表 17. "自检"屏幕按钮功能

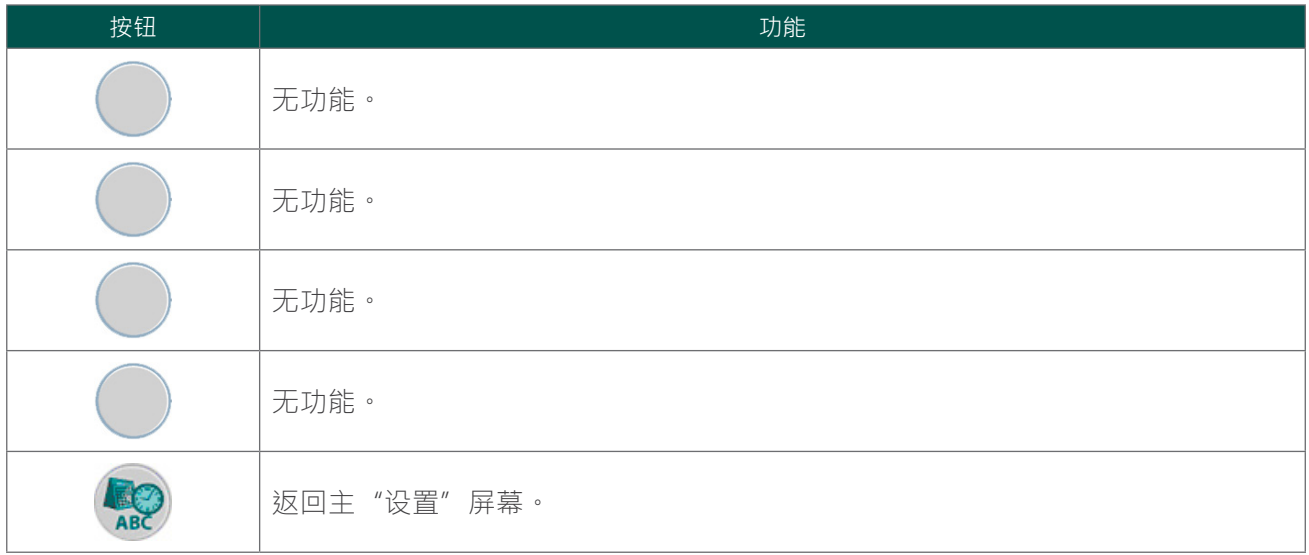

#### "自检"屏幕上的扫描计数器功能

BladderScan BVI 9400 具有扫描计数器功能。该功能可对控制台捕获的所有"扫描"按钮按动次数进行计 数。该功能用于使临床用户或维护人员能够确定设备在整个生命周期内执行的扫描次数。它计数仪器所进 行的所有扫描, 包括空气扫描和实践扫描。每次扫描后,计数器的数值自动增加。

请注意,扫描计数器功能仅适用于版本为 3.1.0.0 或更高版本的软件。部分 BladderScan 控制台无法将软件 升级至 3.0 或更高版本。要执行软件更新,可登录 Scan Point® 或联系 Verathon® 客户服务部。

可作为常规设备维护计划的一部分对扫描计数器进行监测。扫描次数以数值形式显示在"自检"屏幕和自 检打印输出中。

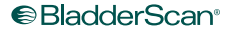

为了确保可靠性,扫描计数的备份副本会存储在设备内存中。如果扫描计数器及其备份副本均损坏,扫描 计数器将自动重置为零。

临床用户或维护人员无法手动重置或修改扫描计数器的值。

#### 查看扫描计数器

可以在"自检"屏幕查看扫描计数器。

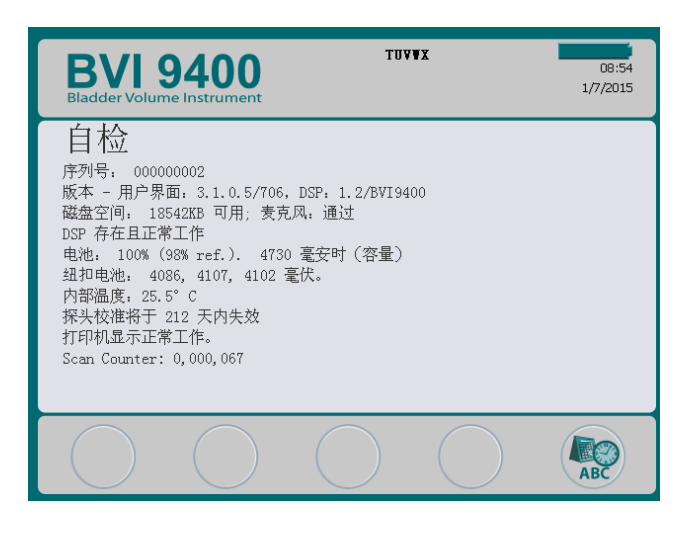

#### 从"自检"屏幕打印扫描计数

访问"自检"屏幕后,屏幕上的数据将通过仪器的机载打印机自动打印。

图 6. "自检"屏幕的打印输出

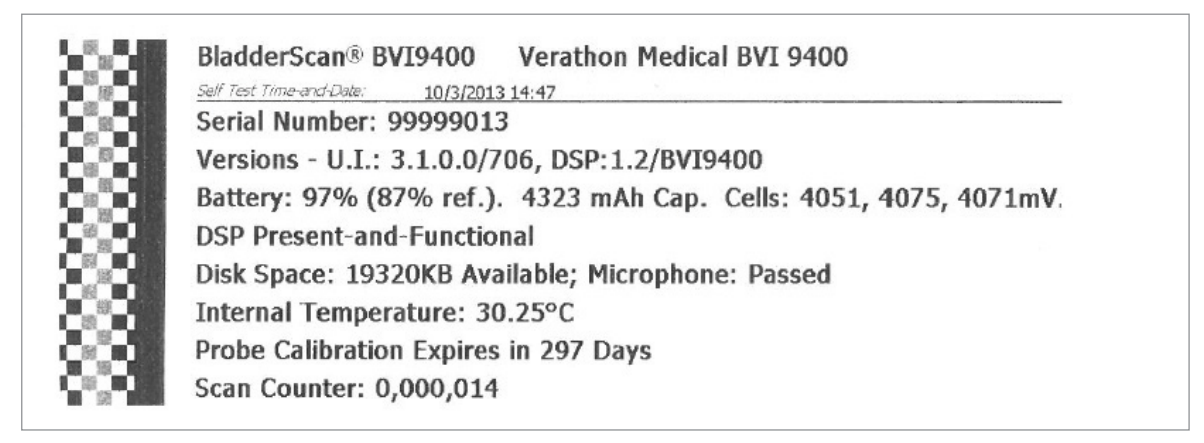

#### 故障处理

扫描计数器功能可实现冗余,因此扫描值会存储在仪器内部存储器中的多个位置。如果某个存储位置出现 问题,DSP 状态行将显示"EEPROM 出现故障"文本。如果 EEPROM 出现故障,计数器将继续工作,但不 会将备份副本存储在仪器中。

图 7. EEPROM 出现故障时的"自检"屏幕和打印输出

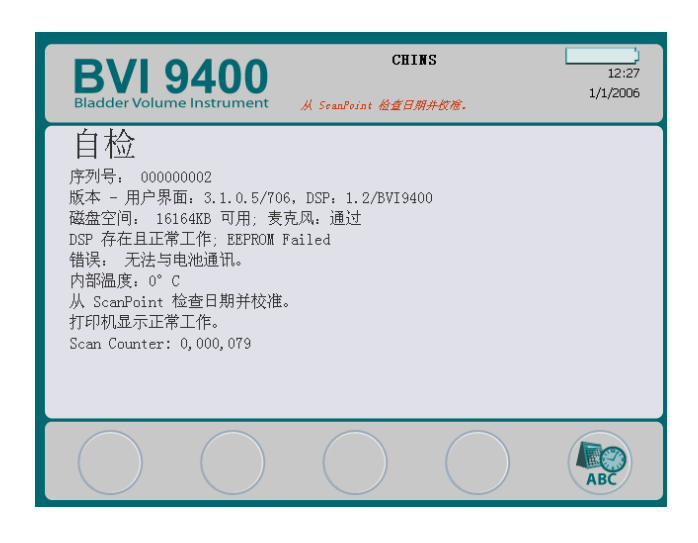

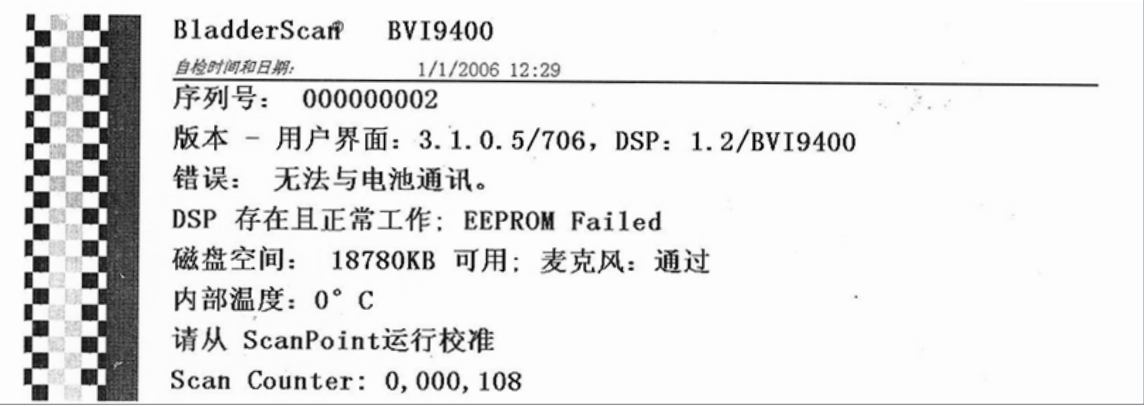

### SCAN POINT 屏幕

按下"主页"屏幕上的 Scan Point 按钮 <a> Scan Point® 屏幕显示有关 BladderScan 仪器和 Scan Point 主 计算机之间的链接状态信息。

注释: 仅当计算机上安装了选配的 Scan Point 软件时,才会显示 Scan Point 屏幕 (已连接)。

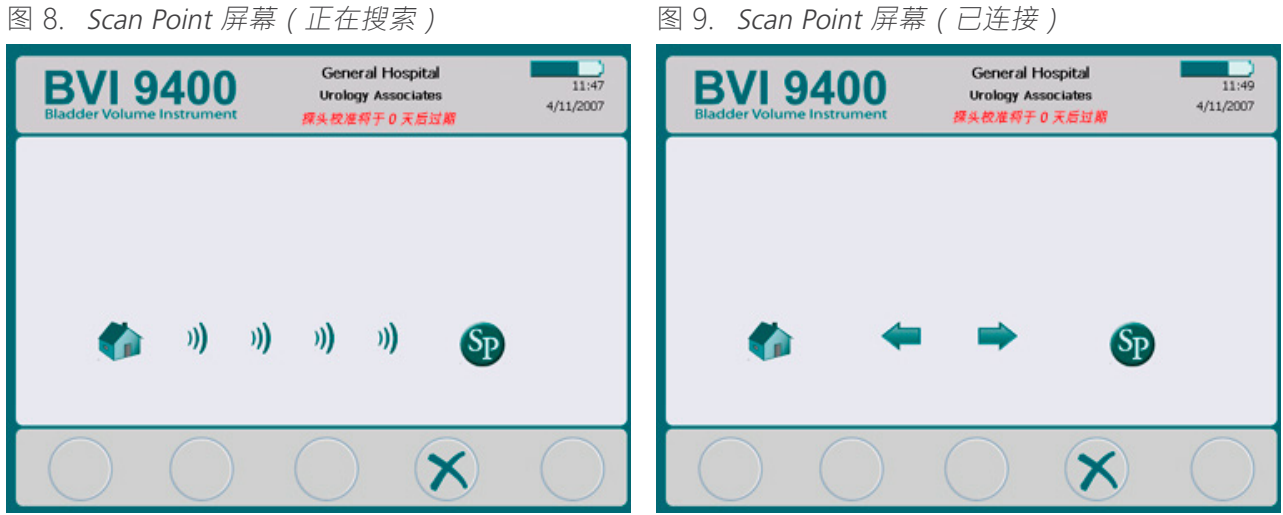

表 18. Scan Point 屏幕按钮功能

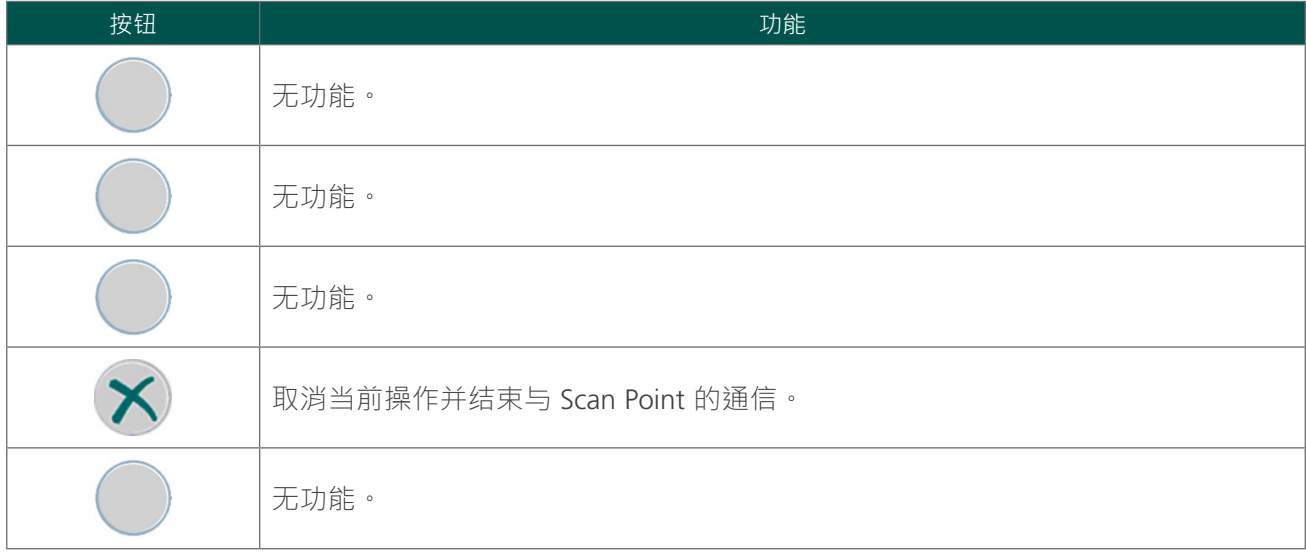

## 休眠模式

为了节省电池电量,BladderScan BVI 9400 会在不使用时自动关闭,进入休眠模式。

仪器在闲置四分钟后,将显示 15 秒的休眠模式提示消息。显示此消息时,按下任意按钮可阻止控制台进 入休眠模式,且此消息会自动消失。如果未按下任何按钮,控制台会在 15 秒后进入休眠模式。要从休眠 模式唤醒仪器,按电源按钮 1 即可。

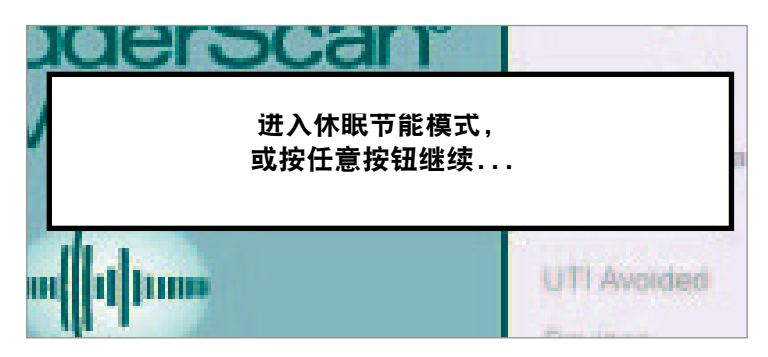

## <span id="page-41-0"></span>费用节省量直方图

通过完成的扫描程序获得的每个容量测量值都会存储在 BladderScan BVI 9400 的内存中,内存中包含十一 个容量范围,每个范围均以 100 mL 为增量,容量值会存在在其中一个容量范围内。系统会分析此数据, 并且此数据可以随时在 BVI 9400 上进行显示。"节省量首选项"屏幕列有:**开始日期**、**扫描次数**、**已避 免的导尿**、**已避免的尿路感染** (UTI)、**节省量**。

#### 费用节省量标准

费用节省量基于以下标准:

- 避免的导管插入术次数:尿路导管插入术被认为并不需要。因此使用 BVI 9400 可以避免执行导管 插入术。默认设置为 200 mL, 容量低于该设置则不需要导管插入术。
- 避免的尿路感染 (UTI) 次数:研究表明,一定比例的导管插入术会导致尿路感染 (UTI)。 注释:通过避免不必要的导管插入术,可以避免由此导致的尿路感染 (UTI)。导致尿路感染 (UTI) 的 导管插入术百分比的默认设置为 3%。
- 平均的相关尿路感染 (UTI) 费用:默认设置为每位患者 \$1870。
- 导尿管套件的平均费用:默认设置为每个套件 \$100。
- 使用 BVI 9400 后的总费用节省量 =(避免的导管插入术次数 x 导尿管费用)+(避免的尿路感染 [UTI] 次数 x 尿路感染 [UTI] 费用)

注释:可以通过按设置按钮 ®, 然后选择"节省量首选项"来自定义默认设置,以反映您机构的比率和 费用。有关自定义节省量首选项的更多信息,请参阅["节省量首选项"屏幕](#page-36-0)([第 29 页](#page-36-0))。

设置

为了帮助您尽快入门并运行系统,下面几页介绍了如何:

- 1. [执行初始检查](#page-42-0)
- 2. [将探头连接至控制台](#page-43-0)
- 3. [安装电池](#page-44-0)
- 4. [编辑机构名称](#page-46-0)
- 5. [设置日期和时间](#page-48-0)
- 6. [装入热敏纸](#page-49-0)
- 7. [将仪器连接至移动推车\(可选\)](#page-50-0)
- 8. 安装 Scan Point with [QuickPrint](#page-52-0) (可选)
- 9. [查看机载教程](#page-52-1)

#### 程序 1. 执行初始检查

<span id="page-42-0"></span>当您收到系统时, Verathon® 建议由一名熟悉该仪器的操作员对系统执行一次全面的目视检查,确保系统 在运输过程中没有发生明显的物理损坏。

- 1. 小心地打开包装箱的顶部。不要将任何尖锐物体插入包装箱。
- 2. 取出箱内物品并确认已收到适合您系统的组件。
- 3. 检查组件有无损坏。
- 4. 如有任何组件缺失或损坏,请通知承运商和 Verathon 客户服务部或您的当地代表。

### 程序 2. 将探头连接至控制台

1. 找到控制台背面的线缆端口。

<span id="page-43-0"></span>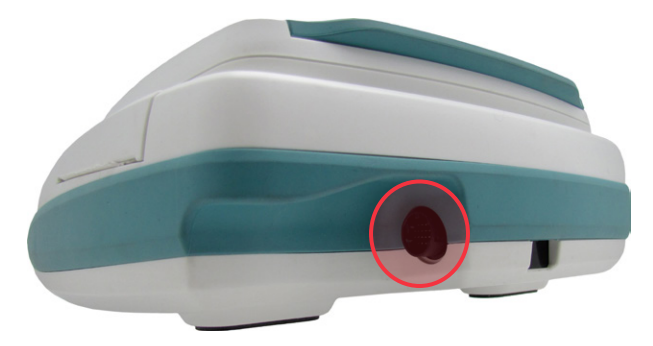

2. 将探头线缆连接环上的银色箭头与线缆端口顶部对齐。

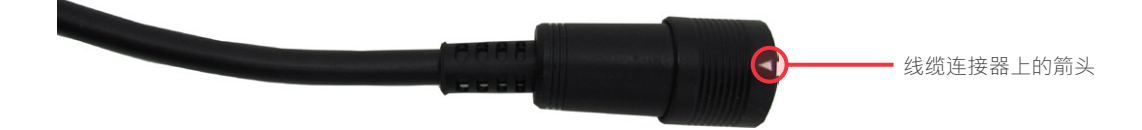

3. 将连接器轻轻推入端口,直至连接环卡到位并牢固连接。

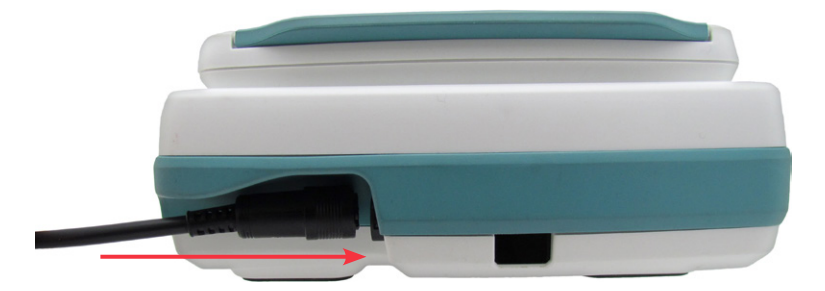

每次使用后,线缆可以保持与控制台的连接状态。

注释:要取下线缆,可向后拉连接环,直至线缆断开连接。不要用力拉线缆。

#### 程序 3. 安装电池

<span id="page-44-0"></span>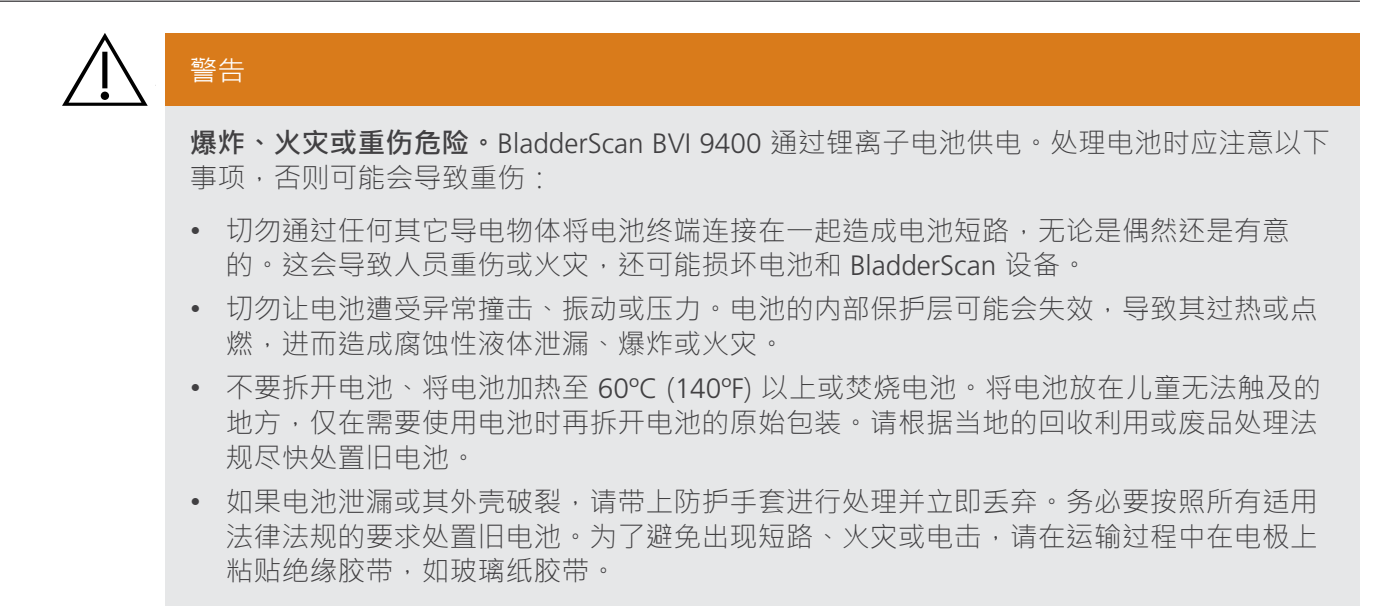

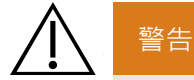

**确保与患者之间保持适当距离。**与计算机之间传输数据时,必须确保 BladderScan BVI 9400、 附件以及计算机远离患者区域(与患者相距超过 2 米 [6 英尺])。

BladderScan BVI 9400 随附两块锂离子电池。可以将一块电池放在电池充电器/无线集线器中充电,同时将 另一块电池安装在 BladderScan 仪器中。这可确保仪器不会出现停机。充电器将在 6 个小时内将电池充满 电。首次使用 BladderScan BVI 9400 前,需要对两块电池进行充电。

BladderScan BVI 9400 在关机后的耗电量很低。但是,如果您几周之内都不打算使用 BladderScan 仪器, 则应卸下电池,防止电池放电。电池不使用时,应存放在电池充电器中,确保将其充满电。

#### 对电池充电

- 1. 将电池充电器/无线集线器设备插入标准墙壁插座。
- 2. 将电池插入电池充电器中的凹槽内。

注释:电池完全充电可能需要 6 个小时。电池可以存放在充电器中。不存在电池过充危险。

3. 查看电池充电器上的彩色指示灯,确定电池状态:

**绿色常亮:**电池已充满电。 **黄色:**电池正在充电。

#### 将电池插入仪器

4. 将充完电的电池插入控制台的电池盒中,使其滑到横档下,轻轻按下,直至电池卡到位。

注释: 电池具有能够防止错误安装的设计。如果电池无法轻松滑入电池盒,应取下电池,改变方向, 然后再试一次。不要尝试强行将电池放置到位。

5. 控制台打开时,屏幕右上角始终显示有电池状态指示器,它会指示电池充电水平。

#### 表 19. 电池电量水平

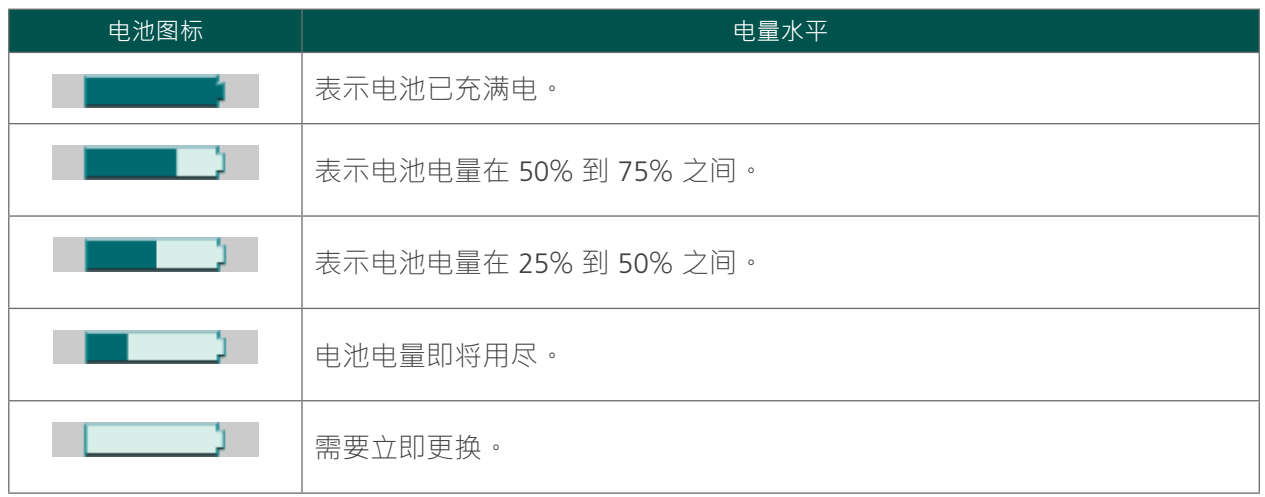

#### 程序 4. 编辑机构名称

<span id="page-46-0"></span>您可以输入您机构的名称以自定义 BladderScan BVI 9400。此信息包含在 BladderScan 显示屏上和检查结 果的所有打印输出中。

- 1. 按下电源按钮 <sup>1</sup>开仪器。
- 2. 在"主页"屏幕上,按设置按钮 <br /> 打开"设置"屏幕。

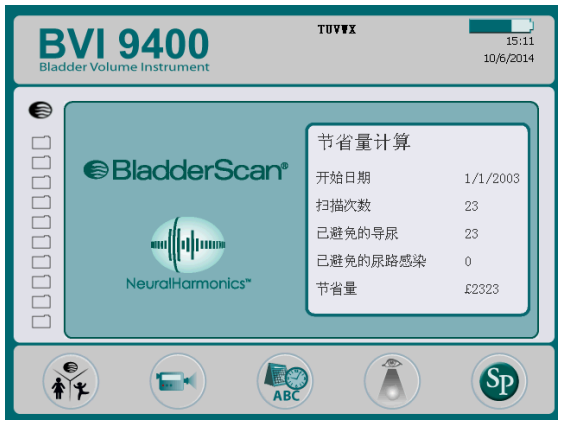

3. 在"设置"屏幕上,按向上箭头按钮 1或向下箭头按钮 1,直至"名称"以红色突出显示。按输入 按钮 → 打开"名称"屏幕。

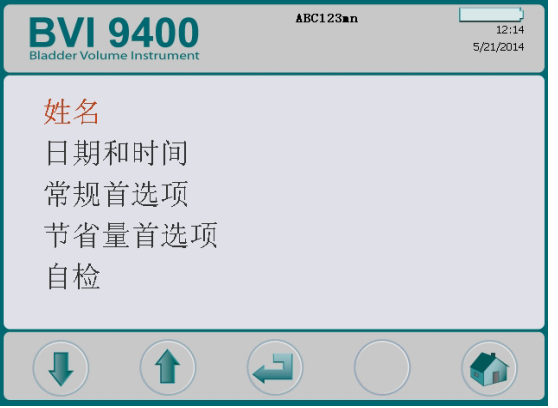

4. 在"名称"屏幕上,使用右箭头按钮 ● 和向下箭头按钮 ● 移动至所需字符。所需字符以红色突出显 示后,按加号按钮 → 可将其添加到您的文本中。使用减号按钮 → 可删除字符。

要在字词间添加空格,可使用 x 字母下方的空格。 要添加第二行文本,可使用 ¶ 字符。

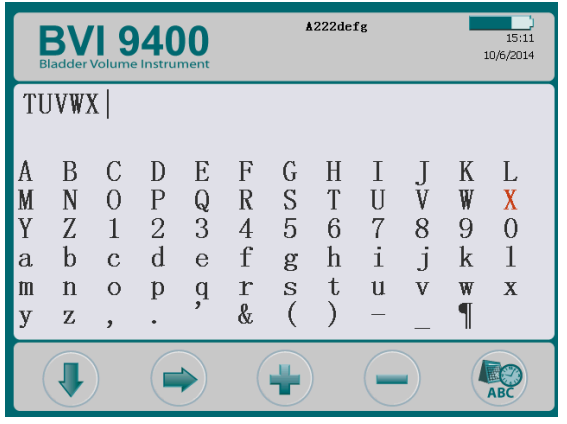

5. 完成后,按设置按钮 <sup>2</sup> 返回"设置"屏幕。在"设置"屏幕上,按主页按钮 2 可返回至"主页"屏 幕。现在,机构名称将出现在显示屏的标题中。

注释: 通过使用 Scan Point® 软件, 可以输入扩展拉丁字符 ( 波浪字符、元音变音、重音、音调符号 等)和非拉丁字符。详细信息请参阅 Scan Point 用户文档。

#### 程序 5. 设置日期和时间

- <span id="page-48-0"></span>1. 按下电源按钮 <sup>1</sup>开仪器。
- 2. 在"主页"屏幕上,按**设置**按钮 打开"设置"屏幕。
- 3. 在"设置"屏幕上,按向上箭头按钮 d 或向下箭头按钮 (4) 直至"日期和时间"以红色突出显示。 按输入按钮 (2) 打开"日期和时间"屏幕。

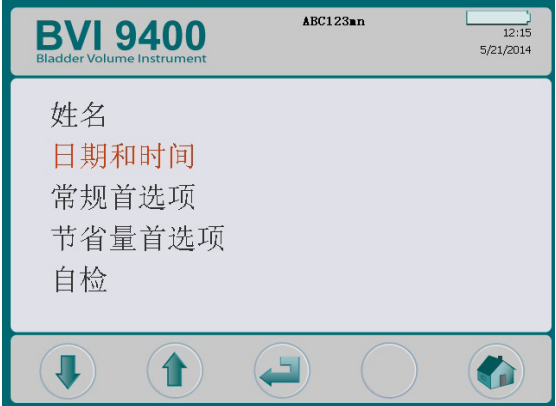

4. 在"日期和时间"屏幕上,使用向上箭头按钮 d 和向下箭头按钮 D 移动至所需单位 ( 小时、分 钟、月、日、年)。所需单位以红色突出显示后,按**加号**按钮 可使值增大,按**减号**按钮 可使 值减小。

注释:如果将时间显示设为显示 24 小时制时钟,则小时单位为 0-23。如果时钟设为显示 12 小时制 时钟,则小时单位为 1–12 AM/PM。

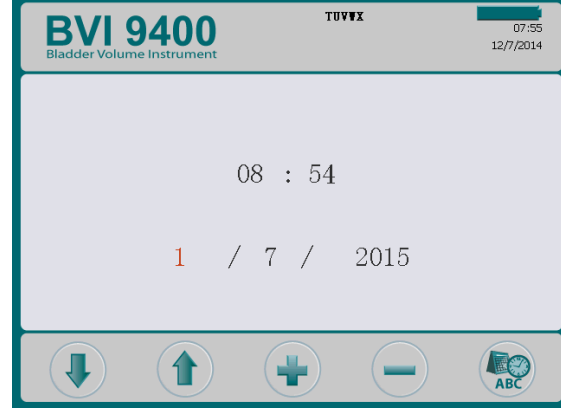

5. 正确设置完日期和时间后,按设置按钮 9 返回"设置"屏幕。在"设置"屏幕,按主页按钮 3 可返 回"主页"屏幕。

## 程序 6. 装入热敏纸

<span id="page-49-0"></span>如果纸卡在打印机中,请参[阅清除卡纸](#page-72-0)程序([第 65 页\)](#page-72-0)。

- 1. 找到显示屏背面,控制台底部的纸盒门。
- 2. 将门滑出,然后抬起。
- 3. 如果有空纸卷,则将其取出。
- 4. 在纸盒中,插入新纸卷的末端,热敏面朝下。

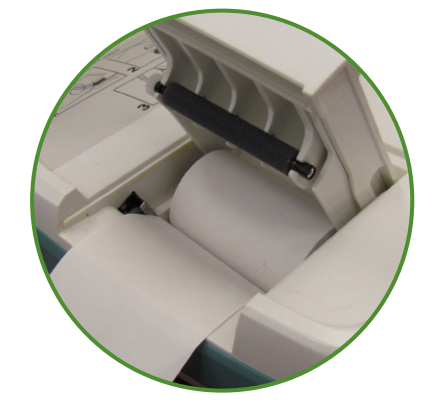

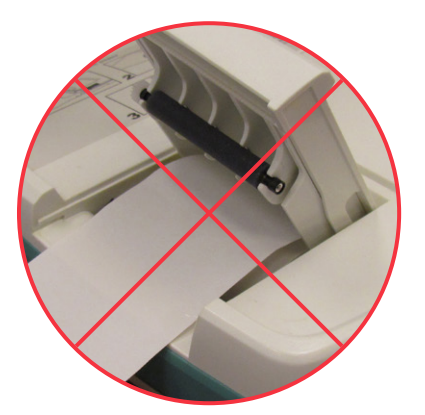

- 5. 纸的末端穿过装置侧面。
- 6. 将门完全关闭,然后将门重新滑入控制台。
- 7. 撕下任何从控制台侧面延伸出来的纸。

#### 程序 7. 将仪器连接至移动推车 (可选)

<span id="page-50-0"></span>BladderScan BVI 9400 是便携式的,可以轻松移动和定位以便于使用。将仪器安装到可选移动推车后,用 户可以将仪器及其相关附件移动到患者检查区或检查床旁。

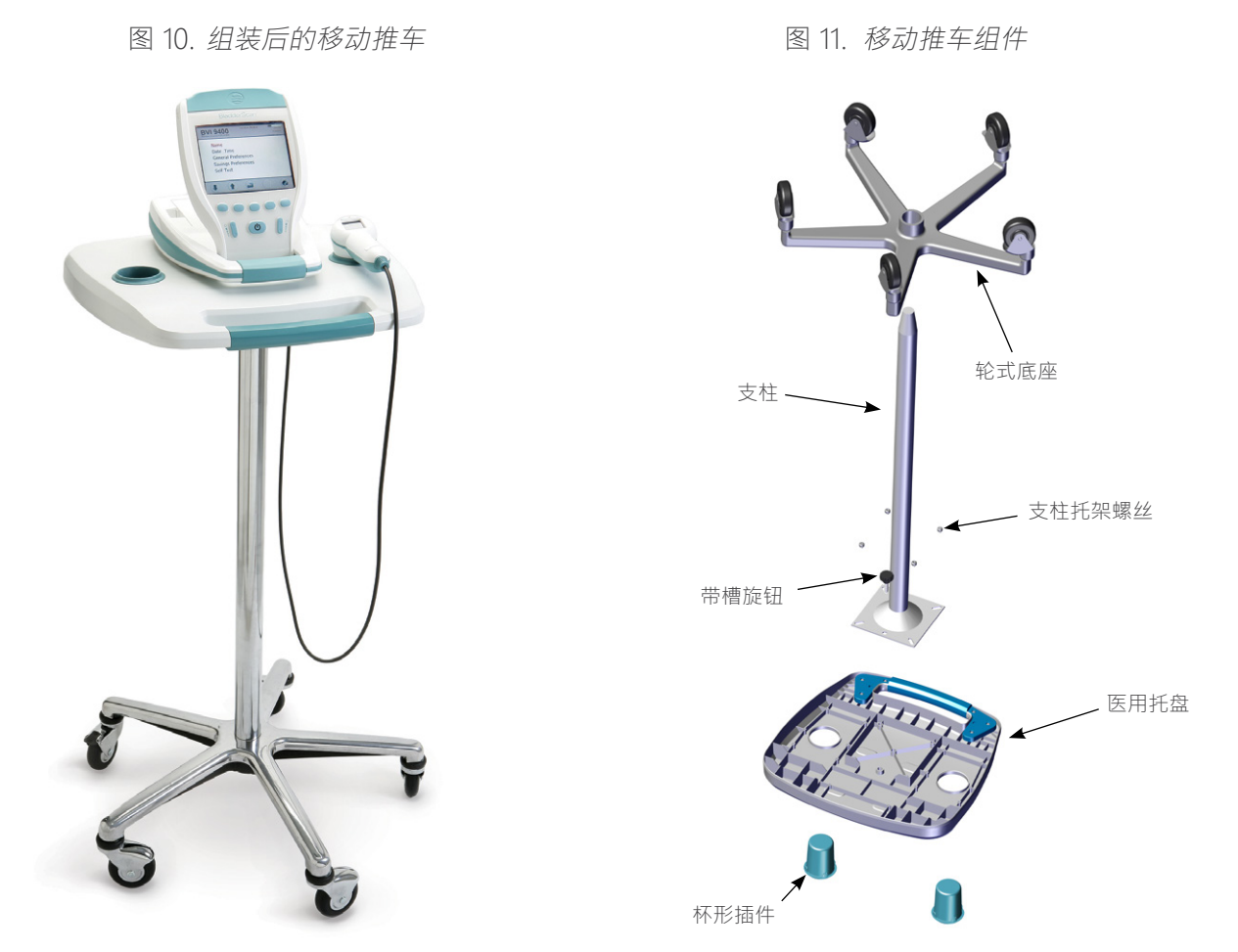

#### 组装移动推车

- 1. 将支柱插入医用托盘下面的方形凹处。
- 2. 将四个螺丝穿过支柱顶部的支架,插入医用托盘中的模制嵌件,并牢固固定。
- 3. 如果想要将支柱永久连接至轮式底座,请参阅[步骤](#page-51-0) 5 到步骤 10。 如果希望以后能够拆卸移动推车,请将托盘和支柱组件放入轮式移动推车底座中。
- 4. 将 BVI 9400 放在推车顶部,将设备底部的橡皮垫与托盘上的相应凹口对齐。 如果想要将仪器固定至移动推车,请参阅[步骤](#page-51-1) 12 [到步骤](#page-51-2) 13。

#### 将支柱永久连接至轮式底座(可选)

- <span id="page-50-1"></span>5. 将轮式推车底座放在水平地面上。
- 6. 折断推车附带的两管 Loctite® 680 的尖端,打开胶水。
- 7. 绕支柱的锥形部分涂抹 Loctite 680。将两管胶水全部用掉。涂抹胶水时,并不需要完全覆盖锥形部 分,因为支柱在插入底座时, Loctite 会散开。
- 8. 慢慢旋转,将支柱滑入底座的孔中,并牢固按下。
- 9. 使用纸巾擦除多余的 Loctite,然后丢弃纸巾。

<span id="page-51-0"></span>10. 将支柱和底座静置 3 小时。

#### 连接通用附件筐(可选)

移动推车上可连接通用附件筐以提供更多存放空间。

11. 请按照制造商的说明将附件筐连接到支柱上。

图 12. 通用附件筐

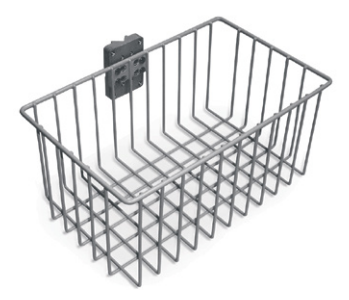

#### 将仪器连接至移动推车(可选)

<span id="page-51-1"></span>12. 在托盘底部,将带槽旋钮插入安装孔中心。

<span id="page-51-2"></span>13. 将带槽旋钮拧入控制台底部,将其固定在托盘上。

图 13. 将 BVI <sup>9400</sup> 连接至移动推车

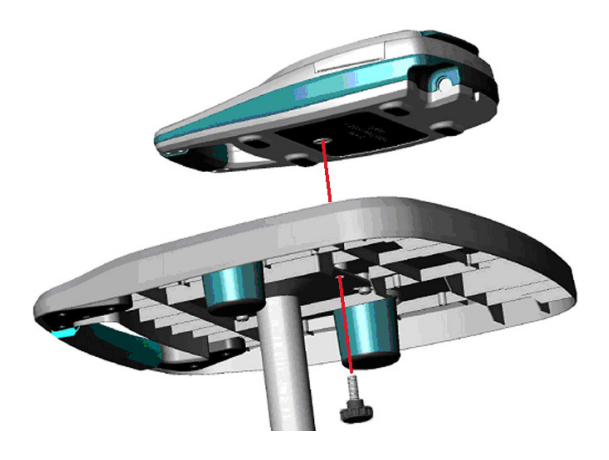

#### 程序 8. 安装 **SCAN POINT WITH QUICKPRINT**(可选)

<span id="page-52-0"></span>可选的 Scan Point® with OuickPrint 软件经专门设计,可与 BladderScan 设备配套使用。BVI 9400 可以通 过电池充电器/无线集线器所启用的无线连接功能将检查数据自动下载至 Scan Point 主计算机,以便进一 步查看、分析、归档和生成报告。

要安装 Scan Point with QuickPrint 软件,将 Scan Point with QuickPrint 安装 CD 插入您计算机的 CD 驱动 器并按照屏幕上的提示操作。有关完整安装和操作说明,请参阅 Scan Point 用户文档。

#### 程序 9. 查看机载教程

机载教程概括介绍了如何使用 BladderScan BVI 9400 执行膀胱超声扫描。该视频:

- <span id="page-52-1"></span>• 时长大约为 5 分钟。
- 可从 [verathon](http://verathon.com).com 网站获取
- 可在 BladderScan BVI 9400 设备的"主页"屏幕中按教程按钮 B 随时进行查看。

# 使用设备

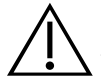

## 警告

**爆炸风险。**如果在存在易燃麻醉剂的情况下使用 BladderScan BVI 9400,则存在潜在爆炸危 险。

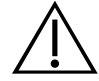

## 警告

警告

**潜在患者危害。**迄今为止,尚未表明暴露于低功率脉冲诊断超声之下会产生不良反应。但 是, 医疗专业人员仅应在有临床指征时才可使用超声,并在能够获得准确测量结果的情况下 确保尽可能短的暴露时间。BladderScan BVI 9400 的超声输出不可由用户调整,并且被限定在 达到有效性能所需的最低水平下。有关本设备的声输出水平的更多信息,请参阅[产品规格一](#page-73-0) 章[\(第 66 页](#page-73-0))。

**患者受伤和测量/结果不准确的风险**。使用此仪器时,请注意下列可能影响超声传输和检查结 果准确性的情况。

- 扫描做过耻骨或盆骨手术的患者时应格外小心。瘢痕组织、手术切口、缝合处和缝钉会影 响超声传输和准确性。
- 患者膀胱中的导尿管会以两种方式影响膀胱容量测量的准确性: 1) 将空气带入膀胱中,阻 碍超声信号 · 2) 带有影响容量测量的导尿管留置气囊。但如果膀胱较大 · 容量测量值可能 仍然具有临床意义(例如,检查受阻的导尿管)。
- 肥胖可能会影响膀胱容量的测量。操作时,应尽可能拨开腹部脂肪组织,以免其阻挡仪 器。对探头施加更多压力,以减少超声必须通过的脂肪组织量。

如果用户未能获得最佳的、可重复的图像,准确性会受到影响。

## 警告

不要对以下患者使用 BladderScan BVI 9400:

- 在耻骨区域有开放性皮肤损伤或创伤的患者。
- 腹水患者。
- 怀孕患者。

#### 程序 1. 准备检查

- 1. 确保熟悉 BladderScan 仪器的部件和功能。有关详细信息,请参阅[简介一](#page-15-0)章 [\(第 8 页](#page-15-0) )。
- 2. 如果您是 BladderScan 仪器的新用户, Verathon® 建议您在执行首次检查时选择膀胱适度充盈的患者, 不要尝试定位和扫描几乎为空的膀胱。
- 3. 查看仪器的电池图标,确保电池电量充足。

如果电池图标显示电量仅剩 ¼ 或更少,则更换成已充满电的电池,然后再继续操作。将电量用尽的电 池放在电池充电器中。

- 4. 确保已根[据清洁和维护](#page-60-0)一章[\(第 53 页](#page-60-0))中的说明正确清洁仪器。
- 5. 请注意下列可能影响超声传输和检查准确性的情况:
	- 患者膀胱中存在导尿管。导尿管的存在可能会影响膀胱容量测量的准确性,但该测量在临床上仍然 有用(例如,检查受阻的导尿管)。
	- 先前做过耻骨或盆骨手术。瘢痕组织、手术切口、缝合处和缝钉会影响超声传输和反射。
	- 不要对以下患者使用 BVI 9400:
	- 腹水患者。
	- 在耻骨区域有开放性皮肤损伤或创伤的患者。
	- 怀孕患者。

#### 程序 2. 测量膀胱容量

- 1. 按下电源按钮 <sup>1</sup> 打开仪器。
- 2. 选择检查模式。

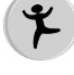

选择后可扫描身高低于 122 cm (48 in), 体重小于 27 kg (60 lbs) 的患者。

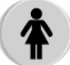

选择后可扫描未做子宫切除术的女性患者。

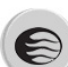

选择后可扫描所有其他患者。

3. 在患者以仰卧位平躺且腹部肌肉放松时,触摸患者的耻骨。

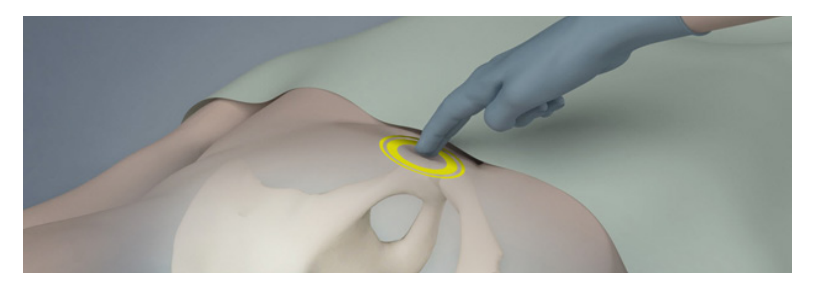

4. 在患者腹部中线上,大约位于耻骨上方 3 cm (1 in) 处涂抹足量的超声凝胶,并尽可能减少气泡量。

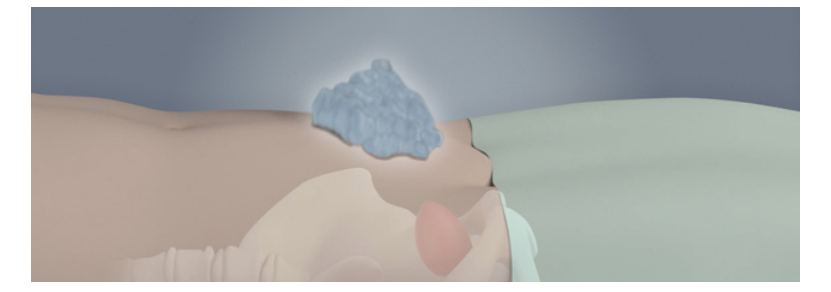

5. 站在患者右侧,使探头穿过凝胶轻压于患者下腹部。仪器手柄应与患者的矢状面成 90 度。

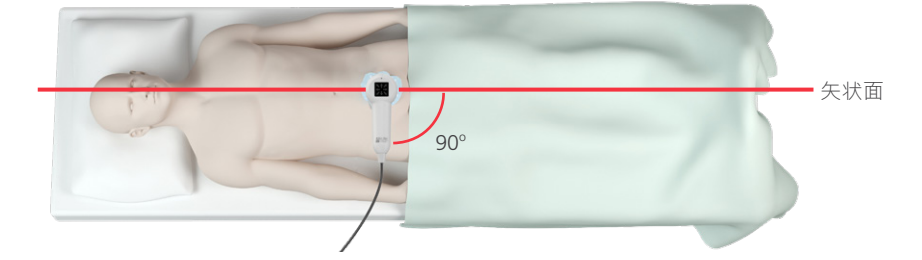

6. 将探头对准预期的膀胱位置。对于大多数患者,这意味着需要稍微朝患者尾骨(尾椎)方向调整探 头,使扫描区域不包含耻骨。

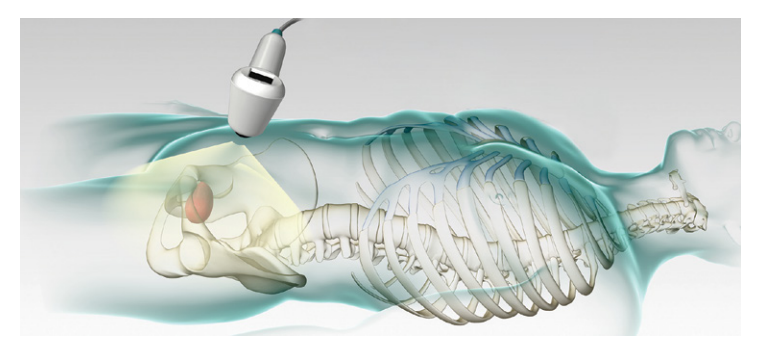

- 7. 如果扫描肥胖患者,则尽可能拨开腹部脂肪组织,使其不阻挡仪器。对探头施加更多压力,减少超声 必须通过的脂肪组织量。
- 8. 确保探头和患者皮肤之间没有空气间隙,并确保施加足够的压力以维持充分的皮肤接触,直至完成扫 描。
- 9. 按下并释放探头下端的"扫描"按钮。扫描时稳稳地握住探头;避免改变位置、角度或压力。 随着扫描的进行,膀胱的剖面将显示在控制台屏幕上。听到扫描结束音时,即完成扫描。 注释:扫描时应稳稳地握住探头。移动会降低测量的准确性。

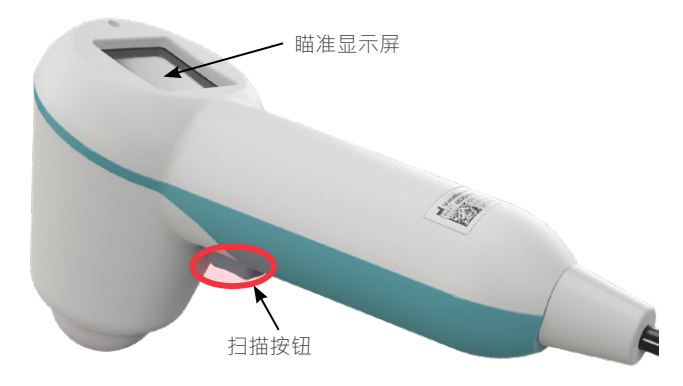

10. 出现"结果"屏幕时,按如下所述评估扫描的准确性。

#### 表 20. 膀胱测量的准确性

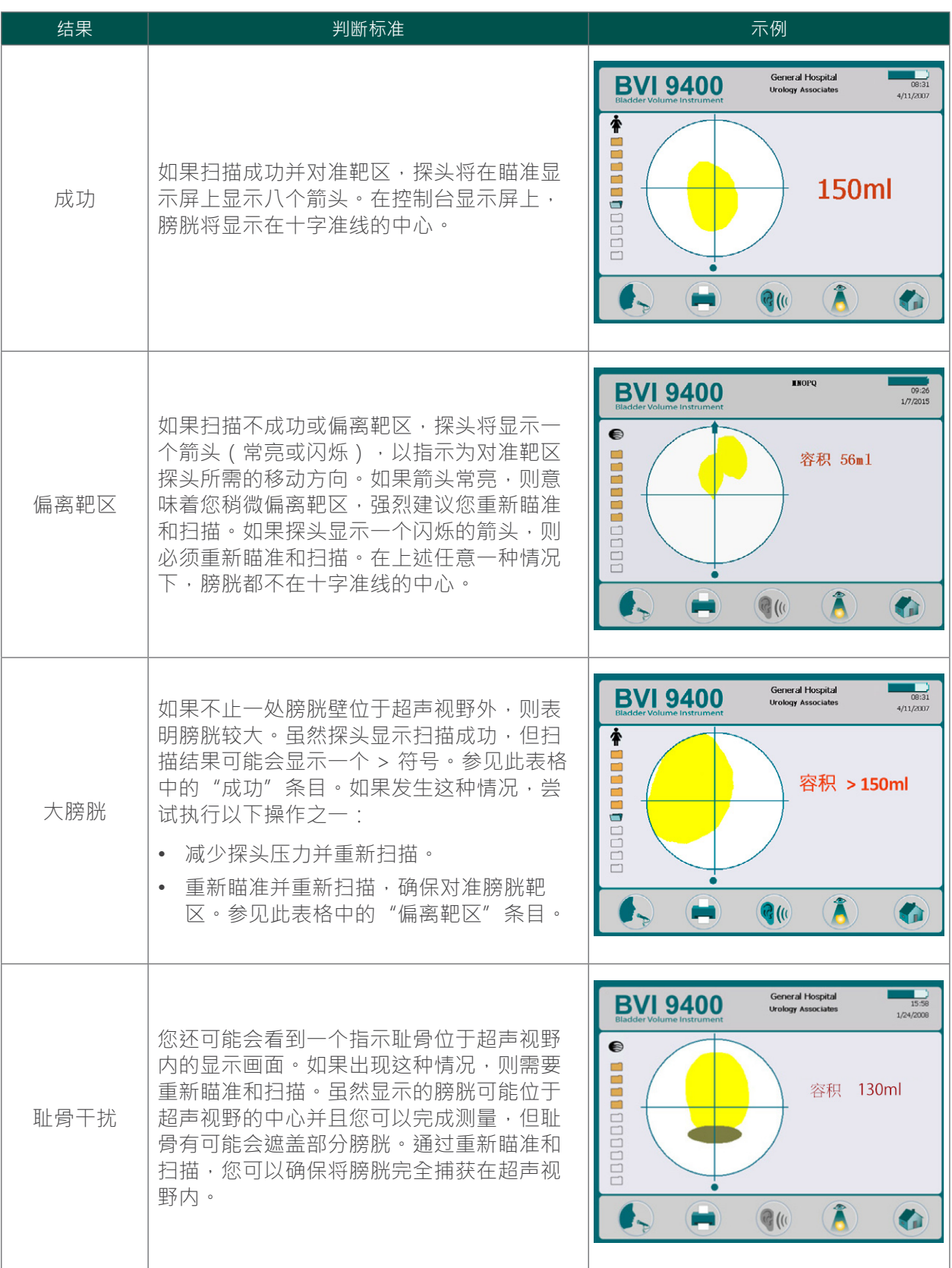

- 11. 如有必要,请使用以下方向来重新瞄准探头,然后重新对患者讲行扫描。
	- 十字准线底部的小点表示患者的脚。
	- 十字准线顶部表示患者的头。
	- 左上方象限表示患者的右肩。
- 12. 如果想要保存检查数据,则继续执行下一程序。

#### 程序 3. 保存、查看和打印检查结果

#### 重要说明

要保存扫描结果,必须录制注解。如果不录制注解,扫描结果将丢失,您执行的下一次扫描将覆盖未 加注解的扫描。

执行扫描后,可以通过示意的程序有法律。请确保包含所有相关扫描信息、患者姓名和执行扫描的人 员姓名。注解时长不能超过 10 秒钟。

仪器可以存储十个带语音注解的扫描。如果使用可选的 Scan Point® with QuickPrint 软件,则将仪器连接到 软件后,检查结果将自动传输并保存到 Scan Point 中。如需更多有关 Scan Point with QuickPrint 的使用信 息,请参阅 Scan Point 用户文档、联系您本地的 Verathon® 代表或联系 Verathon 客户服务部。

注释:如果仪器申池中量过低或仪器进入休眠模式,则任何未加注解的检查数据都将丢失。但是,在进入 休眠模式时, 仪器不会擦除任何带注解的检查结果。为了确保不丢失任何患者数据,请为所有患者检查都 添加语音注解。

#### 录制语音注解(可选)

- <span id="page-58-0"></span>1. 按下并释放控制台上的**录制**按钮 。
- 2. 握住探头,使其距离您嘴部约 15 cm (6 in),然后对准位于瞄准显示屏正上方的探头麦克风清晰地讲 话,录制患者信息。
- 3. 完成录制时,按下**停止**按钮 2。沙漏图标随即出现,指示正在保存扫描。
- 4. 按下收听按钮 **@**@。系统将播放语音注解。

<span id="page-58-1"></span>如果您对录制不满意并希望重新录制,重复[步骤](#page-58-0) 1 [至步骤](#page-58-1) 4。 注释:只有仪器仍然显示该特定检查的膀胱容量时才可以进行新的录制。 如有必要,可以让仪器再次执行扫描。

#### 查看或打印检查结果(可选)

5. 在控制台上,按下查看按钮(A)。 注释:只有在录制语音注解后才能查看结果。 6. 要通过机载打印机打印,请按打印按钮(=)。

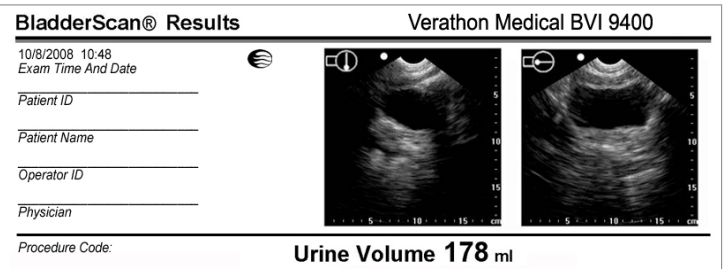

标签包含病人 ID、病人姓名、操作员 ID 和医生字段。打印输出中必须写出此信息。 注释:如果未设置机构名称、日期和时间,打印输出中将跳过这些行。 注释: BVI 9400 在热敏纸上打印,随着时间的推移,热敏纸会褪色。为了获得最长存储寿 命,Verathon® 建议您复印打印输出。

- 7. 如果需要再次对患者进行检查,则按**主页**按钮 并重复执行本章中的程序。
- 8. 完成扫描后,擦掉患者和探头上的超声凝胶。 有关完整的清洁说明,请参阅的[清洁和维护一](#page-60-0)章([第 53 页\)](#page-60-0)。

#### 程序 4. 删除已保存的检查

已保存的检查沿显示屏的左边缘通过橙色文件夹图标指示。如果您要删除已保存的检查,需执行以下程 序。

- 1. 在"主页"屏幕上,按下查看按钮(A)。"查看"屏幕随即打开。
- 2. 按向下箭头按钮 (4)选择所需的检查,选中后,其以打开的蓝色文件夹图标显示。
- 3. 按删除按钮 × · 检查随即被删除。

## <span id="page-60-0"></span>清洁和维护

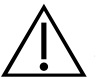

## 警告

只能使用本手册中提供的经批准的流程对产品进行清洁和消毒处理。所列清洁和消毒方法是 Verathon® 根据这些方法与组件材料的兼容性推荐的。

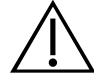

## 警告

市售的清洁和消毒产品因国家/地区而异,Verathon 无法对各个市场中提供的所有产品都进行 测试。更多信息,请联系 Verathon 客户服务部或您当地的代表。有关其他联系信息,请访问 [verathon](http://verathon.com/support).com/support。

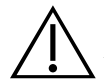

## 警告

在处理和处置本手册中提供的清洁和消毒溶液时,应确保遵守制造商的相关说明。

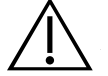

## 警告

清洁是确保组件做好消毒准备的关键步骤。若未能正确清洁设备,则会导致仪器在完成消毒 程序后依然存在污染。

对仪器进行清洁和消毒是使用和维护设备的一个重要步骤。每次使用前,应确保已根据以下程序对仪器进 行了清洁和消毒。

#### <span id="page-60-1"></span>最佳实践

清洁是指清除设备外表面所有可见尘土或污染物,消毒则是指杀灭病原微生物或使其呈现惰性的过程。清 洁时,应确保清除所有异物。操作期间可使所选消毒方法的活性成分到达设备的所有表面。

为大幅降低清洁系统时所需的工作量,请勿让污染物在任何系统组件上变干。污染物变干后会牢固附着在 固体表面,使其更加难以清除。

应按照程序中的说明或在手套弄脏后及时更换手套。

采用湿巾清洁或消毒方法时,请遵守以下最佳实践:

- 始终按照从洁净表面到脏污表面的顺序进行擦拭。
- 擦拭时应尽量减少重叠区域。
- 如果湿巾变干或弄脏,应更换新的湿巾。
- 对于已变干或弄脏的湿巾,请勿重复使用。
- 按照清洁和消毒程序中的说明使用新的湿巾。

#### <span id="page-61-0"></span>兼容性和可用性

本手册中提供的清洁和消毒产品的可用性因地区而异;您应确保根据当地法律和法规的要求选择合适的产 品。

以下溶液已经证实可以与系统组件材料相兼容,但其功效尚未经过测试。所提供的兼容溶液结果可能因暴 露时间和设备处理而异。有关消毒剂生物有效性的指导信息,请参阅生产商提供的说明:

- A-456<sup>®</sup> II 消毒剂
- Accel® TB 湿巾
- Cavicide<sup>®</sup>
- CaviWipes®
- Chloro-Sol Spray®
- Clorox® 杀菌湿巾
- Sani-Cloth® 漂白湿巾
- Sani-Cloth® 杀菌湿巾
- Sani-Cloth® 加强型杀菌湿巾
- Sporicidin® 消毒湿巾
- T-Spray II®

#### 程序 1. 仪器的清洁和消毒

#### 重要说明

不注意以下警告可能会导致设备出现不在其担保范围内的损坏:

- 不要将仪器浸入消毒液中。
- 不要对仪器的任何部件进行蒸汽灭菌、环氧乙烷灭菌、照射灭菌或使用类似方法进行灭菌或高压灭 菌处理。
- 不要用 CIDEXPLUS® 对仪器进行消毒。CIDEXPLUS 会损坏塑料外壳。

使用本程序对 BladderScan BVI 9400 仪器进行清洁。请先查看[最佳实践和](#page-60-1)[兼容性和可用性章](#page-61-0)节中的信息, 然后再执行本程序。

#### 清洁仪器

- 1. 戴上新手套。
- 2. 每次检查后,使用干燥的纸巾或软布完全擦除扫描头上的所有超声凝胶。
- 3. 使用柔软的湿布擦除仪器上残留的颗粒物质或体液。
- 4. 消毒前,让仪器自然风干,或用干净的干布将其擦干。
- 5. 继续执行下文 中所述的步骤。每次使用前或使用后,需要对扫描头进行低水平消毒。

#### 仪器消毒

每次使用前或使用后,需要对扫描头进行低水平消毒。仅使用仍在保质期内的消毒剂。

6. 脱掉在清洁程序中使用过的手套,然后戴上新手套。

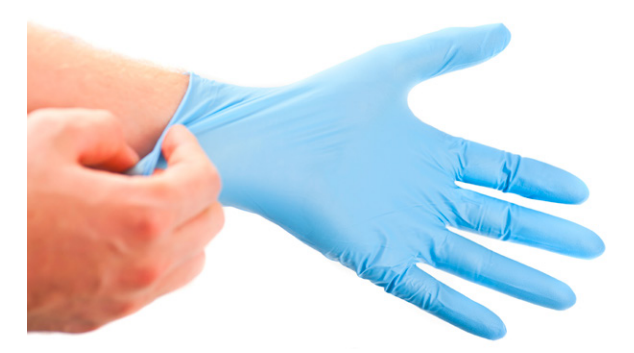

- 7. 若使用液态消毒剂,则应根据生产商的标签说明混合消毒溶液,以获得合适的消毒浓度。
- 8. 用软布或湿巾蘸取消毒溶液。不要将液态消毒剂直接喷洒或涂抹到仪器表面,也不要将仪器浸入液体 中。
- 9. 擦拭仪器表面,根据所需的接触时间让消毒液停留在仪器表面。根据生产商的说明保持相应消毒水平 的接触时间。
- 10. 若根据消毒剂生产商的说明需要冲洗或擦除仪器上的消毒溶液,可使用经无菌水打湿的干净软布进行 擦拭。Verathon® 建议对仪器擦拭三次以去除所有残余的消毒剂。
- 11. 让仪器自然风干,或用干净的干布将其擦干。

### 定期检查

Verathon 建议由授权的 BladderScan 服务中心每年对 BVI 9400 认证一次。认证服务包括仪器的全面 检查和测试,确保仪器在临床使用中的准确性。更多信息请联系您当地的 Verathon 代表或 Verathon 客户服务部。

注释: Scan Point® Online 客户可以通过互联网登录其 Scan Point 帐户, 以维护设备认证。如需更多关 干 Scan Point Online 的使用信息,请参阅 Scan Point 用户文档、联系您本地的 Verathon 代表或联系 Verathon 客户服务部。

#### 每周检查

您应每周检查一次探头和线缆是否存在物理故障或裂缝。能够渗入液体的裂缝会影响仪器的性能。如果控 制台、探头或连接控制台和探头的线缆存在任何明显的裂缝或故障,则必须咨询 Verathon 客户服务部或 您当地的 Verathon 代表。

维护

#### 程序 1. 运行自检

<span id="page-63-0"></span>BVI 9400 可执行大量自诊断测试。

- 1. 在"主页"屏幕上,按设置按钮 ®·
- 2. 打开"设置"屏幕后 → 按**向上箭头**按钮 (❶ 或**向下箭头**按钮 (●) ,直至**自检**以红色突出显示 → 然后按输 入按钮 ��。"自检" 屏幕随即打开并自动开始测试。显示屏将提供状态和结果信息。完成测试后,打 印机会打印结果。

注释:若要打印自检结果,则必须在运行自检前为打印机加纸。关于加载热敏纸的说明,请参阅[装入](#page-49-0) [热敏纸](#page-49-0)程序([第 42 页\)](#page-49-0)。

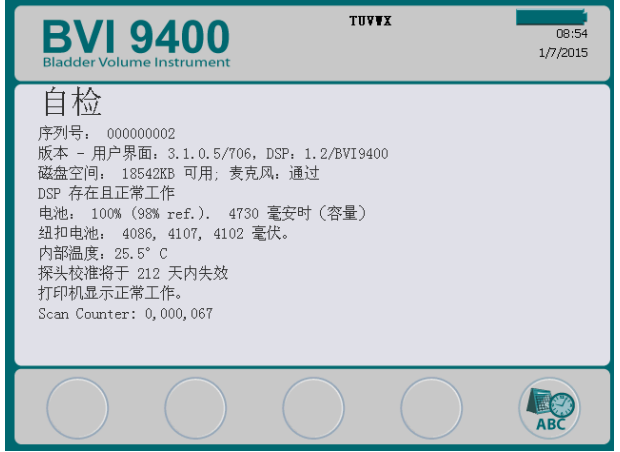

- 3. 如果屏幕指示任何失败的测试或异常结果,请联系 Verathon® 客户服务部或联系您当地的代表。
- 4. 完成测试后,按设置按钮 2 返回"设置"屏幕,然后按主页按钮 2 返回"主页"屏幕。

### 程序 2. 更新软件

- 1. 在仪器的"主页"屏幕上,按 Scan Point 按钮 3·
- 2. 在计算机上, 双击 Scan Point with QuickPrint 图标。Scan Point® 随即打开。

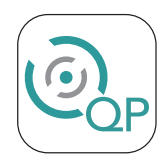

3. 在计算机的 Scan Point QuickPrint 窗口,单击**查找新仪器**。QuickPrint 会与仪器建立连接,设备图标显 示在左侧面板中。控制台上将出现两个箭头,用于确认控制台已与 Scan Point 相连。

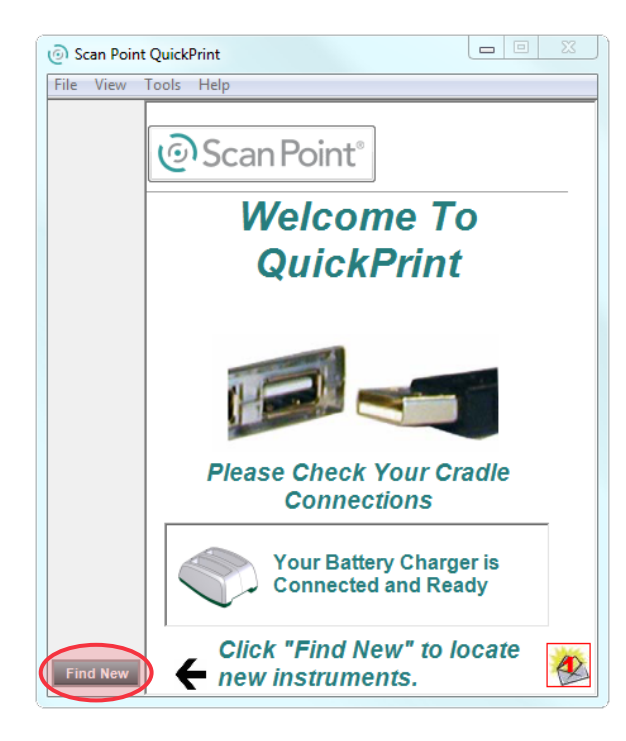

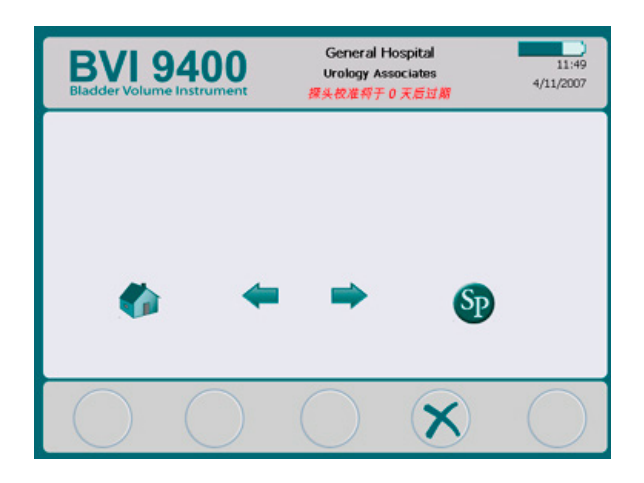

4. 选择 9000 系列设备,并确认屏幕上显示的序列号与控制台底部的序列号相匹配,然后单击更新**仪器** 按钮。

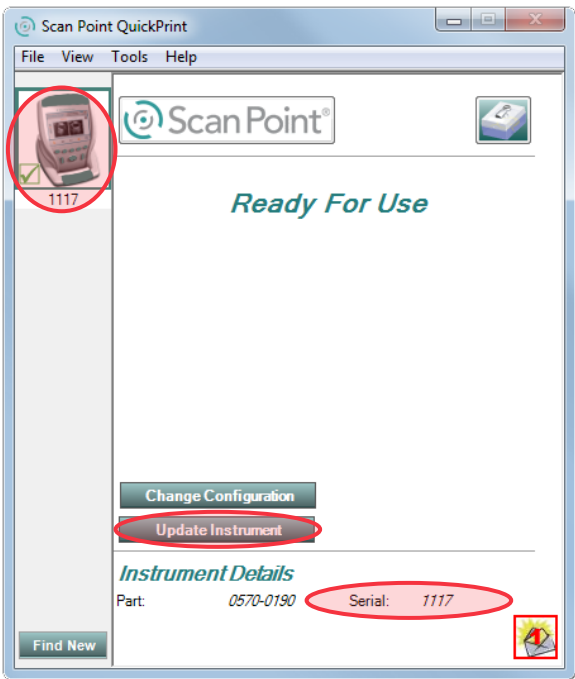

5. 如果存在任何更新,设备会下载并安装这些更新。控制台会显示一个进度栏并在安装完成后 自动重启。

如果没有更新,则没有任何变化。

6. 如果您想要查看当前软件版本并确认是否安装了最新软件,请完[成运行自检](#page-63-0) 程序 [\(第 56 页](#page-63-0))。 结果屏幕将显示软件版本。

#### 程序 3. 使用 **SCAN POINT** 系统校准探头

如果您没有 Scan Point® with OuickPrint 软件,则必须将仪器交给授权的 Verathon® 服务中心进行校准。有 关更多信息,请联系 Verathon 客户服务部。

为了确保获得准确的结果,必须至少每 12 个月校准一次 BVI 9400。校准可确保仪器的内部坐标系准确合 适地对齐。如果未在预定日期执行校准,仪器仍然可用于执行扫描,但测量的准确性可能会受到影响。当 需要校准时,显示屏标题中会出现警告。

图 14. 校准警告

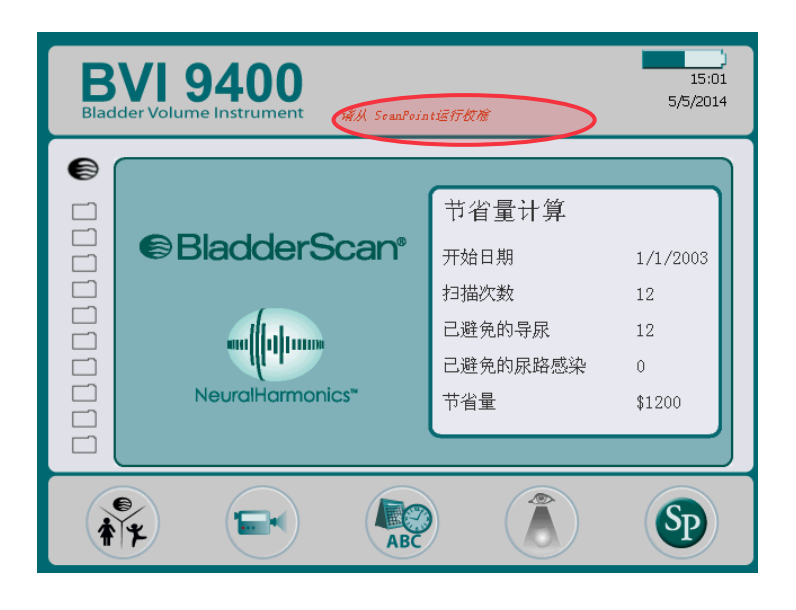

- 1. 在距电池充电器/无线集线器 3 m (10 ft) 的范围内, 在非反射型平面放置校准槽, 然后取下盖子。
- 2. 在校准槽底座中倒入处于室温状态的干净清水,装填至指示标记。确保水中的气泡尽可能少。 注释:校准槽可能需要静置 24 小时,直至水中没有气体。
- 3. 使用槽口正确定位螺旋形靶,将靶放置于校准槽底座中。

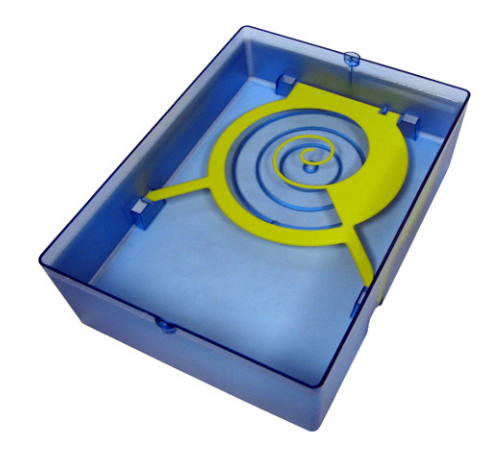

- 4. 重新盖好校准槽底座的校准槽盖。确保扫描头的开口位于螺旋形靶的正上方。
- 5. 将探头放入盖子的切口中。确保探头头端浸入水中。

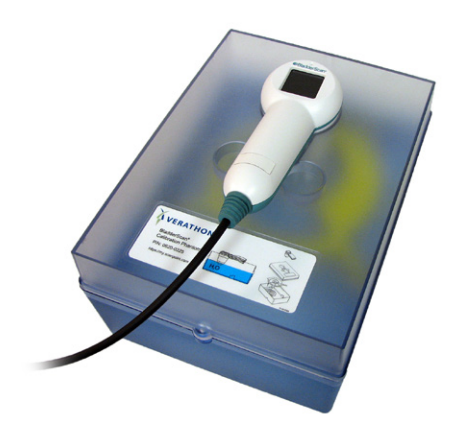

6. 在计算机上,双击 Scan Point with QuickPrint 图标。Scan Point® 随即打开。

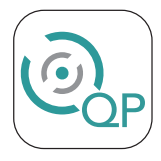

- 7. 在仪器的"主页"屏幕上,按 Scan Point 按钮 3·
- 8. 在计算机的 Scan Point QuickPrint 窗口,单击**查找新仪器**。QuickPrint 会与仪器建立连接,设备图标显 示在左侧面板中。控制台上将出现两个箭头,用于确认控制台已与 Scan Point 相连。

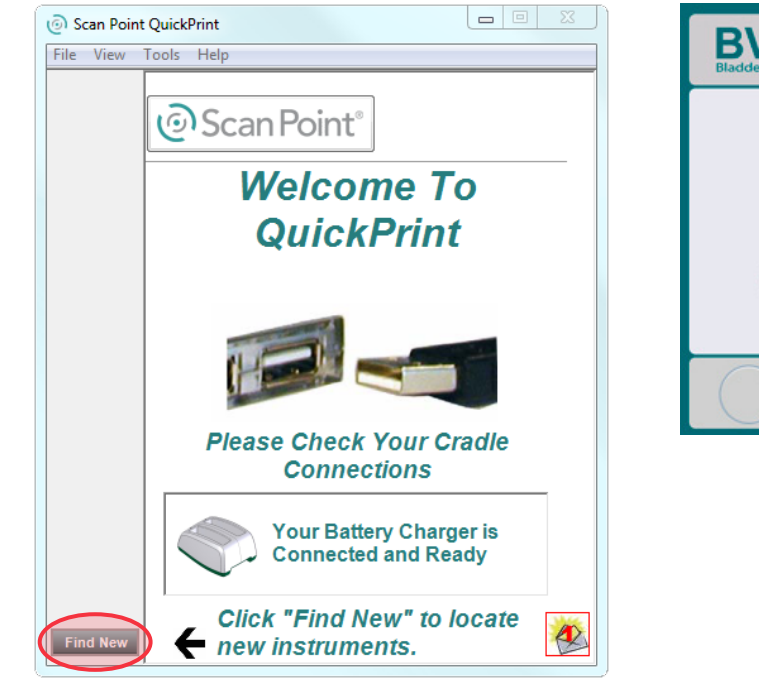

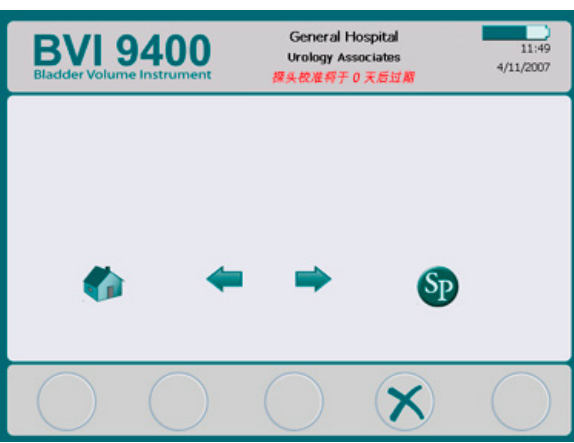

9. 选择 9000 系列设备,并确认屏幕上显示的序列号与控制台底部序列号相匹配,然后单击校准槽图 标。

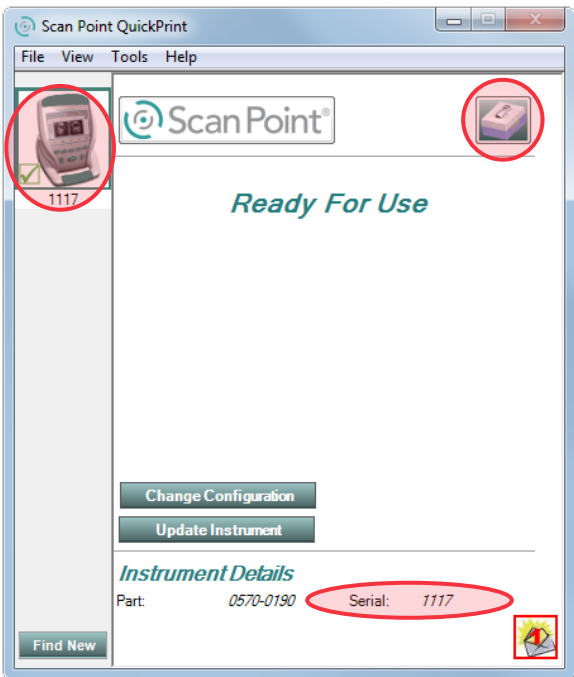

10. 单击校准按钮。Scan Point® 开始扫描并分析数据,以确保设备符合校准参数。

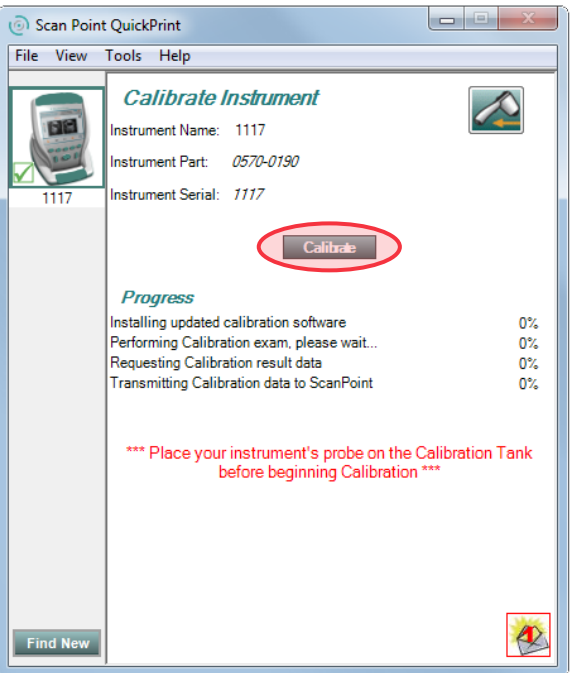

11. 如果校准成功,计算机上会显示"校准成功"消息。

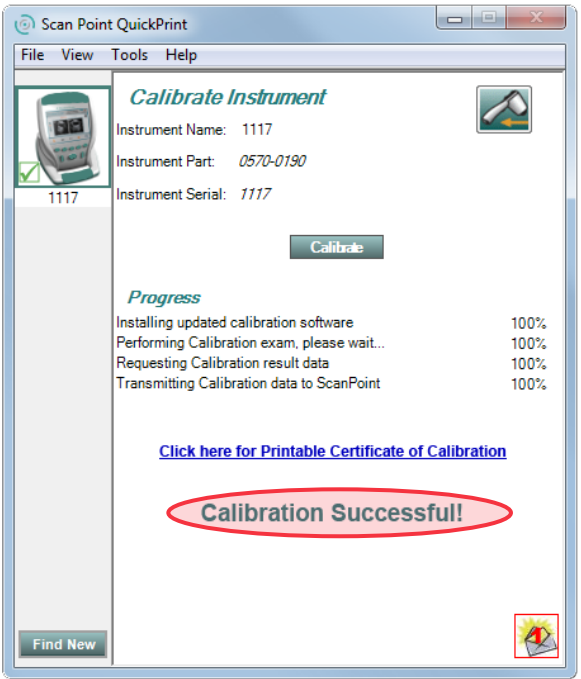

如果校准失败,刚显示"校准失败"消息。确保校准容器中有足够的水并将探头正确放置于校准盖 中,然后在"校准失败"消息上单击是。Scan Point® 将重新开始校准。如果校准再次失败,请联系 Verathon® 客户服务部。

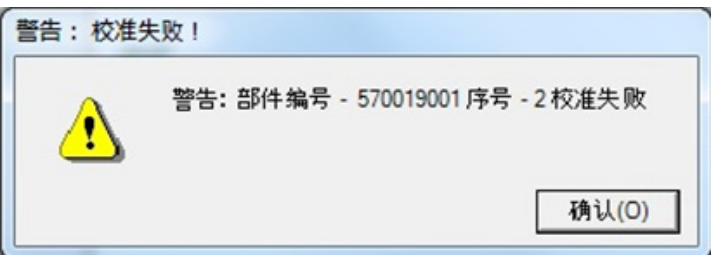

- 12. 在控制台上,单击**退出**按钮 X 。这会终止校准程序并结束与 Scan Point 的通信。
- 13. 从校准槽盖上取出探头,然后用干净的软布将探头擦干。

## 设备废弃处理

BladderScan BVI 9400 和相关设备可能包含矿物油、电池以及其它危害环境的材料。在仪器达到使用寿命 时,请将设备、电池充电器/无线集线器和相关附件返回给 Verathon 服务中心进行适当地废弃处理。或 者,也可以按照当地的法规规定处置有害废弃物。

## 故障处理

## 帮助资源

Verathon® 提供了一系列客户服务资源, 如下表所示。

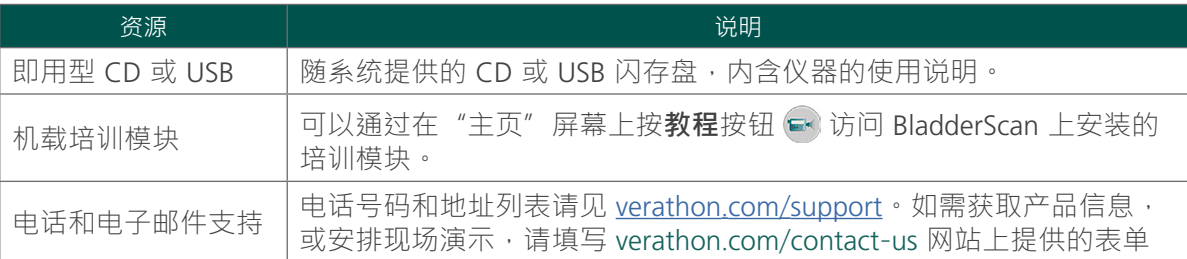

## 设备维修

BladderScan BVI 9400、探头和电池充电器/无线集线器是完全密封的。没有用户可维修的组件。Verathon 不提供维修设备和相关附件所需的任何类型的电路图、部件列表、说明或其它信息。

高级担保客户具有租借设备和根据服务计划而异的免费运送选项。

如有任何问题,请联系您当地的 Verathon 代表或 Verathon 客户服务部。

## 担保

Verathon 产品和软件按照销售条款和条件享有无材料和工艺缺陷担保。有限担保适用于自 Verathon 发货 之日算起的一 (1) 年内,且仅适用于系统的原始采购方。担保适用于以下系统组件:

- BladderScan 控制台
- BladderScan 探头
- 电池充电器/无线集线器

单独购买或作为系统一部分购买的其他重复使用型组件是单独保修的。消耗品不在此担保范围内。

有关担保的更多信息,或要购买 Premium Total Customer Care<sup>sM</sup> 担保以扩展系统的有限担保,请联系 Verathon 客户服务部或您当地的代表。

#### 程序 1. 处理 **SCAN POINT** 连接故障

如果控制台无法连接至 Scan Point®,请执行本程序。

- 1. 确保 Scan Point 按钮 的 已按下且控制台正在搜索连接。
- 2. 在 Scan Point 中,单击**查找新仪器**按钮再次尝试连接。重复执行此步骤(最多 3 次)。

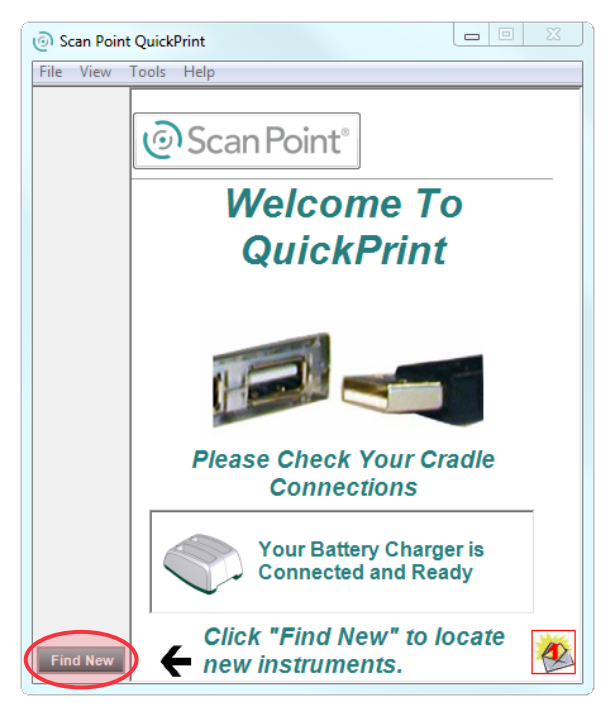

如果控制台仍然无法连接,则继续执行下一步。

- 3. 关闭控制台并再次开启,然后按 Scan Point 按钮 <sup>。在计算机的 Scan Point 中,单击**查找新仪器**。</sup> 如果控制台仍然无法连接,则继续执行下一步**。**
- 4. 在仪器尝试连接至 Scan Point 时,取下电池。
- 5. 重新插入电池,使仪器通电,然后按 Scan Point 按钮 3.
- 6. 在计算机中,单击**查找新仪器**。 如果控制台未能建立连接,请联系 Verathon® 客户服务部。
#### 程序 2. 解决电源问题

如果仪器无法打开,通常是由于电池电量耗尽导致的,可以通过将没电的电池更换为充满电的电池来解决 这一问题。

电池电量过低而无法保持正常运行(但可以使内部电路继续运行)时,设备会显示以下消息:

电池电量非常低,无法运行仪器。请充电后再用。

在这种情况下,必须对电池充电或更换为充满电的电池。

如果在换上新电池后仪器仍然没有反应,请取下并再次插入电池,进行完全重置。如果仪器仍没有反应, 请联系 Verathon® 客户服务部。

#### 程序 3. 仪器过热

如果打印头过热,BVI 9400 会显示"打印机过热"消息。这种情况下,请立即关闭 BVI 9400。该问题可 能是由卡纸引起的。

#### 程序 4. 清除卡纸

如果热敏纸无法从打印机中出来,请完成此程序。

- 1. 打开控制台背面的打印机门并清除卡纸。
- 2. 确保根据[装入热敏纸](#page-49-0)程序([第 42 页](#page-49-0))中的说明正确装载热敏纸。

# 产品规格

# 组件规格

控制台和探头规格

表 21. 一般规格

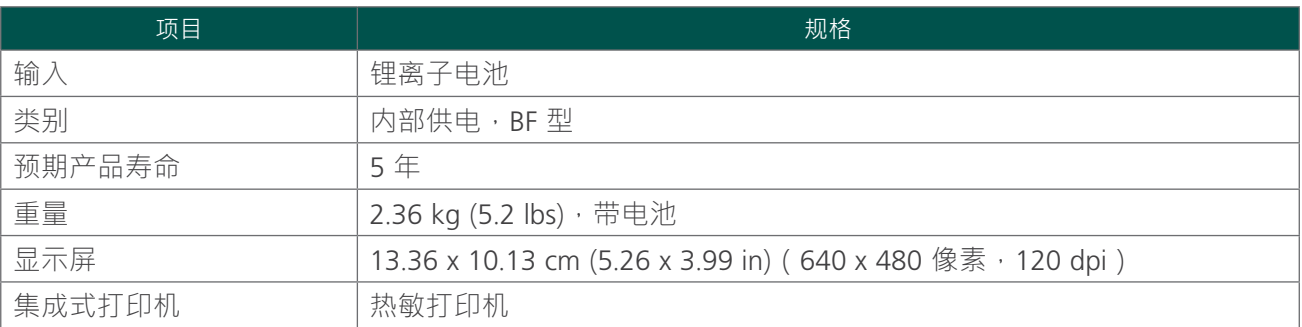

表 22. 超声波声输出参数(FDA 格式)

该表格中的值是三次测试结果中的最大读数。

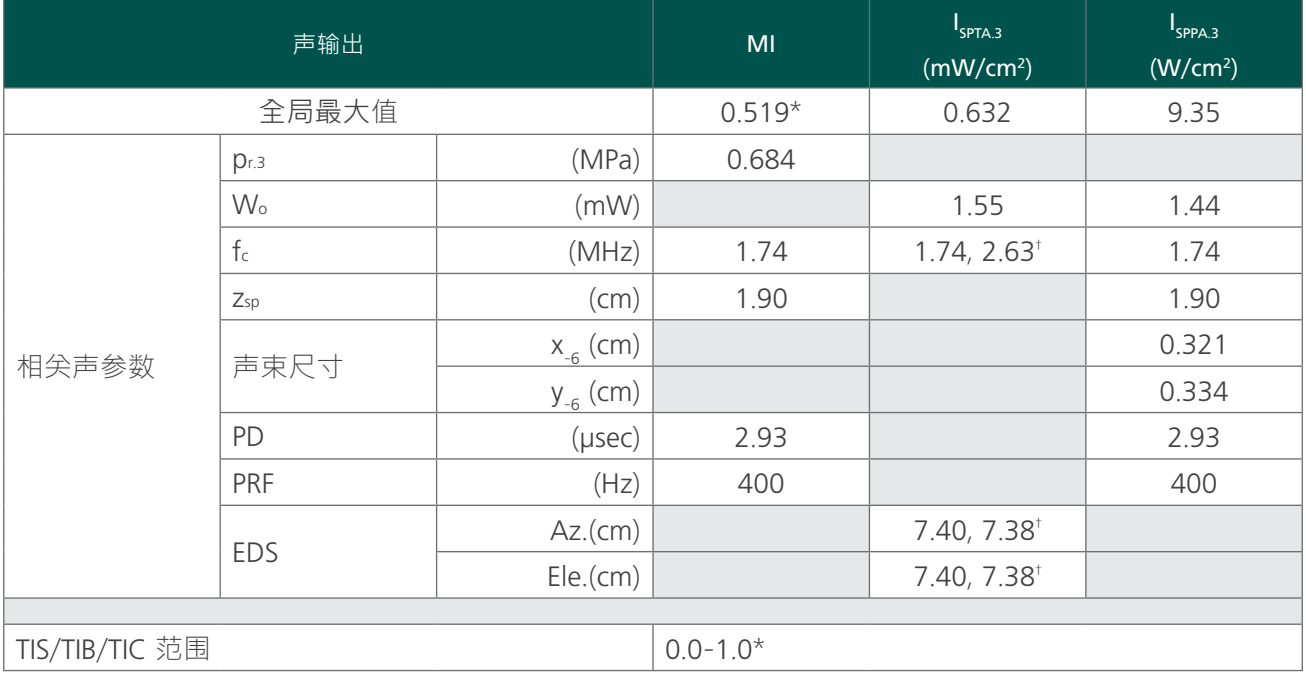

\* MI 和 TI 值均低于 1.0。

† 扫描直线上的每个扫描点均包含两个传输脉冲。第一个脉冲是在 2.95 MHz 下 1 个周期,第二个脉冲是在 1.74 MHz 下 5 个周期。此 处提供了各个脉冲的数据并用逗号分隔。

#### 表 23. 超声波声输出参数 (IEC 标准)

该表格中的值是三次测试结果中的最大读数。

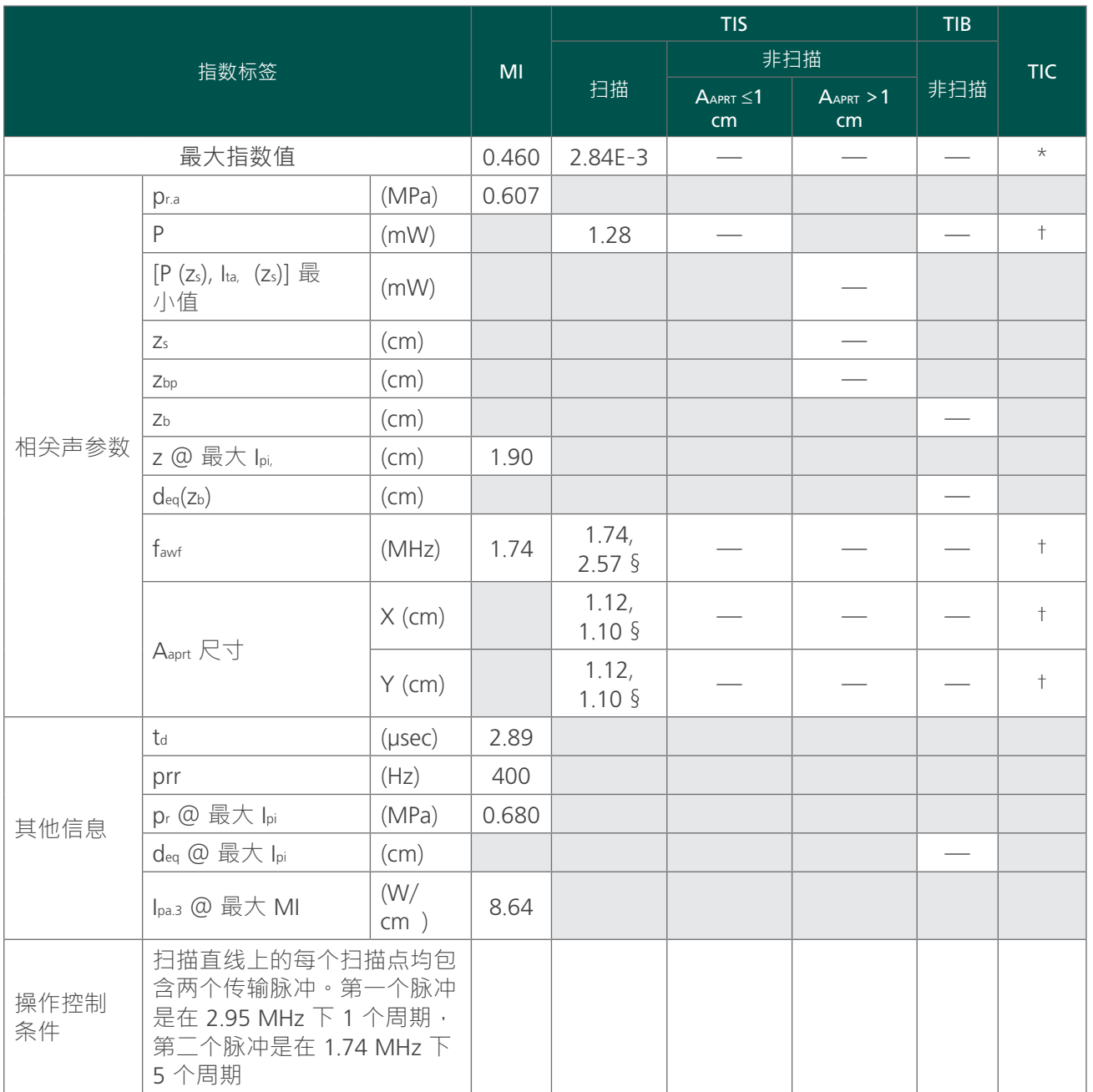

\* 预期用途不包括头部应用,因此未计算 TIC。

§ 此处提供了各个脉冲的数据并用逗号分隔。

† 未报告任何数据。

注释:

1. 无需为任何模式下未能得出 TIS 最大值的 TIS 公式提供信息。

2. 无需为任何不作经颅或新生儿头部预期用途的传感器组件提供有关 TIC 的信息。

 $3.$  如果设备同时符合 51.2 aa) 和 51.2 dd) 中的豁免条款, 则无需提供有关 MI 和 TI 的信息。

4. 扫描:全景 3D 扫描的每一帧都包含对一个扇区的扫描,然后将该扇区平面围绕扫描的中心轴完整旋转 360°。最大强度值仅在平面 重叠的旋转中心处进行计算。

<span id="page-75-0"></span>表 24. 准确性规格

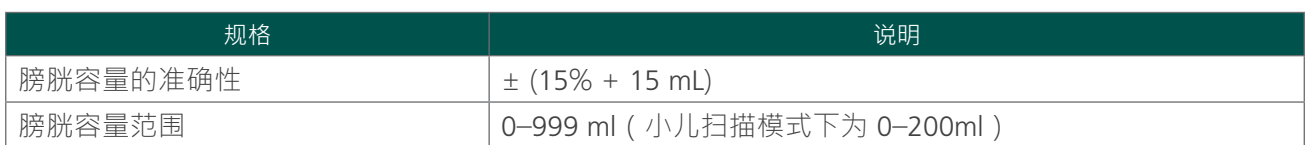

下例表明[表](#page-75-0) 24 中显示的准确性范围是如何影响所报告的容量测量值的。

如果扫描的测量值为 160 mL, 准确性范围为 ± (15% + 15 mL), 则容量计算方法如下:

160 mL  $\times$  15% = 24 mL

 $24$  mL + 15 mL = 39 mL

160 mL  $\pm$  39 mL = 121-199 mL

准确性规格假定在扫描组织等效体模时根据 Verathon® 提供的说明使用仪器。

表 25. 工作和存放条件

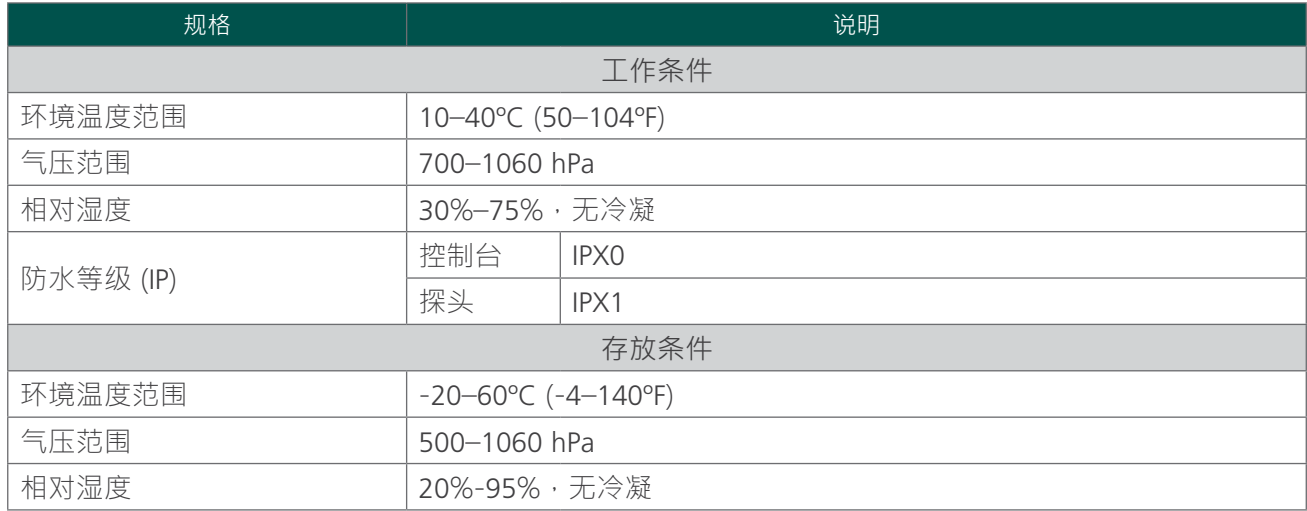

### 电池规格

BladderScan BVI 9400 随附两块锂离子电池。仪器显示屏上始终显示电池图标,用于指示剩余电量以及何 时需要更换电池。您可以在需要时更换电池。Verathon® 建议每两年更换一次电池。

取下电量耗尽的电池并更换为已充满电的电池不会擦除任何已保存的检查或用户设置。如果有任何用户设 置发生更改,请根据本手册[设置](#page-42-0)一节中的说明进行重置。

请仅使用 BVI 9400 随附的电池充电器。任何其它电池充电器都会对电池造成损害。

表 26. 电池规格

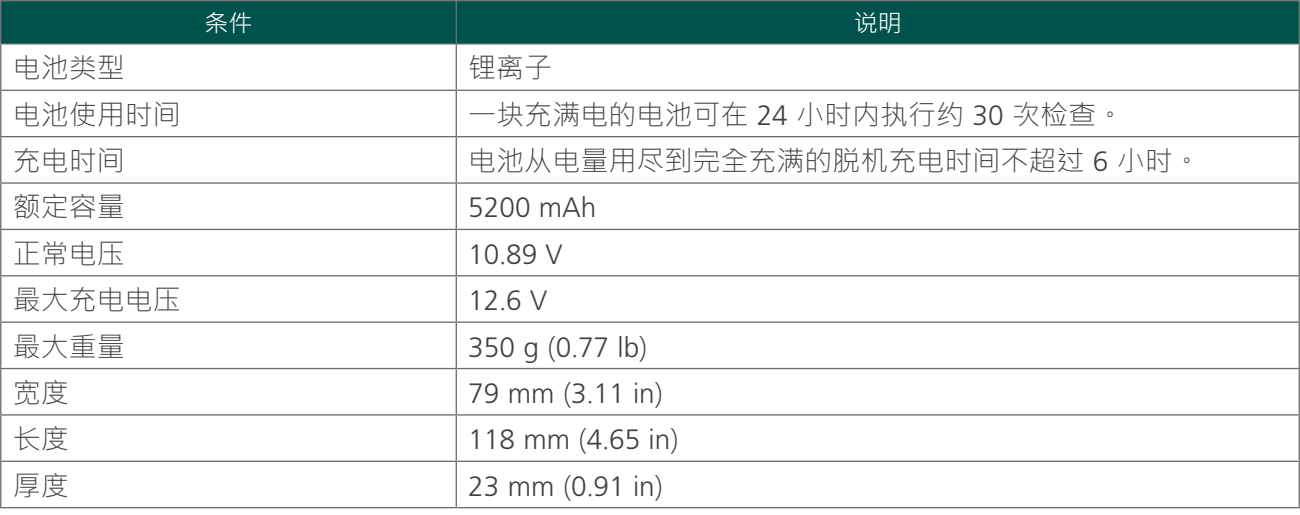

## 电池充电器/无线集线器规格

电池充电器/无线集线器通过标准墙壁插座供电(适应国际电力标准)。电池充电器/无线集线器可对两块 电池同时充电。

#### 表 27. 电池充电器/无线集线器规格

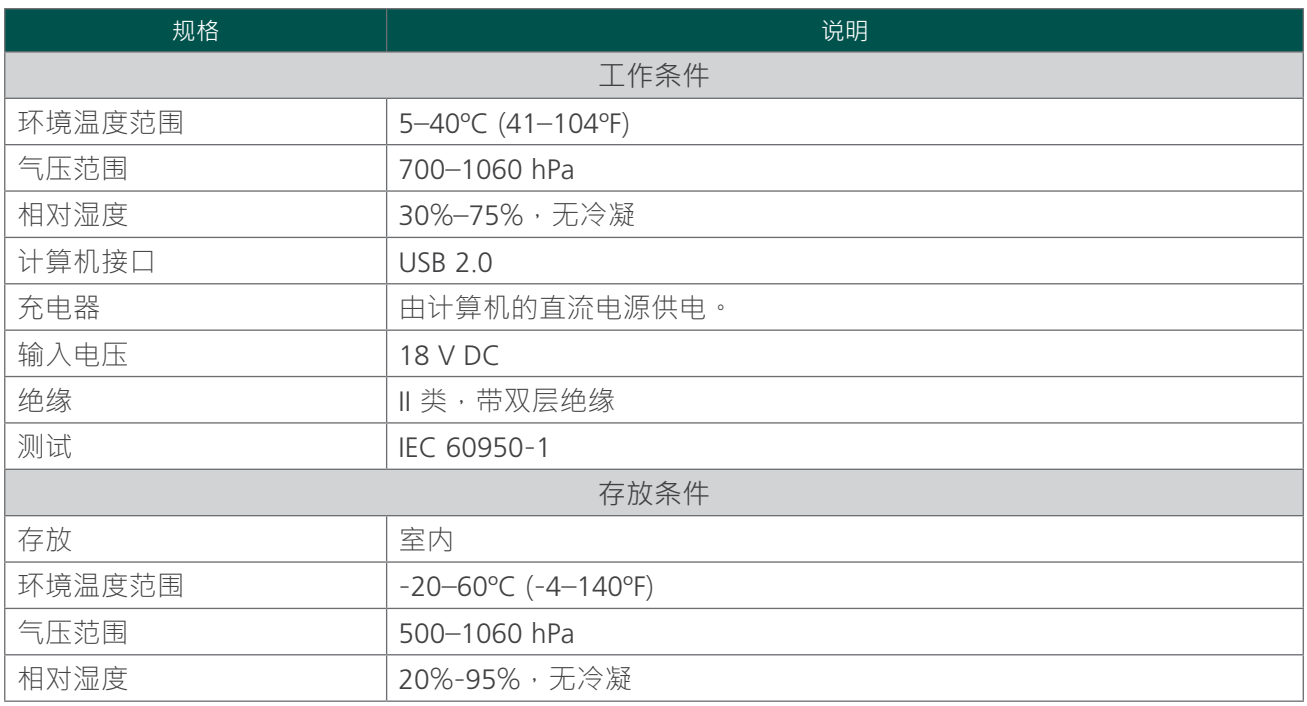

#### 表 28. 电源适配器规格

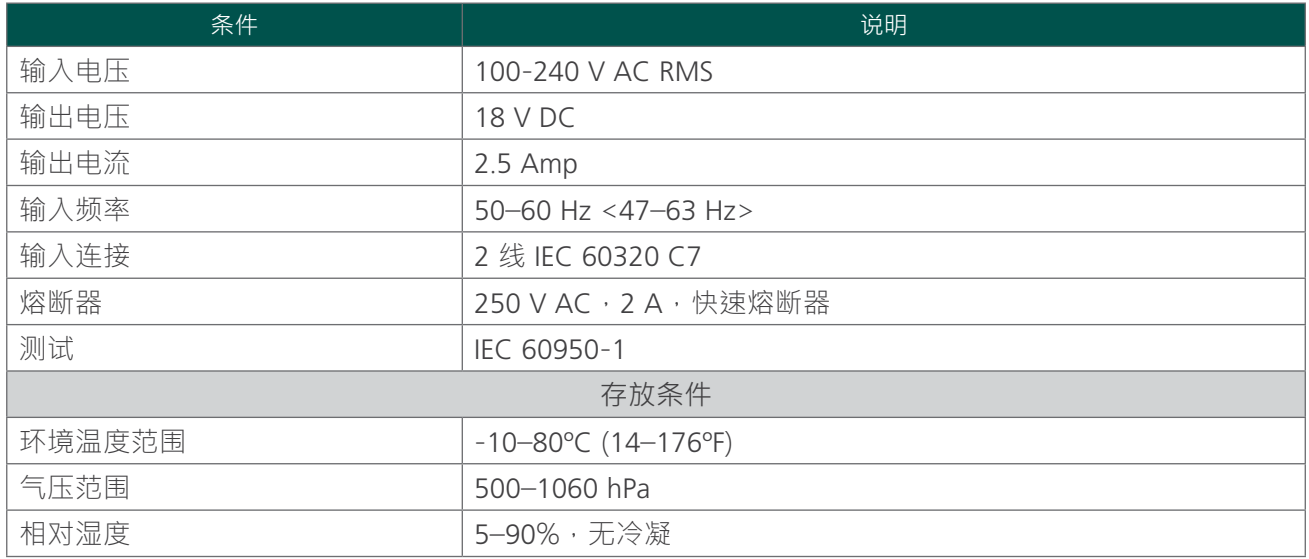

# 蓝牙无线技术

BladderScan BVI 9400 中使用的 Bluetooth® 技术符合:

- 蓝牙技术联盟规定和批准的蓝牙规范。
- 蓝牙技术联盟规定的蓝牙无线技术标志认证。

# 电磁兼容性

BladderScan BVI 9400 系统符合 IEC 60601-1-2 标准, 其中包含医用电气设备的电磁兼容性 (EMC) 要求。 此标准中指定的辐射和干扰限制旨在于典型医疗系统中提供合理的有害干扰防范。

BladderScan BVI 9400 系统符合 IEC 60601‑1 和 IEC 60601‑2‑37 中指定的基本性能适用要求。抗干扰测试 结果显示,在下表所述测试条件下,系统的基本性能不受影响。有关 BladderScan BVI 9400 系统基本性能 的更多信息,请参[阅基本性能](#page-9-0)(第2页)。

#### 电磁辐射

表 29. 指导和生产商声明 — 电磁辐射

系统旨在用于以下指定电磁环境。系统的客户或用户应确保在此环境中使用仪器。

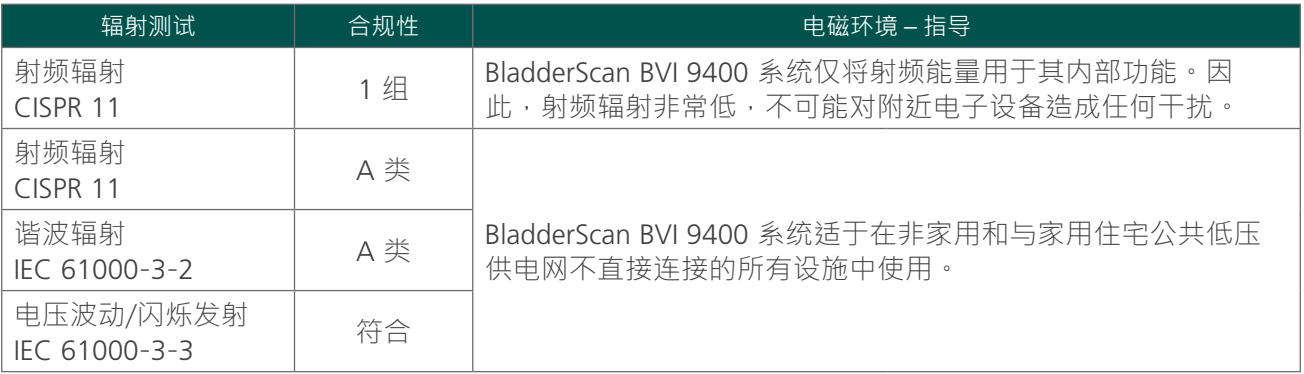

# 电磁抗扰性

### 表 30. 指导和生产商声明 — 电磁抗扰性

系统旨在用于以下指定电磁环境。系统的客户或用户应确保在此环境中使用仪器。

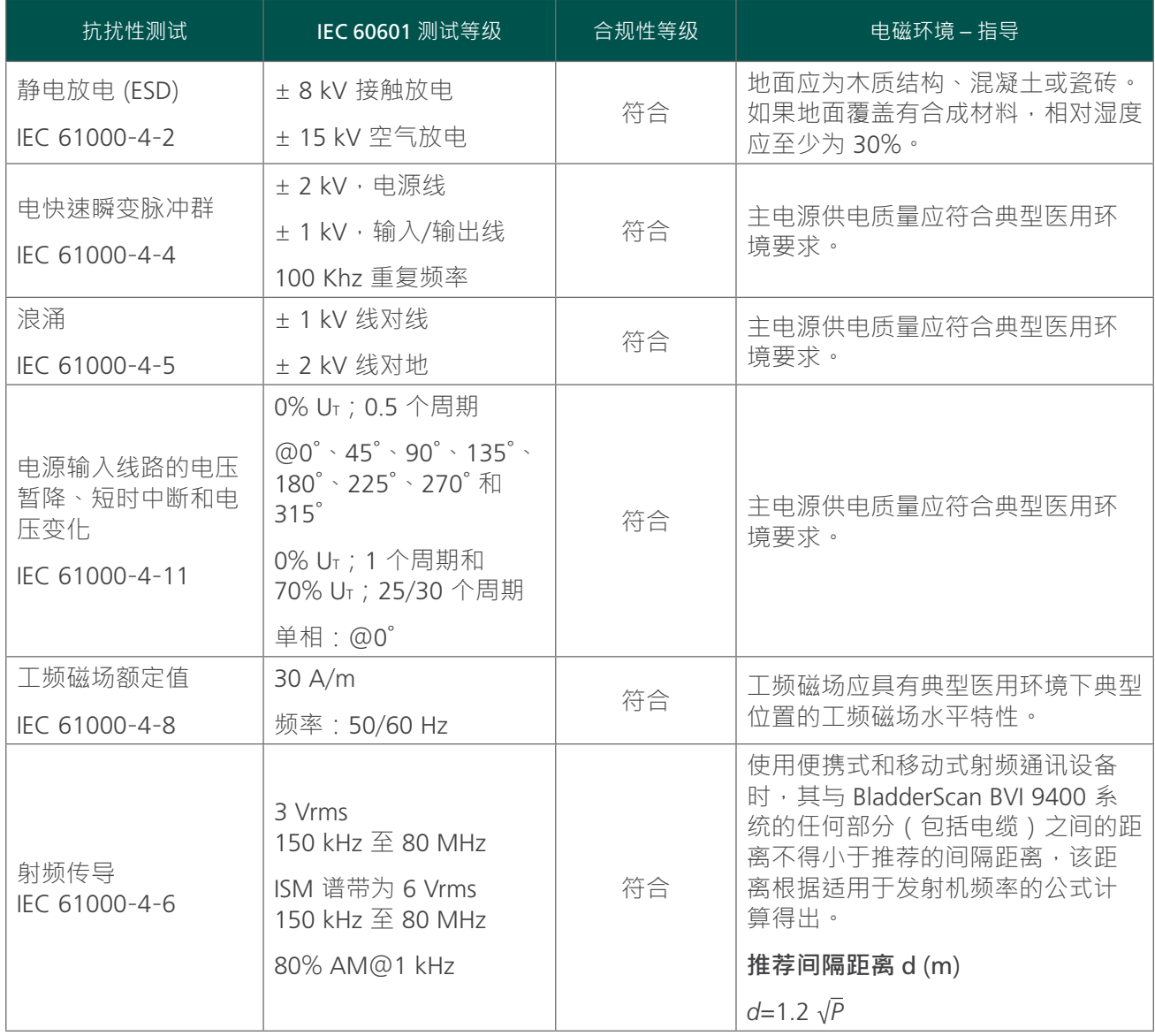

#### 表 30. 指导和生产商声明 — 电磁抗扰性

系统旨在用于以下指定电磁环境。系统的客户或用户应确保在此环境中使用仪器。

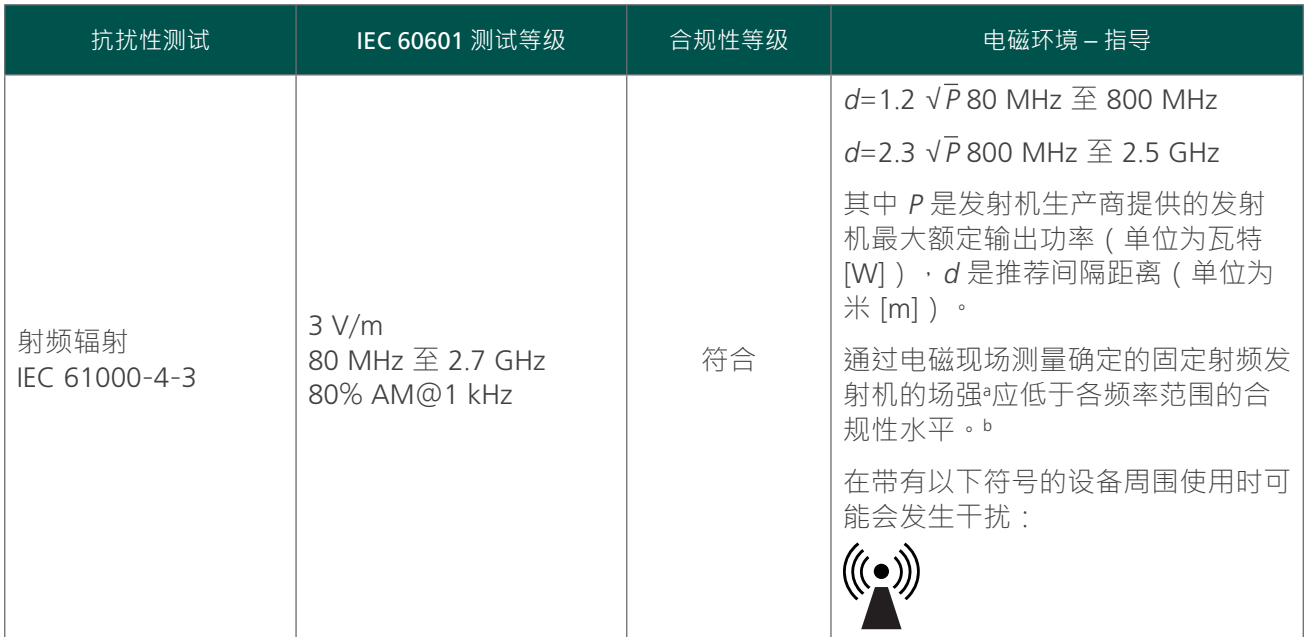

注释:Ut 是施加测试等级前的交流电源电压。

 $\hat{\pi}$  80 MHz 和 800 MHz 时,采用较高的频率范围。

这些指导原则可能并不适用于所有情况。电磁的传播受建筑物、物体和人体的吸收和反射影响。

- a. 从理论上而言,无法准确地预测固定发射机 (如无线 [手机/无绳] 电话、地面移动无线电设备、业余无线电、AM 和 FM 无线电广播以及 电视广播基站等)的场强。要评估固定射频发射机的电磁环境,应考虑进行电磁现场测量。如果在使用 BladderScan BVI 9400 系统的位 置测定的场强超出上述适用的射频合规性水平,则应对 BladderScan BVI 9400 系统进行观察,检查其是否能够正常运行。如果发现其性 能异常,则可能需要采取其它措施,如改变 BladderScan BVI 9400 系统的朝向或位置。
- b. 在 150 kHz 至 80 MHz 整个频率范围内, 场强均应低于 3 V/m。

### 推荐间隔距离

#### 表 31. 便携式和移动式射频通讯设备与系统之间的推荐间隔距离

本系统专用于射频辐射干扰受到控制的电磁环境。系统的客户或用户可以根据便携式和移动式射频通讯设 备的最大输出功率,按下述建议保持通讯设备(发射机)与系统之间的最小距离,以防止电磁干扰。

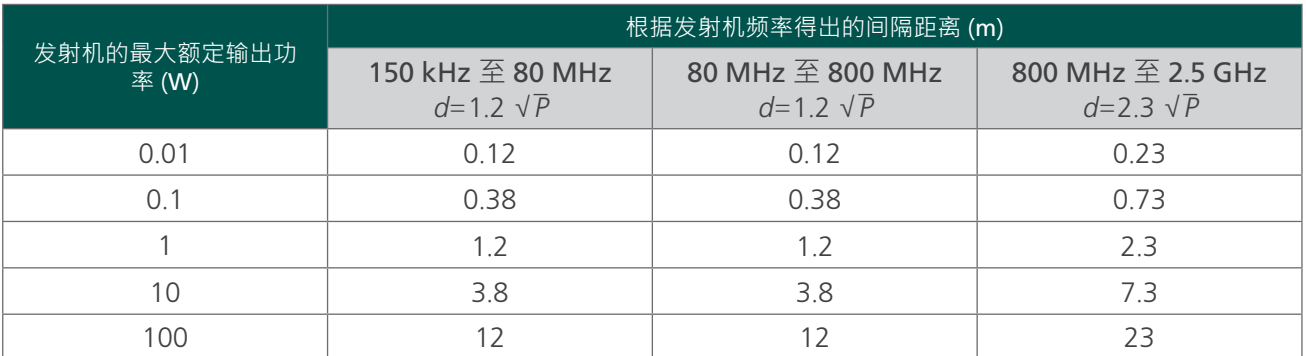

对于最大额定输出功率未在上述列表中列出的发射机,可以使用适用于发射机频率的公式估算推荐间隔距 离 d (单位为米 [m]), 其中 P 是发射机制造商提供的发射机最大额定输出功率 (单位为瓦特 [W])。

注释: 在 80 MHz 和 800 MHz, 采用较高频率范围的间隔距离。

这些指导原则可能并不适用于所有情况。电磁的传播受建筑物、物体和人体的吸收和反射影响。

附件标准符合性

为将电磁干扰 (EMI) 保持在认证限值内,与系统配合使用的电缆、组件和附件必须由 Verathon® 指定或提 供。有关更多信息,请参阅"系统组件与附件"以及"组件规格"章节。使用非 Verathon 指定或提供的 附件或电缆可能会导致辐射增大或系统抗干扰性下降。

表 32. 附件 EMC 标准

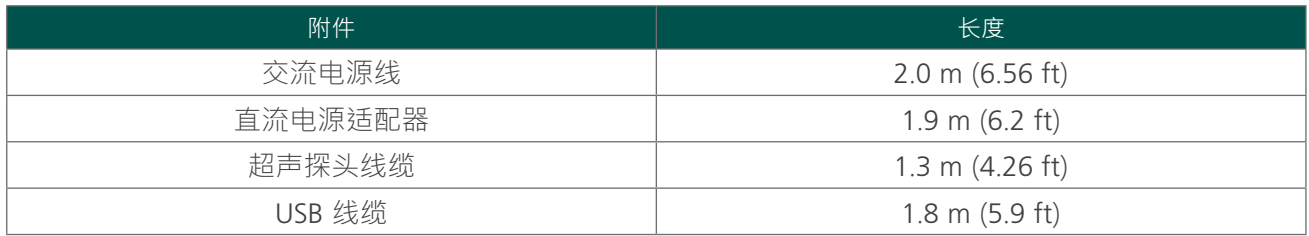

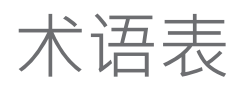

下表提供了本手册中使用的或产品本身的专用术语的定义。有关本产品以及其他 Verathon® 产品上使用的 小心、警告和信息标志的完整列表,请参阅 Verathon 标志术语表,网址为: [verathon](https://verathon.com/symbols/).com/symbols。

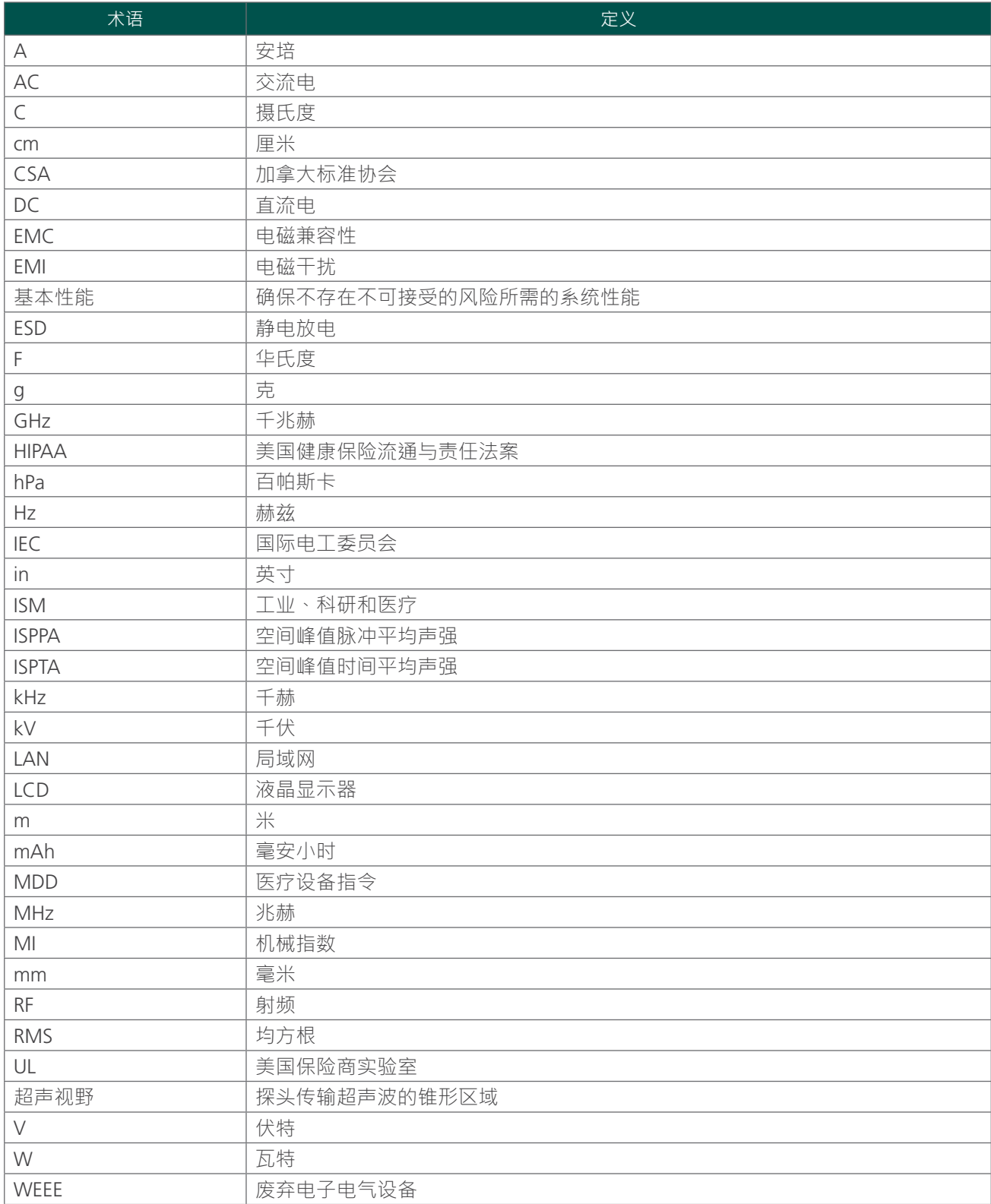

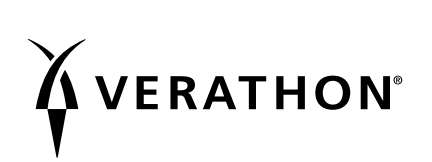